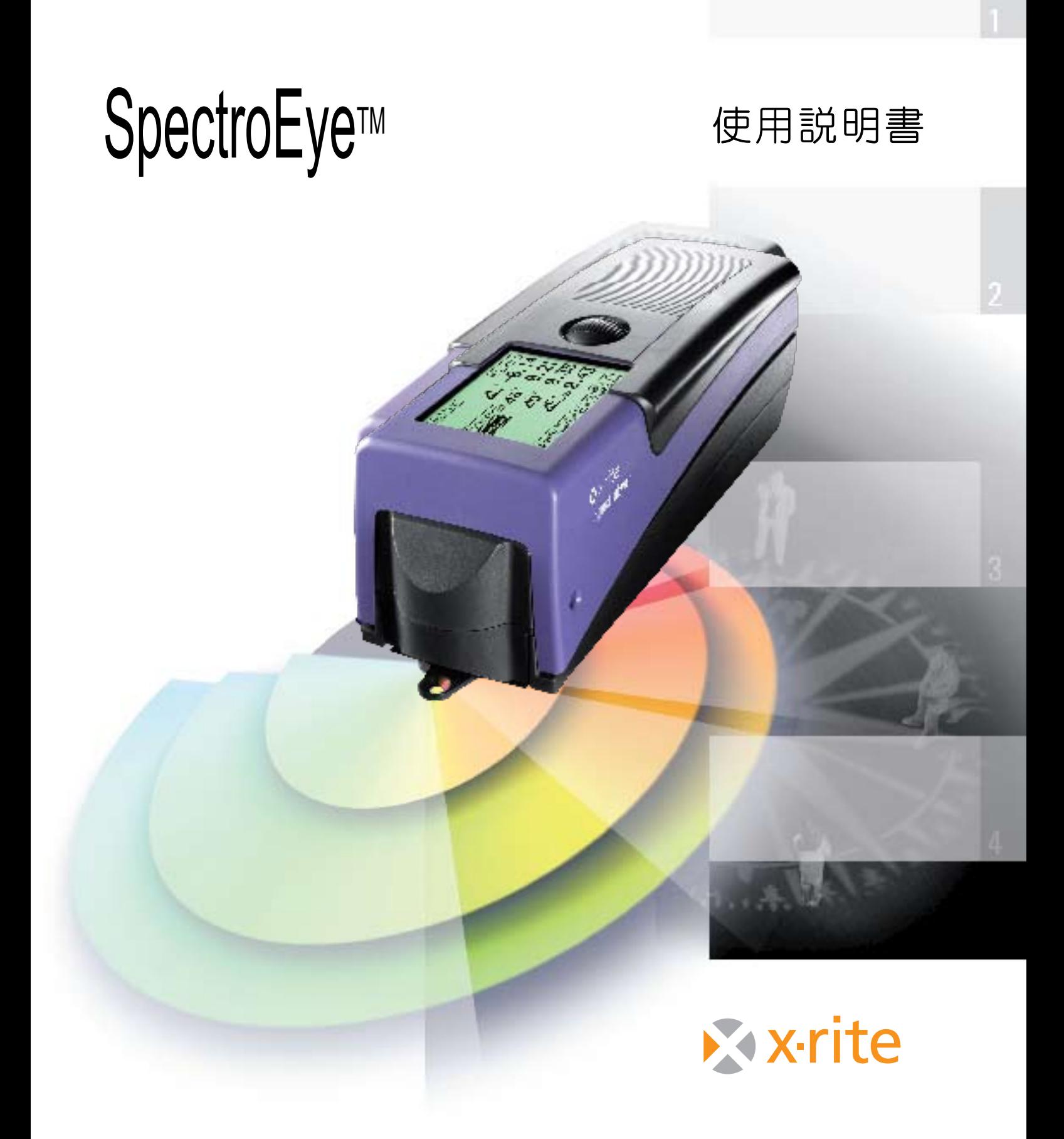

# はじめに

SpectroEyeは、分光光度計です。エックスライト社の他の製 品と同じように、完全なモジュール方式を採用しています。 このため、柔軟性が極めて高いだけでなく、非常に操作し やすい製品になっています。この説明書では、さまざまな分 野での使用例を示しながら、SpectroEyeを現在の作業環境 に統合して、効率良く利用する方法について説明します。

この説明書を良く精読されて、SpectroEyeを十分活用し てくださることを お願いいたします。

機能向上に関するご意見やご提案がありましたら、販 売店またはjapan@xrite.comまでご連絡ください。

エックスライト社

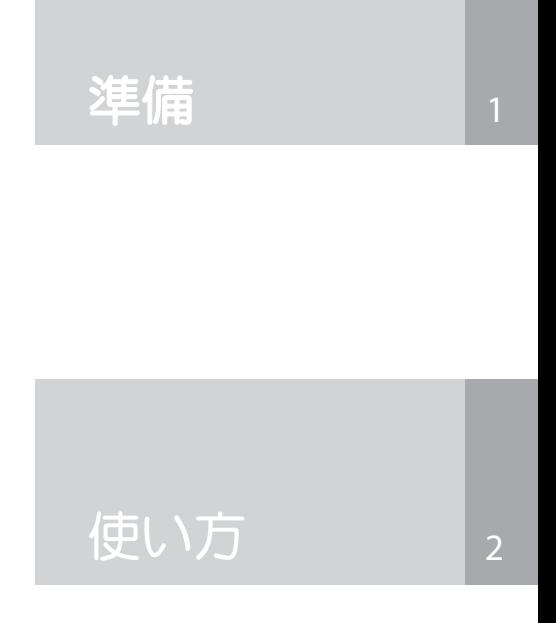

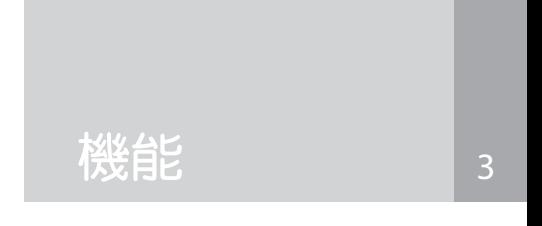

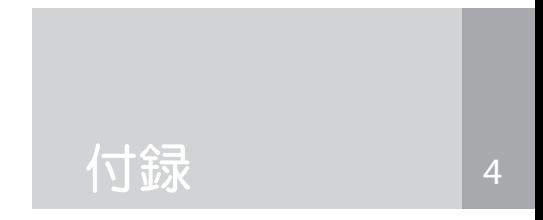

# この説明書について

この取り扱い説明書は、「準備」、「使い方」、「機 能」、「付録」の4つの章に分かれています。次の ページには、各章の内容が説明されています。 この方式により、必要な情報にすばやく確実に アクセスできます。

この説明書の各ページは、2段組でレイアウト されています。幅の広い段には、機能の詳細や 例、説明が文章で記述されています。灰色で強 調された外側の段には、スクリーンショットや推 奨事項など、本文と併せて読むことで本文の 理解を助ける情報が掲載されています。左の欄 外に記述されている関連情報をよく読み、これ らの補足情報とそれに付けられたマークについ て理解しておくことをお勧めします。

#### 安全に使用するための注意事項

- このマークが付いた欄に ⊮∌ は、SpectroEyeを正しく使用し、有 効な結果を得るために特に重要 な情報が示されます。これらの指 示に従わなかった場合、データが 失われたり、エラーが発生する可 能性があります。
- このマークが付いた指示に従わな  $\mathcal{N}$ かった場合、SpectroEyeやその他 の機器を損傷する可能性があり ます。この場合、エックスライト社 は、責任を一切負いません。

このマークが付いた指示に従わな かった場合、人体の安全に影響 (STOP) を及ぼす可能性があります。

追加機能マーク 

このマーク付きで説明されている ౘౢ 機能は、SpectroEyeの基本仕様に は含まれません。お使いの装置に その機能がインストールされてい る場合にのみ、該当する説明を参 照してください。

その他の注意事項

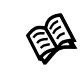

この説明書の別の箇所に補足情 報が記載されている場合は、「本」 のマーク付きで該当する章が示さ れます。

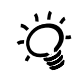

概念的に説明されている情報を 実際に適用する場合の簡単な注 意事項です。

スクリーンショット 

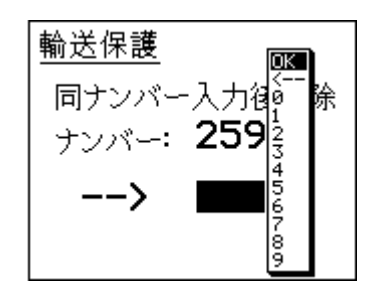

この章では、安全に使用するための重要な注意事 項、およびSpectroEyeの準備と使用に必要な情報 を提供します。

この章では、SpectroEyeの基本操作を説明しま す。さらに、典型的ないくつかの使用例に基づい て、SpectroEyeを利用した色の測定方法と比較方 法について説明します。

この章では、SpectroEyeの高度な機能について説明 します。

付録では、SpectroEyeに表示されるメッセージ、仕 様、数式、略語の説明に関する情報を提供します。 また、標準規格への適合宣言を掲載しています。

2

3

機能

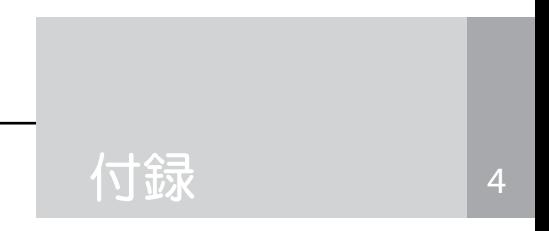

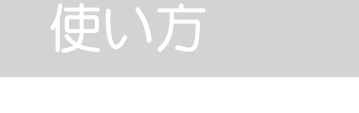

準備

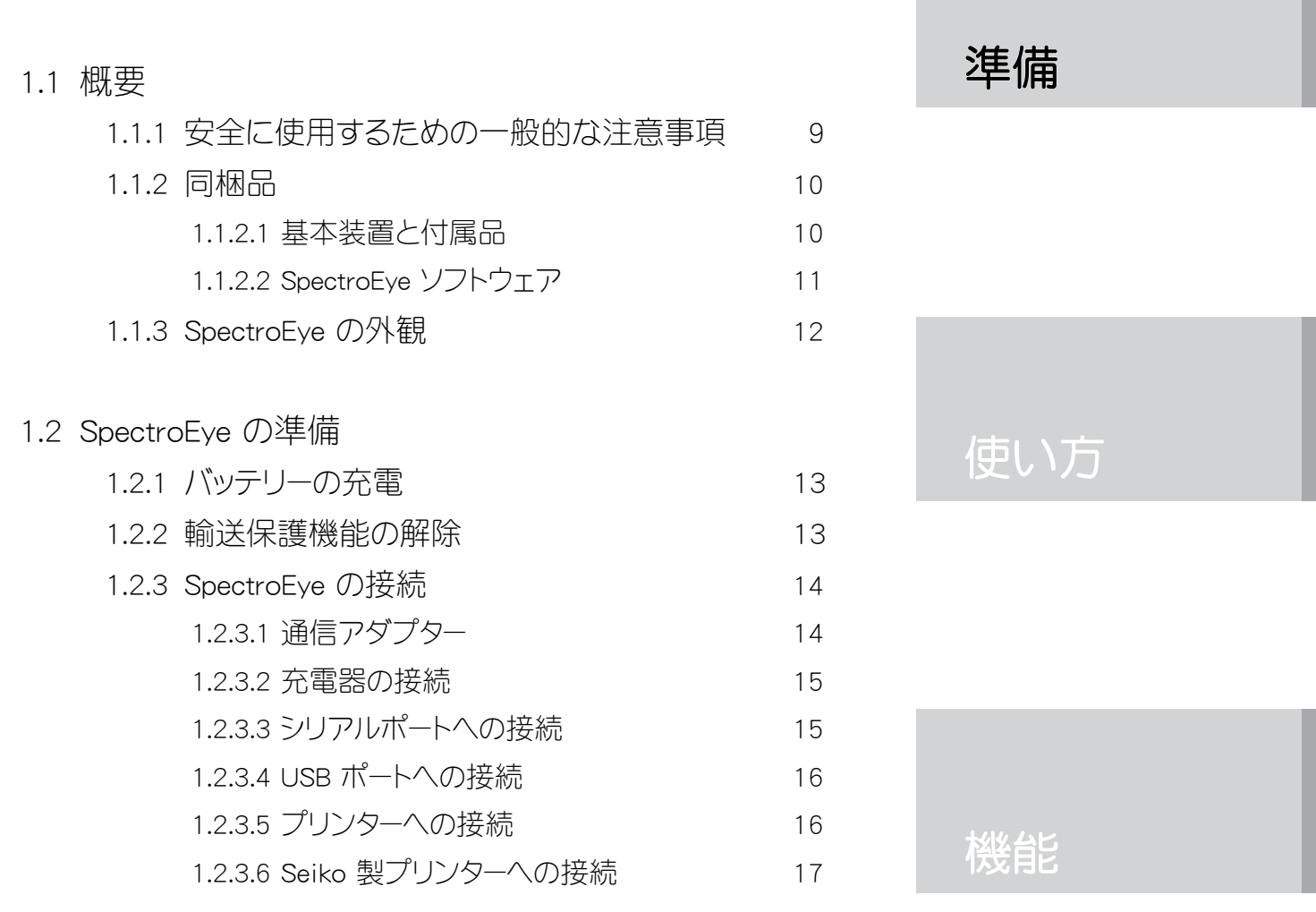

 $1.3$  輸送  $18$ 

付録

2

3

# 1 準備

# 1.1 概要

# 1.1.1 安全に使用するための一般的な注意事項

この説明書に記載されている、安全に使用するための注 意や指示に従わなかった場合、測定エラーやデータの損失 だけでなく、人的または物的損害が発生する可能性があ ります。

 

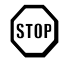

SpectroEyeは耐燃性ではありません。そのため、爆 発の危険性がある場所や強い電磁波が存在する環 境では使用しないでください。

周囲温度が35℃を超える場所では使用しないでく ださい。

絶対にSpectroEyeの内部を開けないでください。 SpectroEyeは、許可なく開けた場合、その時点で保 証が無効になります。修理が必要な場合は、代理 店にご連絡ください。

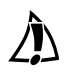

誤操作を防ぐために、SpectroEyeは、特別にトレーニ ングを受けた専任者が操作する必要があります。

 

SpectroEyeは、乾燥した平たんで、かつ安定した面 に水平に設置して使用してください。また、直射日 光が当たらないようにしてください。

SpectroEyeは、後述の運用条件でのみ使用してくだ さい。

SpectroEyeは、化学物質や腐食性の気体、強い機 械振動および衝撃の影響を受けないようにしてく ださい。

エックスライト社の純正交換部品および付属品だ けを使用してください。

輸送の際には、オリジナルの梱包をして、輸送保護 機能を作動させてください(設定→全般→輸送保 護)。

SpectroEyeのキャリングケースは、石けん水で湿らせ た柔らかい布を使って清掃してください。

> ホワイトキャリブレーションは年に一回清掃してくだ さい。埃の多い作業環境ではより頻繁に清掃する必 要があります。

> エックスライト社では、SpectroEyeをNetProfilerで定 期的に検証するか、あるいは証明書を再発行するこ とを推奨しています。証明書の再発行に関しては、 お近くの販売店までお問い合わせください。

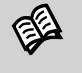

全 運用条件は、「4.3 技術仕様」 を参照してください。

<u> 1999 - Johann Barn, mars ann an t-Aonaich an t-Aonaich an t-Aonaich an t-Aonaich an t-Aonaich ann an t-Aonaich</u>

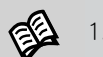

1.3を参照してください。

<u> 1990 - Johann Barbara, martxa amerikan per</u>

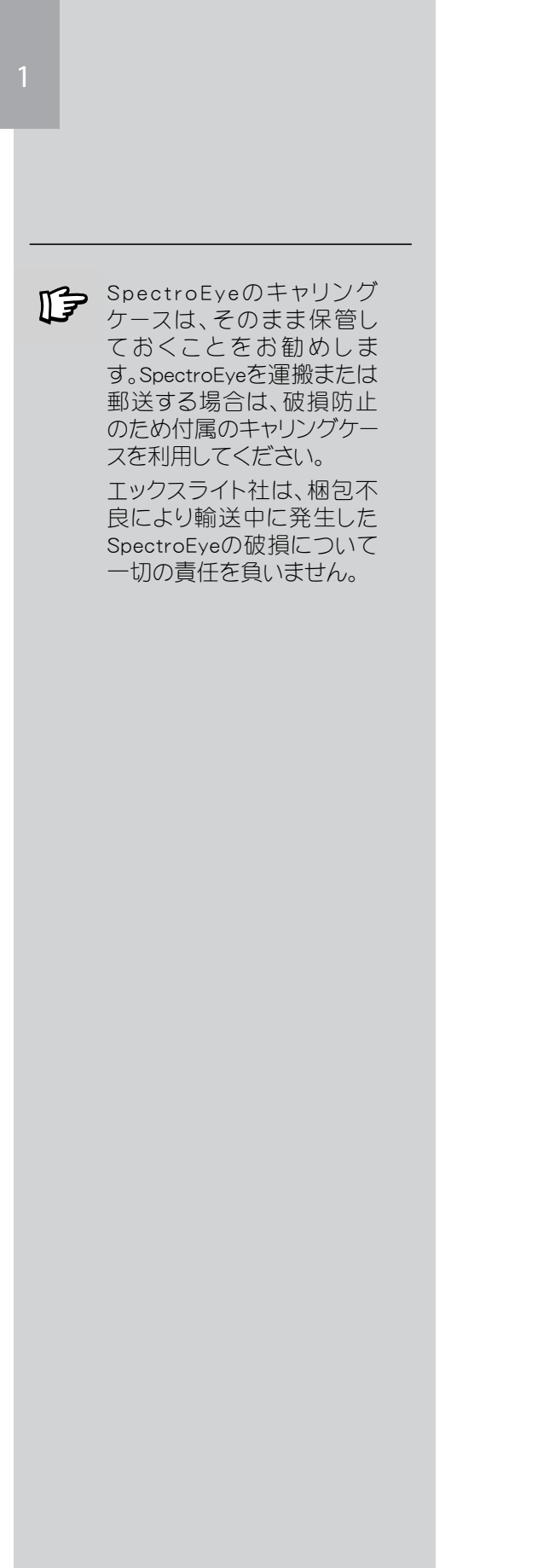

# 1.1.2 同梱品

# 1.1.2.1 基本装置と付属品

SpecroEyeと関連する標準付属品は、キャリングケー スに入れて発送します。

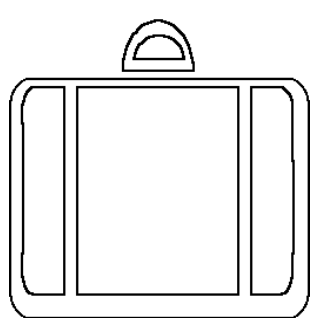

発送するときは、キャリングケースの中身がすべて揃 っていることを確認してください。

キャリングケースには、次の器材が収納されていま す。

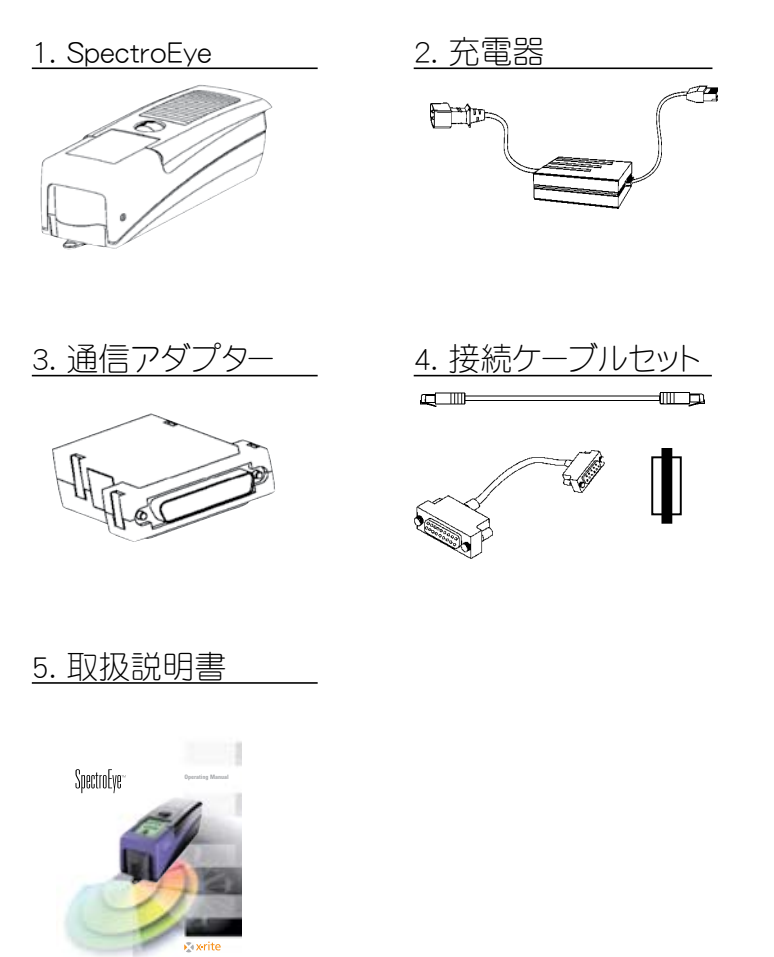

# 1.1.2.2 装置ファームウェア

SpectroEye用のファームウェアは、モジュール構成になっていま す。つまり、SpectroEyeを購入時に必要に応じた構成で出荷荒れ ています。また、追加機能は、いつでも組み込むことができます。

SpectroEye LTには、次の測定機能が標準装備されていま す。

濃度機能 - 濃度

- 全濃度
- -ドットゲイン
- 網点面積
- コントラスト
- -トラッピング
- PS版測定
- 自動機能
- 測色 CIELABによるCIE L\*a\*b\*、 CIE L\*C\*h (a\*b\*)、△E CIELAB

# SpectroEye には、次の追加機能が標準装備されています。

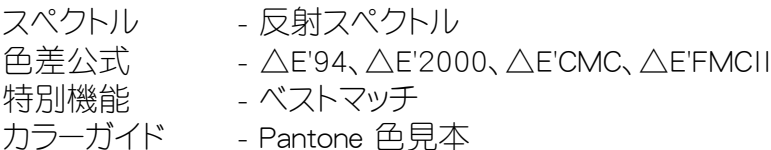

# 次の機能は、後から購入して利用できます。

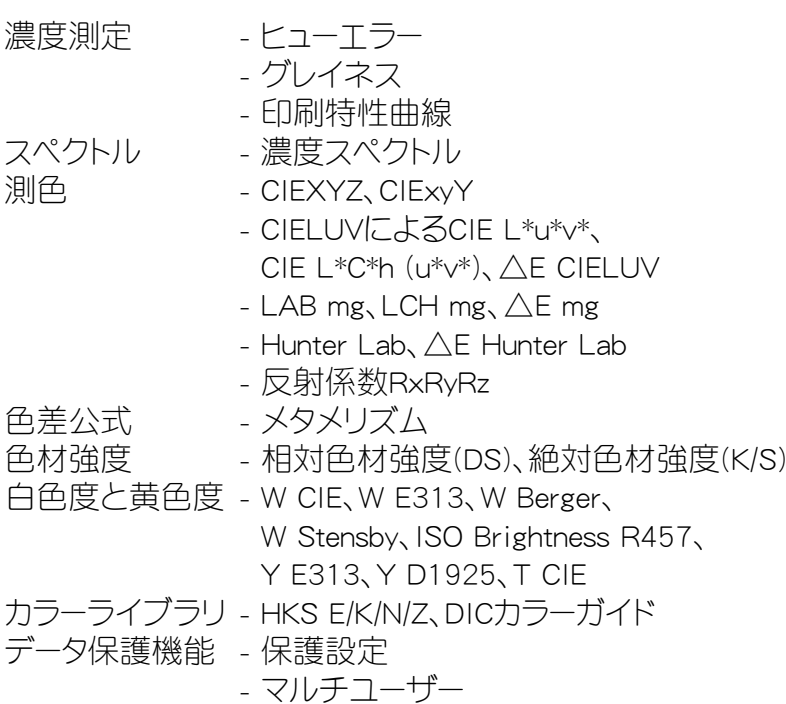

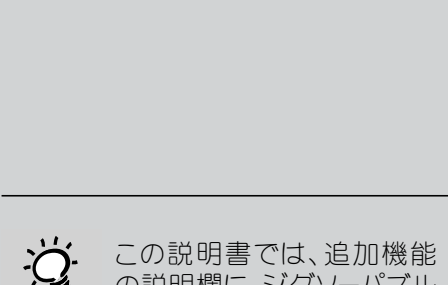

 $\mathbb{F}$ 

の説明欄に、ジグソーパズル を表示しています。不要な機 能である場合は、説明をスキ ップしてください。

基本機能と追加機能に関す る記述は、2007年10月現在 のものであり、変更されてい る可能性があります。

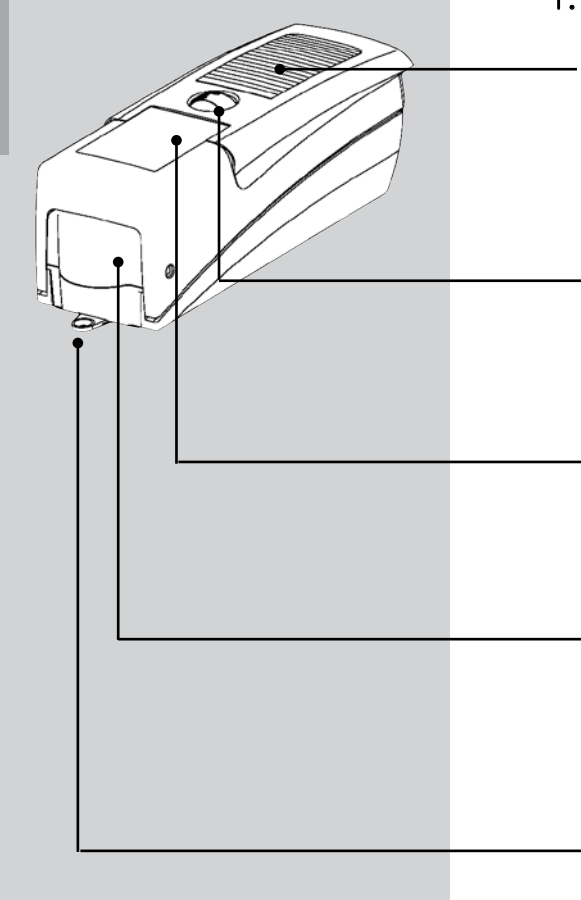

# $\Box$

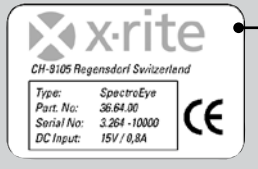

# 1.1.3 SpectroEye の外観

# 測定ボタン

この測定ボタンを短く押すことにより、測定を開始し たり、画画に強調表示されているメニューオプション を選択できます。

# コントロールボール

SpectroEye機能、メニューオプション、測定ウィンドウ の選択には、このコントロールボールを使います。

# 表示画面

表示画面は、視認性が極めて高く、グラフィック表示 機能もあります。機能や測定結果を表示できます。

# 測定ヘッド

伸縮可能な測定ヘッドには、光学装置のほかに、白色 基準板および自動フィルタディスクが収納されていま す。

# 測定アパチャー

測定アパチャーは、迅速で正確な位置合わせを可能 にするために、完全に露出しています。このため、小 さなサイズのパッチでも正確にポジショニングできま す。

# データポート

SpectroEye には、多機能ソケットが装備されています。 データ通信や、バッテリー充電は、すべて同じソケット を使って行います。

# 認証プレート

認証プレートには、SpectroEyeの仕様が一目でわかる ように記載されています。SpectroEyeのシリアル番号 は非常に重要です。電話やE-mailでエックスライト社 に問い合わせる場合は、このシリアル番号を必ずお伝 えください。

# 1.2 SpectroEyeの準備

# 1.2.1 バッテリーの充電

SpectroEyeは、厳しく品質管理され、出荷前に充電さ れています。エックスライト社の出荷から設定までに 長時間経過している場合は、付属の充電器を使って SpectroEyeを再充電してください。

## 手順

- 1. AC電源ケーブルを使って充電器をAC電源に接続 します。
- 2. 充電プラグをSpectroEyeのソケットに差し込みま す。
- 3. 充電時間は約3時間で完了します。
- 4. 充電ケーブルを抜き、充電器のAC電源を切り離し ます。

# 1.2.2 輸送保護機能の解除

SpectroEyeには、電子機器輸送時の保護システムが装 備されています。このシステムによって、輸送時の衝撃 や振動で測定ヘッドが飛び出して破損するのを防ぎま す。

手順

- 1. 測定ボタンを約3秒間押し、輸送中および開梱作 業時に入力されてしまったデータをクリアします。
- 2. 測定ボタンを短く押します。コード259を入力する フィールドと入力リストボックスが表示画面に表示 されます。
- 3. 文字の入力方法は、コントロールボールにより、文 字を選択し、測定ボタンを押すことにより入力しま す。この操作により2、5、9の順序で入力します。誤 ったコードを入力した場合や、直前の入力を削除 する場合は、カーソルバーを [<-] の位置に置いて 測定ボタン を押します。入力した数字をすべて削 除するには、測定ボタンを約3秒間押します。
- 4. 数字を正しく入力したら、[OK] を選択して、測定ボ タンを押します。表示画面にメニューが表示されま す。
- 5. カーソルバーをメニューの [戻る] に置き、メインメ ニューが表示されるまで測定ボタンを押します。

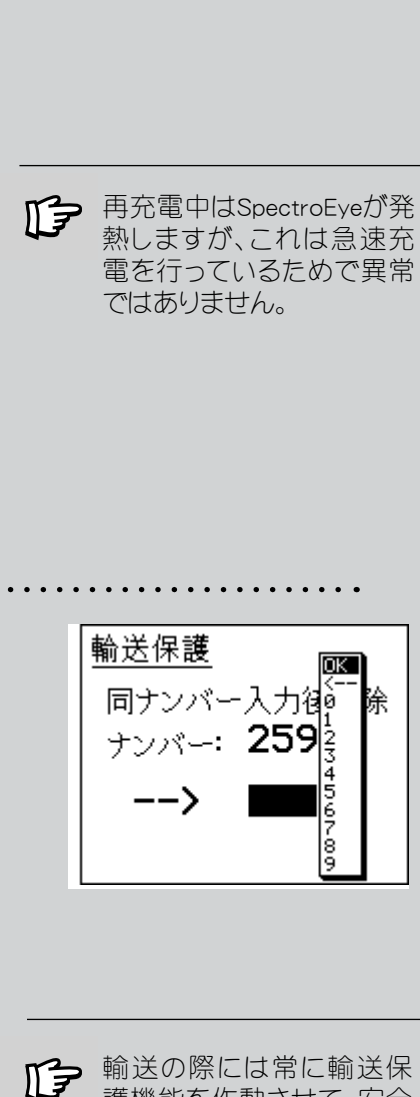

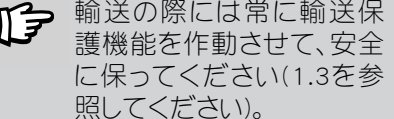

# 1.2.3 SpectroEyeの接続

SpectroEyeの接続ソケットには複数の機能がありま す。つまり、電力供給、シリアル接続、イーサネットが 1つのソケットに組み込まれています。1つの機器を SpectroEyeに直接接続したり、通信アダプターを使っ て複数の機器を同時に接続することができます。

# 1.2.3.1 通信アダプター

このアダプターを使えば、コンピュータ(PCまたはMacintosh)、ネットワーク、プリンター、充電器など、使用 するすべての外部機器に接続できます。このアダプ ターにより、SpectroEye自体に差し込むケーブルは1 本にすることができます。

## 装置

表示画面は、視認性が極めて高く、グラフィック表示 機能もあります。機能や測定結果を表示できます。

#### Ethernet =/ Power

イーサネットまたは充電器は、このソケットに接続し ます。このソケットのイーサネット接続はクロス接続で はありません。このソケットは、ハブを使ってSpectro-Eyeをネットワークに接続する場合にのみ使用できま す。このソケットがイーサネットで使用されていない 場合は、充電器を接続できます。

#### Ethernet X/ Power

イーサネットまたは充電器は、このソケットに接続し ます。このソケットのイーサネット接続はクロス接続な ので、SpectoroEyeをPCに直接接続することができま す。このソケットがイーサネットで使用されていない 場合は、充電器を接続できます。

#### Serial 1

D-Sub型のプラグを使用できる場合は、このソケット をシリアル接続に使います。

# Serial 2

ミニDIN型のプラグを使用できる場合は、このソケッ トをシリアル接続に使います。

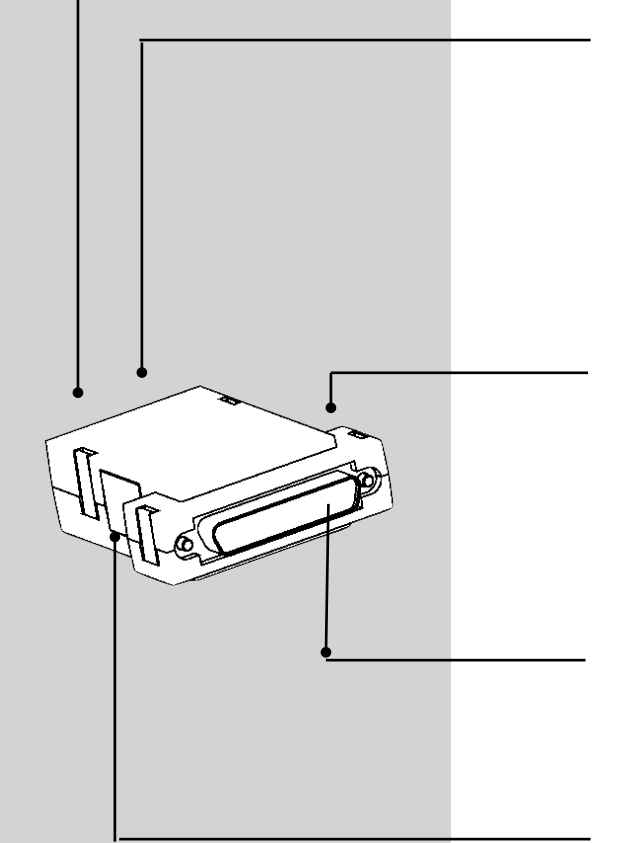

SpectroEyeをほかの装置に接 続する必要がない場合は、ケー ブル36.64.31を使って充電器

を直接接続できます。

# 1.2.3.2 充電器の接続

- 1. 接続ケーブル36.64.31をSpectroEyeのデータポートソケットに 差し込みます。
- 2. 接続ケーブルの反対側のコネクターを通信アダプターのソケ ットに差し込みます。
- 3. 通信アダプターの空いている「Power」ソケットに充電器のプ ラグを差し込みます。充電器は付属のAC電源コードでAC 電 源に接続します。

# 1.2.3.3 シリアルポートに接続

# 25ピンのシリアルインターフェイスポートを使用する場合

- 1. 接続ケーブル36.64.31をSpectroEyeのソケットに差し込みま す。
- 2. 接続ケーブルの反対側のコネクターを通信アダプターのソケ ットに差し込みます。
- 3. 通信アダプターの「Serial |ソケットをPCのポートに接続しま す。

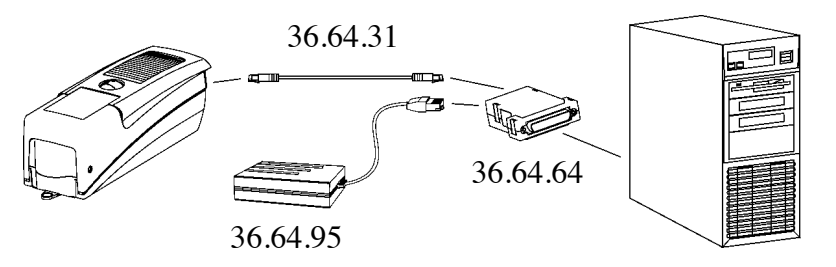

# 9ピンのシリアルインターフェイスポートを使用する場合

- 1. 接続ケーブル36.64.31をSpectroEyeのデータポートソケットに 差し込みます。
- 2. 接続ケーブルの反対側のコネクターを通信アダプターのソケ ットに差し込みます。
- 3. 通信アダプターの「Serial |ソケットとPCのポートを中間ケーブ ル36.50.55で接続します。

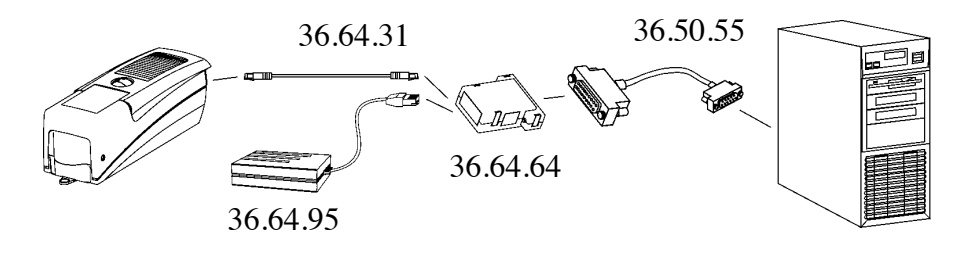

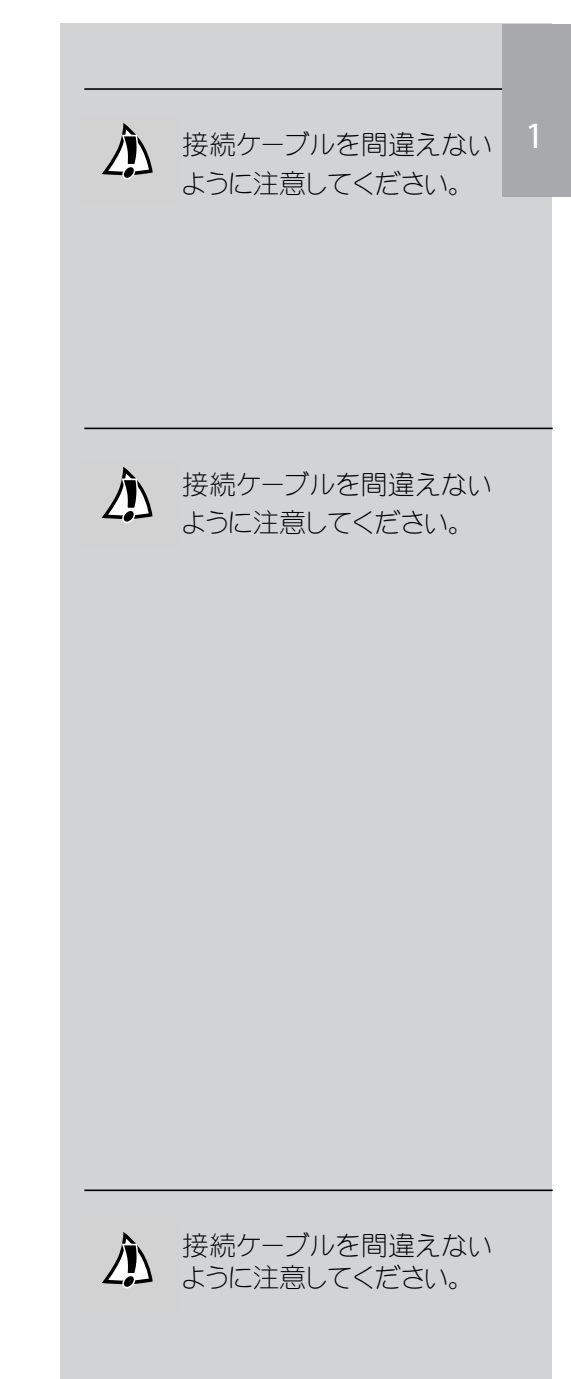

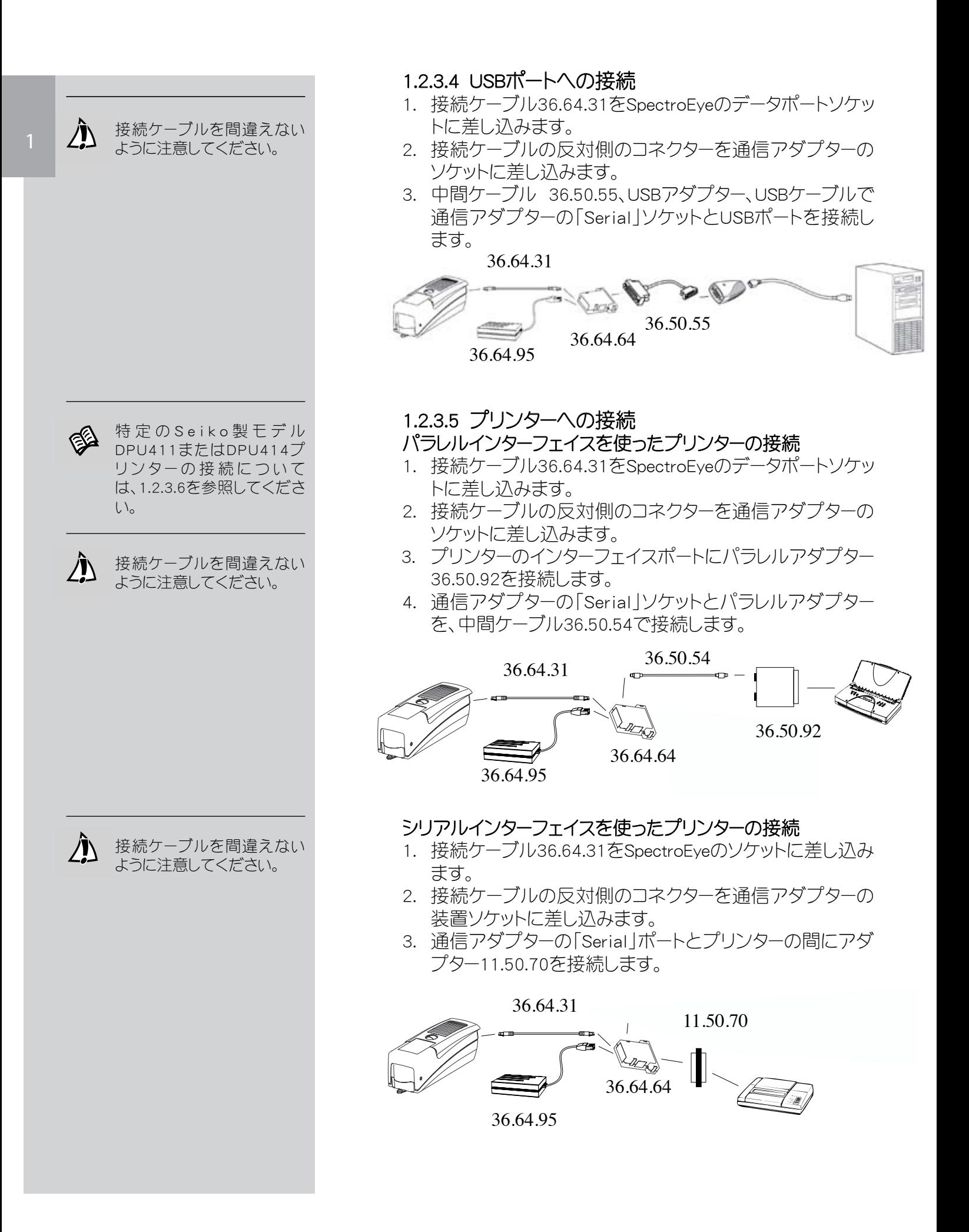

# 1.2.3.6 Seiko製プリンターへの接続

#### Seiko製モデルDPU411プリンターへの接続

- 1. 接続ケーブル36.64.31をSpectroEyeのデータポートソケット に差し込みます。
- 2. 接続ケーブルの反対側のコネクターを通信アダプターのソ ケットに差し込みます。
- 3. プリンターのインターフェイスポートにパラレルアダプター 36.51.37を接続します。
- 4. 通信アダプターの「Serial」ソケットとコンバーターを、中間 ケーブル36.50.54で接続します。

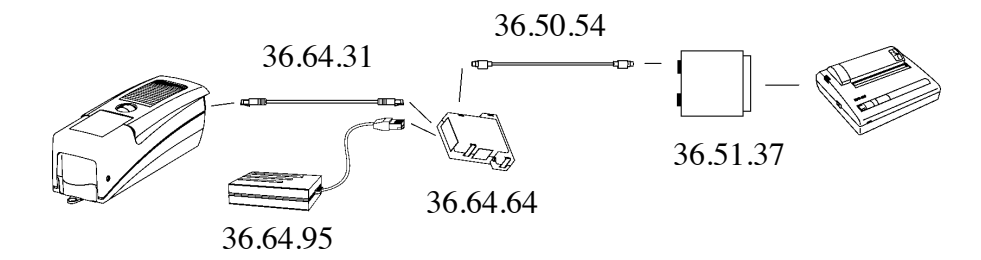

## Seiko製モデルDPU414プリンターへの接続

- 1. 接続ケーブル36.64.31をSpectroEyeのデータポートソケット に差し込みます。
- 2. 接続ケーブルの反対側のコネクターを通信アダプターのソ ケットに差し込みます。
- 3. 通信アダプターの「Serial |ソケットとコンバーターを、中間 ケーブル36.65.04で接続します。

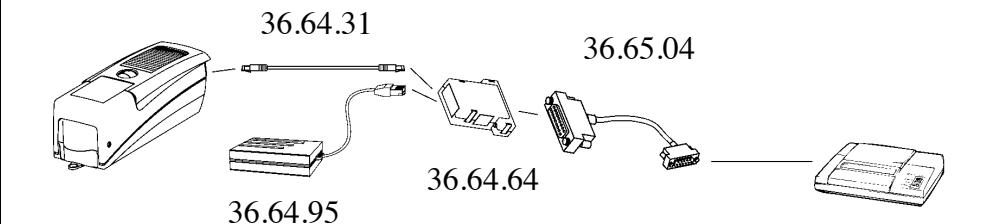

SpectroEye™ 17

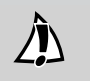

接続ケーブルを間違えない ように注意してください。

<u>production and the second contract of</u>

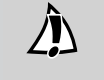

接続ケーブルを間違えない ように注意してください。

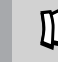

エックスライト社は、梱包不 良と輸送保護をしない場合 に発生したSpectroEyeの破 損について、一切の責任を 負いません。

# 1.3 輸送

SpectroEyeを輸送する場合には、破損防止のため輸 送保護機能を作動させた上、付属のキャリングケース を利用してください。

輸送保護機能を作動させるために、メインメニューか ら次のように選択してください:

# 設定 → 全般 → 輸送保護 → 保護ロックしますか?

そして、[イエス] を選択します。

輸送保護機能を解除するには、[259] を入力してくだ さい。

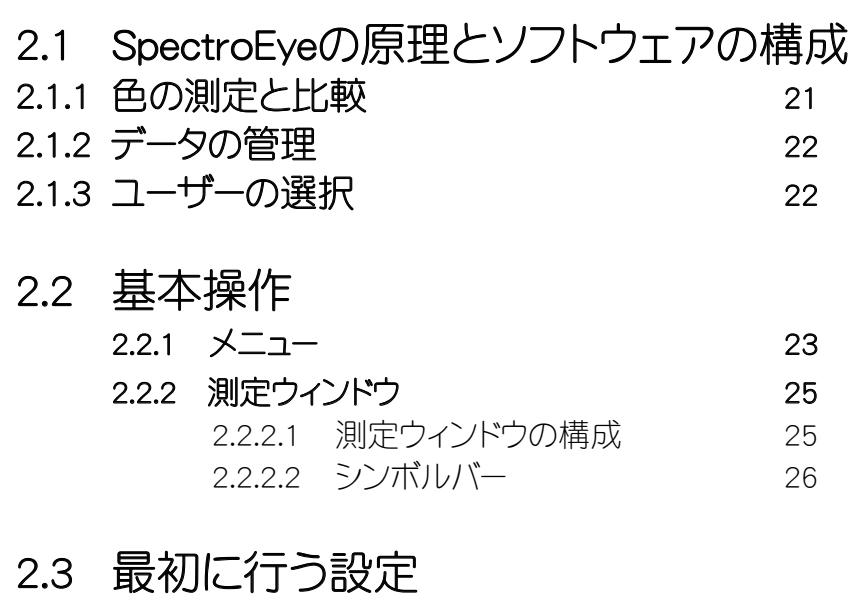

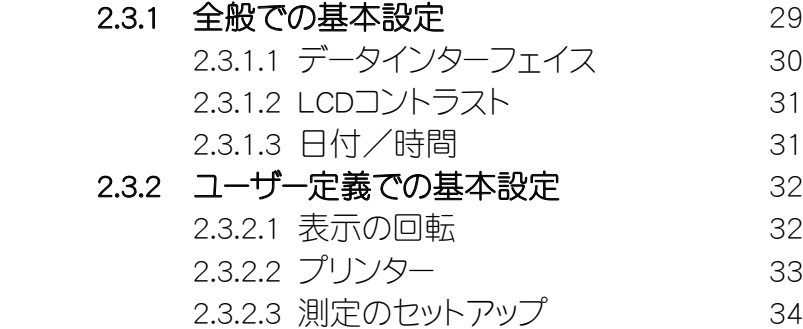

# 2.4 SpectroEyeの使い方

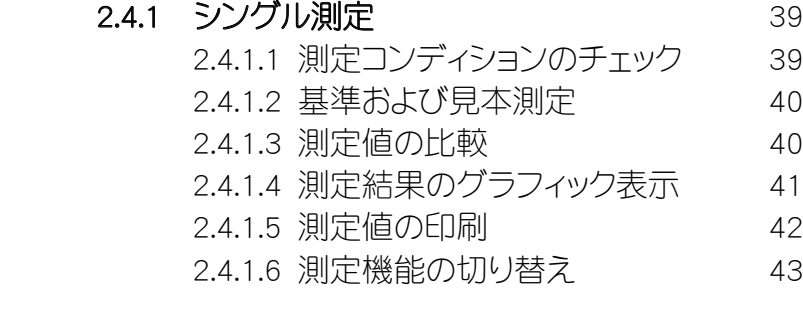

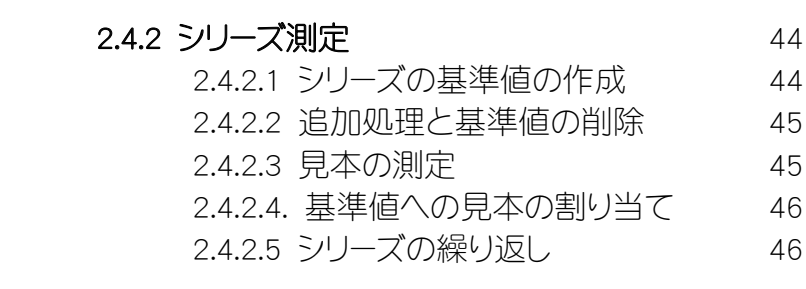

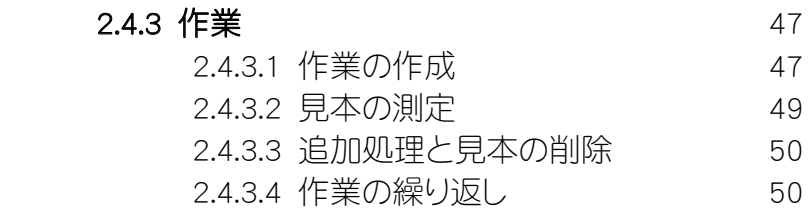

準備

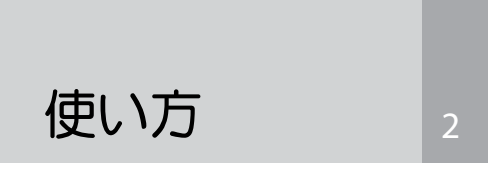

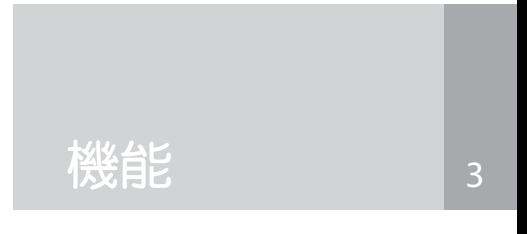

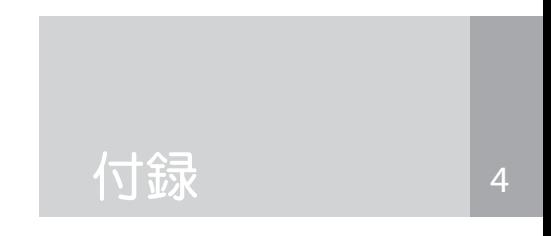

# 2.5 データベースの管理と保守

# $2.5.1$  作業  $51$  2.5.1.1 作業データの修正 51 2.5.1.2 作業の削除 52

# 2.5.2 基準のライブラリー 53

2.5.2.1 新しいライブラリーの作成 53 2.5.2.2 既存のライブラリーの管理 54 2.5.2.3 基準のライブラリーの削除 54

# $2.5.3$  ユーザー  $55$

 2.5.3.1 新規ユーザーの作成 55 2.5.3.2 ユーザーの修正 56 2.5.3.3 ユーザーの削除 56

# 2.6 設定

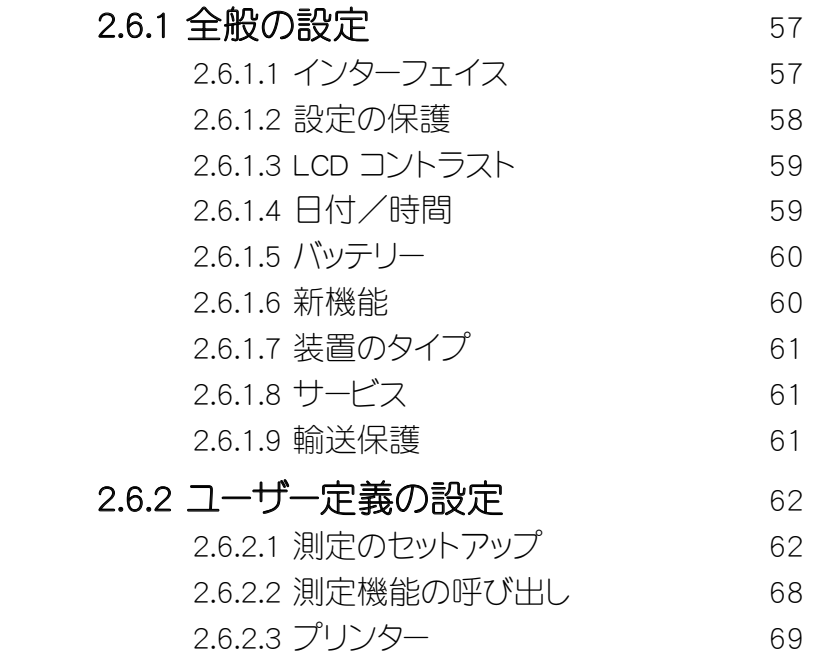

- 2.6.2.4 表示の回転 70
- $2.6.2.5$  言語  $70$

# 2. 使い方

SpectroEyeの操作部分は、コントロールボールと測定ボ タンの2つだけです。この2つを使って、SpectroEyeのソ フトウェアをコントロールします。測定ボタンは、使用目 的に従ってデザインされているので、個々の使用時の 要件にすばやく、しかも簡単に合わせることができま す。

この章では、具体的な例に基づいて、SpectroEyeの機 能の概要と使い方を説明します。

# 2.1 SpectroEye の原理とソフトウェアの構成

SpectroEyeの使用は、[メインメニュー] から開始します (図を参照)。[メインメニュー] は、次の3つの作業分野に 分かれています。

- 1. 色の測定と比較
- 2. データの管理
- 3. ユーザーの選択

以下の項では、これら3つの分野について詳しく説明し ます。

## 2.1.1 色の測定と比較

色の測定と比較作業は、操作モードや測定対象、データ 保存の必要性によって、次の3つの種類に分かれます。

- シングル測定
- • シリーズ測定
- • 作業

[シングル測定] では、1つの見本(サンプル)を測定した り、1つの見本を基準値と比較したりできますが、測定 や比較の結果は、SpectroEyeに保存されません。新しく 測定を実行するたびに、直前の値に上書きされます。

[シリーズ測定] では、さまざまな基準値を [シリーズ] と してSpectroEyeに保存できます。測定された見本は、自 動または手動で、対応する基準値に割り当てられます。 基準値は、意識して削除しない限り装置に保存されま すが、見本データは新しく測定するたびに上書きされま す。

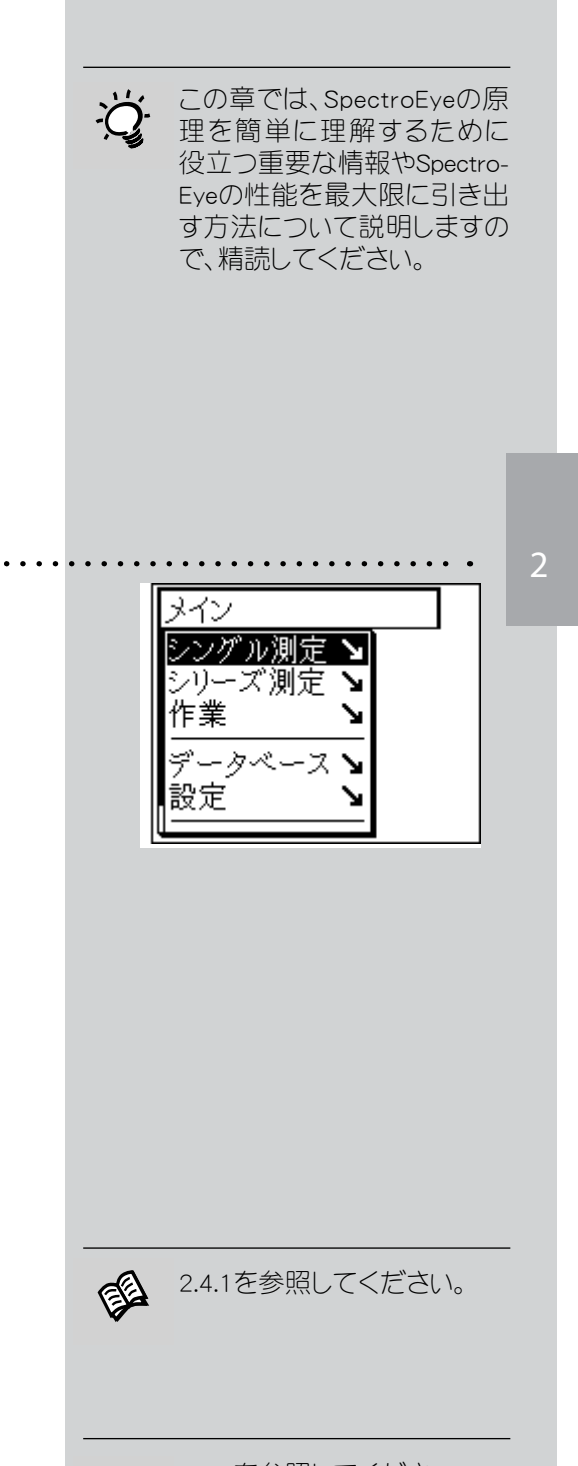

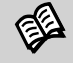

2.4.2を参照してください。

**图 2.4.3を参照してください。** 

and the state of the state of the state of

[作業] を選択すると、作業の名前や測定コンディションなどと 同じく、基準値と見本データがすべてSpectroEyeに保存されま す。測定された見本は、対応する基準値に自動または手動で 割り当てることができます。すべてのデータは、意識的に削除し ない限り保存されます。

# 2.1.2 データの管理

SpectroEyeに長期間保存するデータは、管理と保守が 必要です。また、基本設定の作成や変更も必要です。 そのため、データ管理は、次の2つのレベルに分かれて います。

• データベース • 設定

「データベース」を選択すると、以下の項目を管理できま す。

- 作業 しゅうしゃ クライアントデータ、測定コン ディション

- 基準のライブラリー カラーガイド以外の、自動作 成される基準値グループ

- **ユーザー** しゅうしゃ さまざまなユーザーおよび対 応するパスワードの作成と変 更

設定には、全般設定とユーザー定義設定があります。

- 全般 インコントラスト、日付/時間 など複数のユーザーが共有す る SpectroEye 別の設定 - ユーザー定義 そうち 右利きまたは左利き用のLCD 設定、測定コンディションな ど、ユーザー別の設定

# 2.1.3 ユーザーの選択

マルチユーザーパッケージを購入してインストールする と、メインメニューの最後に [ログアウト] という項目が 表示されます。このオプションにより、特定のユーザーデ ータに対する不正アクセスを防止できます。ログアウト を選択すると、SpectroEyeが保護され、ユーザー名の選 択とパスワードの入力があった場合にのみ、操作が可能 になります。

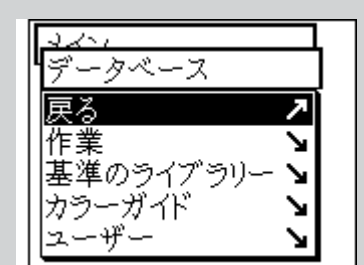

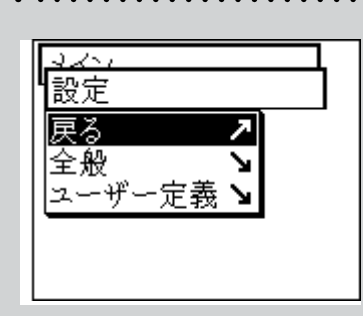

 

マルチユーザーオプションを使 用すると、各ユーザーが作業の 種類に応じた機能と設定で作 業できるように、SpectroEyeが 構成されます。また、データや 設定が不正アクセスから保護 されます。

# 2.2 基本操作

メインメニューを使用することで、SpectroEyeのソフトウ ェアは、「測定ウィンドウ」を表示します。この場合は、コ ントロールボールを使って目的のメニューオプションを 選択します。一方の測定ボタンは、測定の実行のほかに 「ENTER」キーとしても機能します。

2.2.1 メニュー

メインメニューからさまざまなサブメニューを使って、 実行する操作を選択します。

メニューは、常に次の手順で操作します。

1. コントロールボール を回して、黒のカーソルバーを目 的のメニューオプション上に持ってきます。

## 注意:

メニューの左側にある黒い縦線のインジケータによ って、メニュー全体に対する現在位置が示されます。 メニューに表示されるオプションの数が多く、1ペー ジに表示しきれない場合は、コントロールボール を 回転させてページをスクロールし、残りのメニューオ プションを表示します。

2. 確定するには、測定ボタンを押します。

測定ボタンを押すとさまざまな処理を実行できるよ うになりますが、各処理の内容は、次のような、メニ ューオプションの後ろに表示されるさまざまなマー クで示されます。

- 1 つ下のレベルに移動します。
- ↘ 1 つ上のレベルに移動します。
- ↗ 選択された操作を実行します。
- 測定ボタン を押した後、コントロールボールを使 !
- ってマークの前に表示されている値を変更でき ± ます。新しい設定を確定するには、もう1度測定 ボタン を押します。

このマークの付いたオプションを選択すると、

現在の設定内容が表示されます。このモードで √ は、メニューを選択したときに有効になっている 設定を確認できます。別の設定を有効にするに は、測定ボタン を押します。

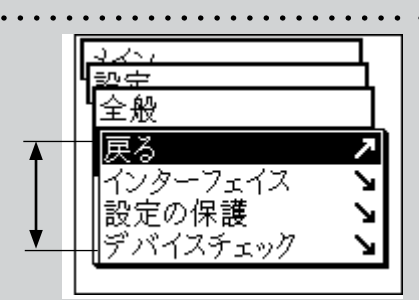

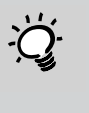

測定ボタンは常に短く押して ください。測定ボタンを長く( 約3 秒間)押すと、メニューが 終了します。

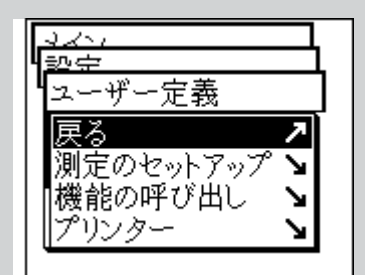

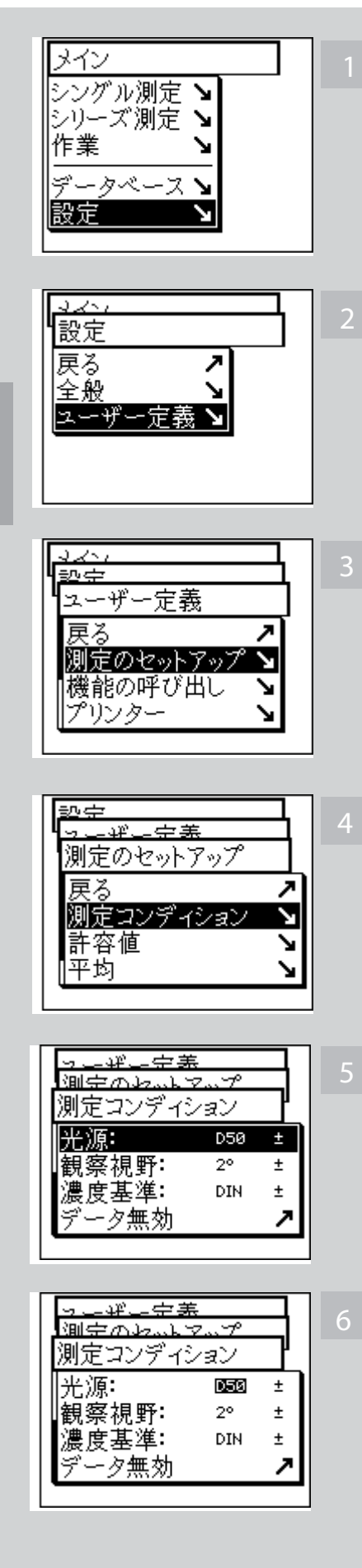

特定の機能を呼び出すために、さまざまなメニューを「ブラ ウズ」しなければならない場合があります。このマニュアルで は、コントロールボール と 測定ボタン を使うこれらの手順を 毎回、詳細に説明することを避けるために、省略して記述し ています。以下の例を使って説明します。

# たとえば、光源をD65に設定する場合は次のように操作 します。

- メインメニューで、コントロールボールを回してカーソル バーを[設定]に移動し、測定ボタンを押して次のサブ メニューを選択します。 1
- コントロールボールを回してカーソルバーを[ユーザー 定義]に移動し、もう1度測定ボタンを押して次のサブ 2 メニューを選択します。
- このメニューで、コントロールボールを回してカーソルバ ーを[測定のセットアップ]に移動し、測定ボタンを押し て再度、次のサブメニューを選択します。 3
- コントロールボールを回してカーソルバーを[測定コン ディション]に移動し、測定ボタンを押して次のサブメ ニューを選択します。
- カーソルバーを[光源]メニューオプションに移動し、測 定ボタン を押します。すると、現在設定されている光 源が濃い色で強調表示されます。
- コントロールボールを回すと、光源オプションA、C、D65 、D50、Dxx、F2、F11、Fxxが順番にすべて表示されま す。コントロールボールを回して目的の光源(D65)を表 示し、測定ボタンを押して新しい設定データを確定し ます。 6

このマニュアルでは、以上のすべての手順を次のように記述 します。メインメニューから、

# 設定 → ユーザー定義 → 測定のセットアップ → 測定コンディション → 光源

の順に選択し、「D65」を設定します。

メニューを終了するには、ウィンドウの種類に応じて次のように  $\lambda x$ 操作します。 ene± ユーザー定義 1. 現在のウィンドウで設定操作が特にない画面の場合には、 [戻る]を選択するか、または測定ボタンを約3秒間押して 測定のセットアップ ↘ 終了します。 機能の呼び出し ↘ プリンター ↘ 2. 現在のウィンドウで設定変更をするような画面の場合には、 [データ読み込み]オプションを選択し、変更を保存して終 了します。何も変更しなかった場合は、[データ無効]を選択 測定コンディション するか、または 測定ボタン を約3 秒間押して終了します。 データ読み込み |内蔵フィルター:No<br>|白色ベース: Au  $\pm$ Auto  $\pm$ ||光源: **D50**  $\ddot{}$ 2.2.2 測定ウィンドウ … メインメニューから、[シングル測定]、[シリーズ測定]、[作業] CIE L\*a\*b\* Return >  $L^*$ 76.23 のいずれかを選択すると、いわゆる「測定ウィンドウ]を使った  $\mathsf{a}^*$ 値の測定と分析機能を実行できます。 7.18 {基準  $b^* - 17.70$ 2.2.2.1 測定ウィンドウの構成 |見本| 測定ウィンドウには、基本的に複数の要素が表示されま すが、これらは表示項目とアクションフィールドに分か れます。 • 表示項目 枠で囲まれていないフィールドは、すべて表示項目 です。表示項目は、装置が測定、設定、分析のどの モードにあるかに応じて強調表示されます(強調表 示されない場合もあります)。 表示項目には、次の情報が表示されます。 1. 現在使用している測定機能 ································· CIE L<sup>x</sup>a<sup>x</sup>b<sup>x</sup>  $\rightarrow$ 55.90 2. 測定結果 3.50  $b* -15.15$ 3. 測定の設定、情報、分析 • アクションフィールド 枠で囲まれたフィールドやグラフィックは、どれも測 定を実行したり、機能の設定を有効にする場合に使 います。メニューと同様、コントロールボールを使っ て目的のアクションフィールドを選択できます。選択 したフィールドを実行するには、測定ボタンを押しま す。アクションフィールドには、次のフィールドがあり ます。 ||基準 1. 基準値または見本を測定するための測定フィー … ルド 2. 測定ウィンドウを終了するためのフィールド ………… 戻る↗ 3. シンボルバー  $\sqrt{5}$   $\sqrt{5}$   $\sqrt{69}$   $\sqrt{169}$ 

 $\left[\begin{matrix} 0.59 & 2^{\circ} \\ \text{Hbs No} \end{matrix}\right]$ 

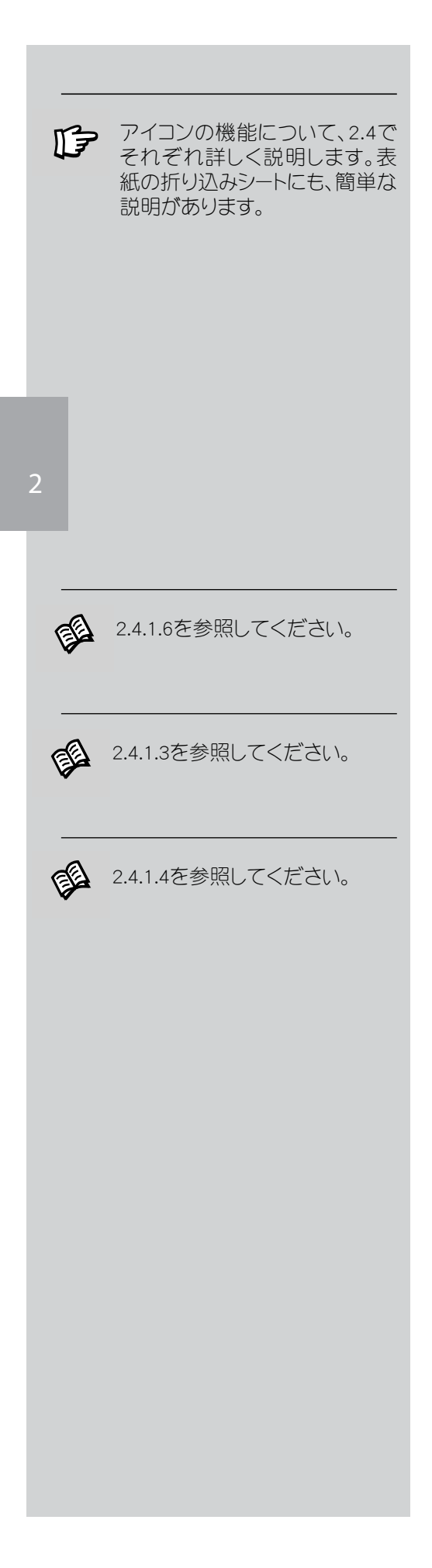

# 2.2.2.2 シンボルバー

シンボルバーには、選択可能な各種のアイコンがあります。以 下で説明するアイコンには、さまざまな理由により、シンボル バーに表示されない場合があります。その理由の1つは、選択 した測定機能に実際に必要なアイコンだけが表示されるた めです。たとえば、スペクトル測定機能を選択した場合、濃度 フィルターアイコンは表示されません。また、以下のアイコンに は、SpectroEyeにインストールされていない追加オプション機能 のアイコンも含まれています。これらのアイコンは、追加オプシ ョン機能を購入してインストールすると利用できるようになり ます。以下の概要説明では、これらのアイコンにジグソーパズル マークを付けて区別しています。

機能アイコンは、次の4つのグループに分かれています。

# 1. 表示変更用アイコン

以下のアイコンは、表示内容の切り替えに使います。測定 値は変更されません。

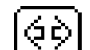

#### 測定機能

このアイコンを使用すると、測定モードを変更できま す。このアイコンを使って、測色機能と濃度機能を切 り替えることができます。

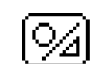

# 絶対値表示/ 差の表示

基準値と見本の測定後に 絶対表示/差の表示アイ コンを選択するたびに、表示画面には、見本の測定値 (絶対値)と基準値と見本の差分値とが交互に表示 されます。

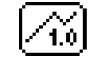

#### 数値表示/ 図形表示

このアイコンを使用すると、測定値の表示を数値と グラフィックで切り替えることができます。

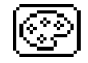

#### 濃度フィルター

濃度測定では、フィルター選択を手動にするかまたは 自動にするかを指定できます。

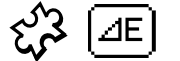

#### △ E 公式

分光測定では、さまざまな式を使って色差計算を行 うことができます。このアイコンを使うと、リストから 式を選択できます。

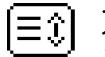

# スクロール

このアイコンは、たとえば、反射スペクトルや濃度スペ クトルが数値で表示されるように選択しているとき に必要になります。この場合、1つのウィンドウにすべ ての測定値を表示することはできません。このアイコ ンを選択し、測定値を「スクロール」します。

## 2. 設定変更用アイコン

#### 平均 -Ø1

基準値や見本に対して測定を実行する場合には、この アイコンを選択します。

#### 平均の停止  $\lceil \frac{\varnothing}{\text{error}} \rceil$

このアイコンは、平均が有効になっている場合にのみ表 示されます。測定中に測定値のばらつきがわずかしかな いことがわかった場合などは、このアイコンにより途中 で中止することができます。

# | | 機能のパラメーター

このアイコンを使用すると、選択した機能に応じて、次 のような条件とパラメーターを個別に設定できます。

- • メタメリズム計算用の光源
- 色材強度のパラメーター
- ユール・ニールセン係数
- ドットゲイン基準網点%
- 印刷特性曲線の網点階調間隔
- △ E CMC ファクター
- ∧ E'94 ファクター
- △ E'2000 ファクター

#### 濃度のキャリブレイション 闸

このアイコンを使用すると、SpectroEye の測定値を使用 している濃度計に合わせることができます。

#### CIELABの基準値 ጨ

「シングル測定」では、CIE L\*a\*b\*、CIE L\*C\*h、CIELAB値 を数値入力することが可能です。CIELAB値は基準値ラ イブラリに保存し、ジョブに使用することができます。別 の色空間にLab値からの算出が可能な場合、一致する 値が選択機能に表示されます。

# 3. データベース呼び出し機能用アイコン

#### 硘 データベースから選択

基準色を測定する代わりに、データベースから測定値を 取得できます。

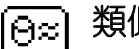

# 類似色

SpectroEye のデータベースを検索して最も近い測定値 を求める場合には、このアイコンを選択します。

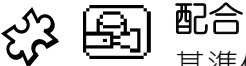

基準値をカラーガイドの中から選択している場合は、こ のアイコンを使って、SpectroEyeに記憶されている標準 の配合データを表示できます。

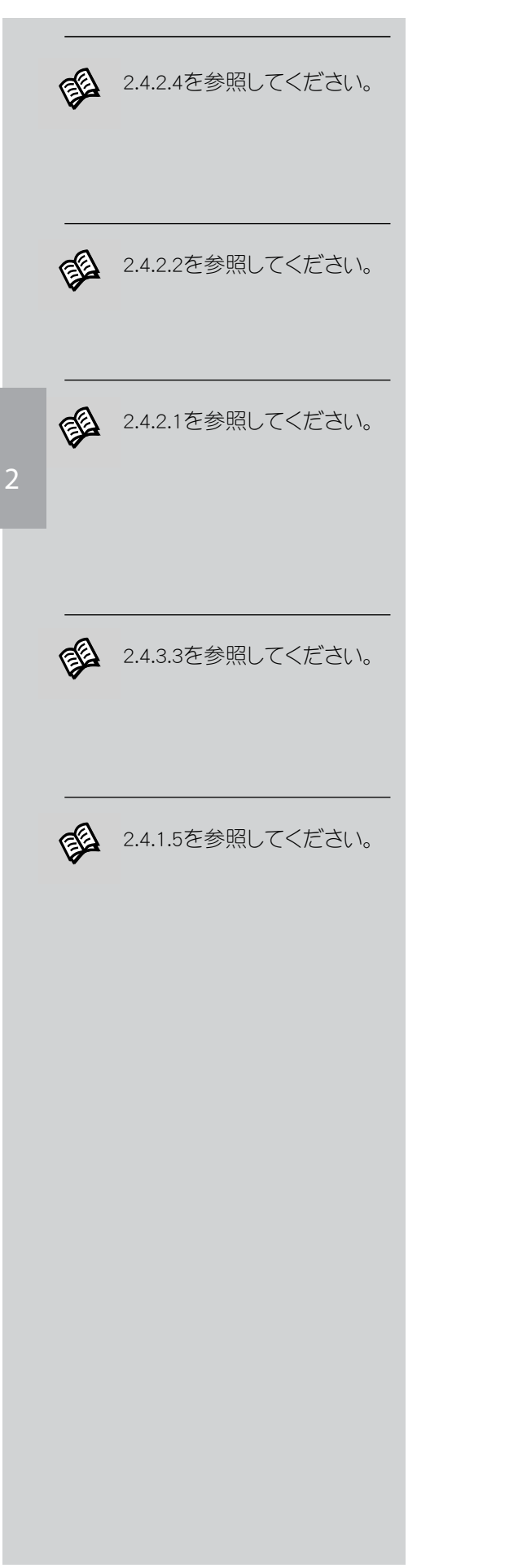

#### 基準値の選択 间

このアイコンにより、すでに基準値が定義されている [作業] や [シリーズ測定] を行っている場合に、見本 (サンプル)をに割り当てる基準値を決定することが できます。割り当ては、手動で定義することも、自動で 実行させることもできます。

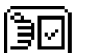

## 基準値の定義

「作業」または「シリーズ測定]でこのアイコンを選択 すると、新しい基準値を作成したり、既存の基準値を 変更することができます。

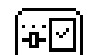

# 基準パラメーター

このアイコンを使用すると、基準値の名前と測定許容 値の設定を変えることができます。

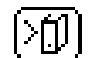

# データベースに保存

このアイコンを使用すると、基準値ライブラリーを作成 して、測定した基準値を保存できます。

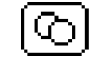

# 見本(サンプル)

このアイコンを使用すると、1つの作業内で測定され た見本を選択して表示したり、削除することができま す。

# 4. その他のアイコン

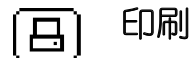

このアイコンを使用すると、さまざまな印刷機能を選 択できます。

#### 特殊アイコン: 測定コンディション  $\left[\begin{matrix} 0.50 & 2^{\circ} \\ \text{Bbs No} \end{matrix}\right]$

このアイコンを使用すると、測定コンディションを表示 したり、変更したりすることができます。

# 2.3 最初に行う設定

基本設定には、SpectroEyeを使って作業するときにほと んど変更する必要がないものがあります。このようなデ フォルト設定の多くは測定結果に直接影響するため、 輸送保護機能を解除したらすぐに設定する必要があり ます。

基本設定は、メインメニューの [設定] の下にあり、全般 設定と [ユーザー定義] 設定に分かれています。[全般] 設定は、複数のユーザーが使用できるようにSpectroEye が設定されている場合でも、すべてのユーザーに適用 されます。明示的に変更されない限り、この設定が変 更されることはありません。これに対し、[ユーザー定義] 設定は特定の用途向けです。後からSpectroEyeを複数 のユーザーが使用できるように設定すると、これらの設 定は、ユーザー別に設定されます。

2.3.1 全般での基本設定

メインメニューから、次のように選択します。

設定 → 全般

以下のオプションは、すぐに設定する必要があります。

- • データインターフェイス
- • LCD コントラスト
- • 日付/時間

上記以外の以下の設定は、直接用途には影響しないの で、すぐに設定しなくてもかまいません。

- • 設定の保護
	- • バッテリー
	- • 新機能
	- • 装置のタイプ
	- サービス
	- • 輸送保護

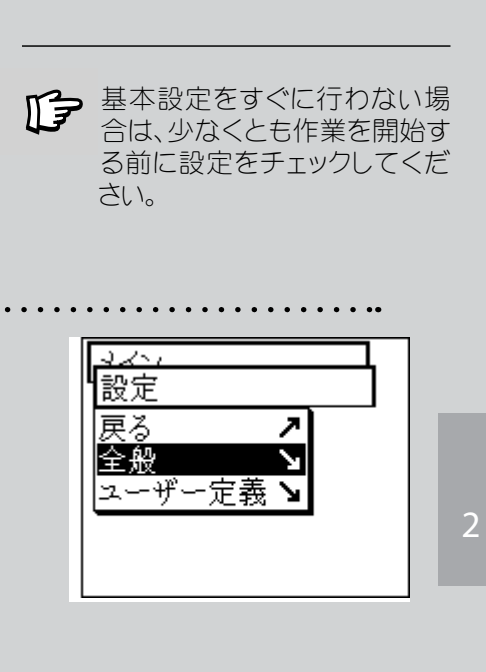

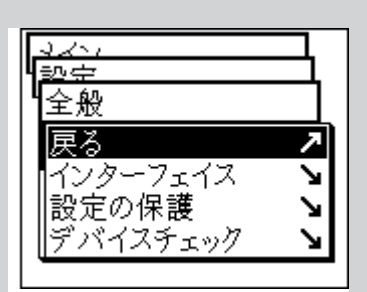

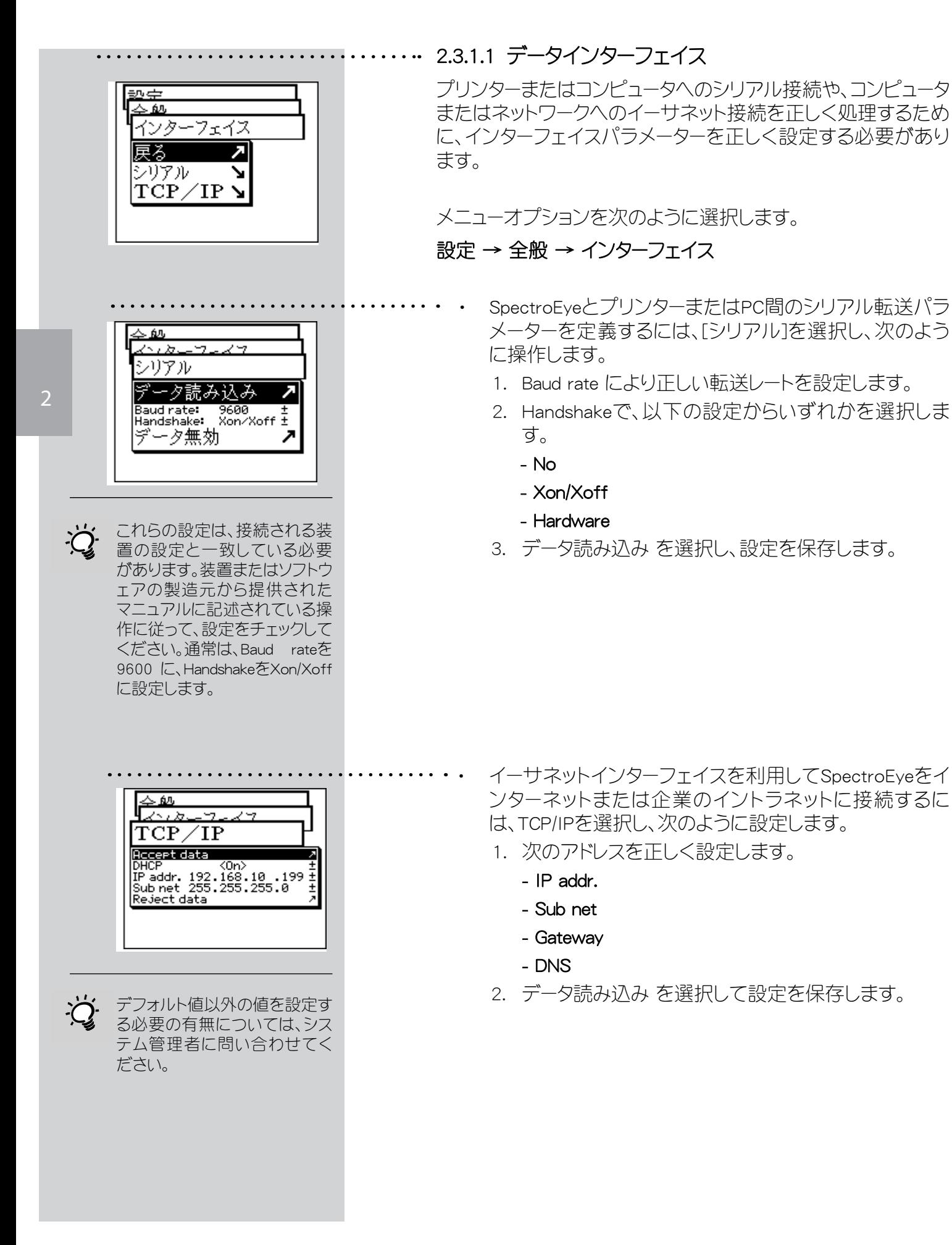

#### 2.3.1.2 LCD コントラスト ......

LCD のコントラストを調整するには、メインメニュー から次のよ うに選択します。

# 設定 → 全般 → コントラスト

最も見やすいコントラストに調整するには、コントロールボール により値を変更することにより、LCDのコントラストを変えるこ とができます。

2.3.1.3 日付/時間 ……… 測定結果に正しい日時が自動的に組み込まれるようにするた め、SpectroEyeには、時計とカレンダーが装備されています。次 のように選択し、日時が合っているかどうかを定期的にチェッ クしてください。

# 設定 → 全般 → 日付/時間

現在の日時が表示されます。日時が合っていない場合は、この メニューを使って変更できます。

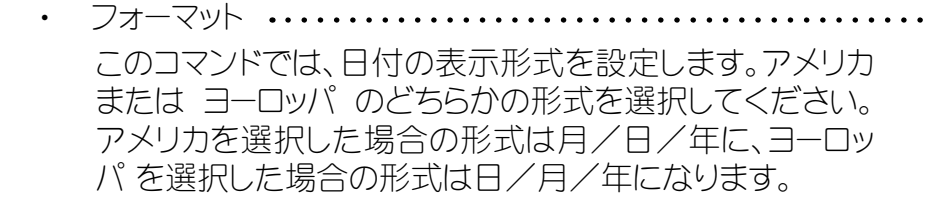

- 日付の設定 ・・・・・・・ [日付の設定] を選択し、次のデータを修正します。
	- 日
	- 月
	- 年

[データ読み込み]を選択して新しい日付を保存します。

時間の設定 ・・・・・・・・・・ [時間の設定] を選択し、次のデータを修正します。

- 時
- 分
- 秒

[データ読み込み] を選択して新しい時間を保存します。

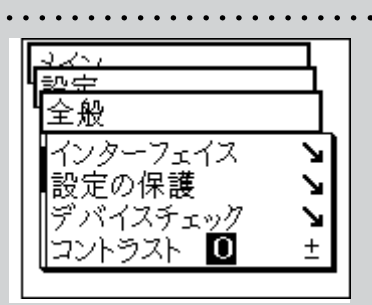

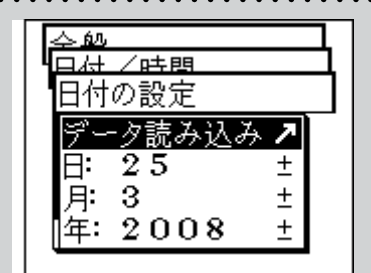

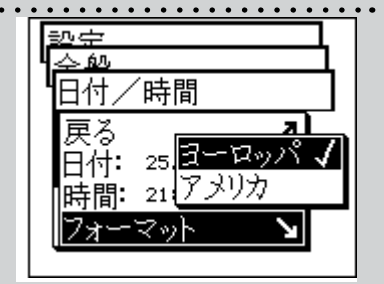

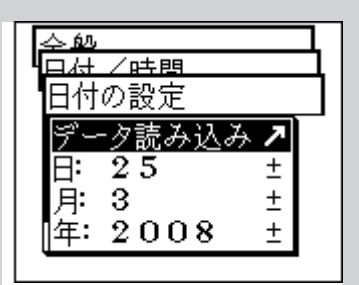

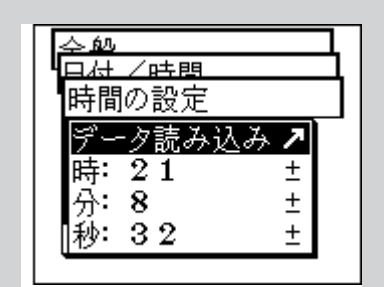

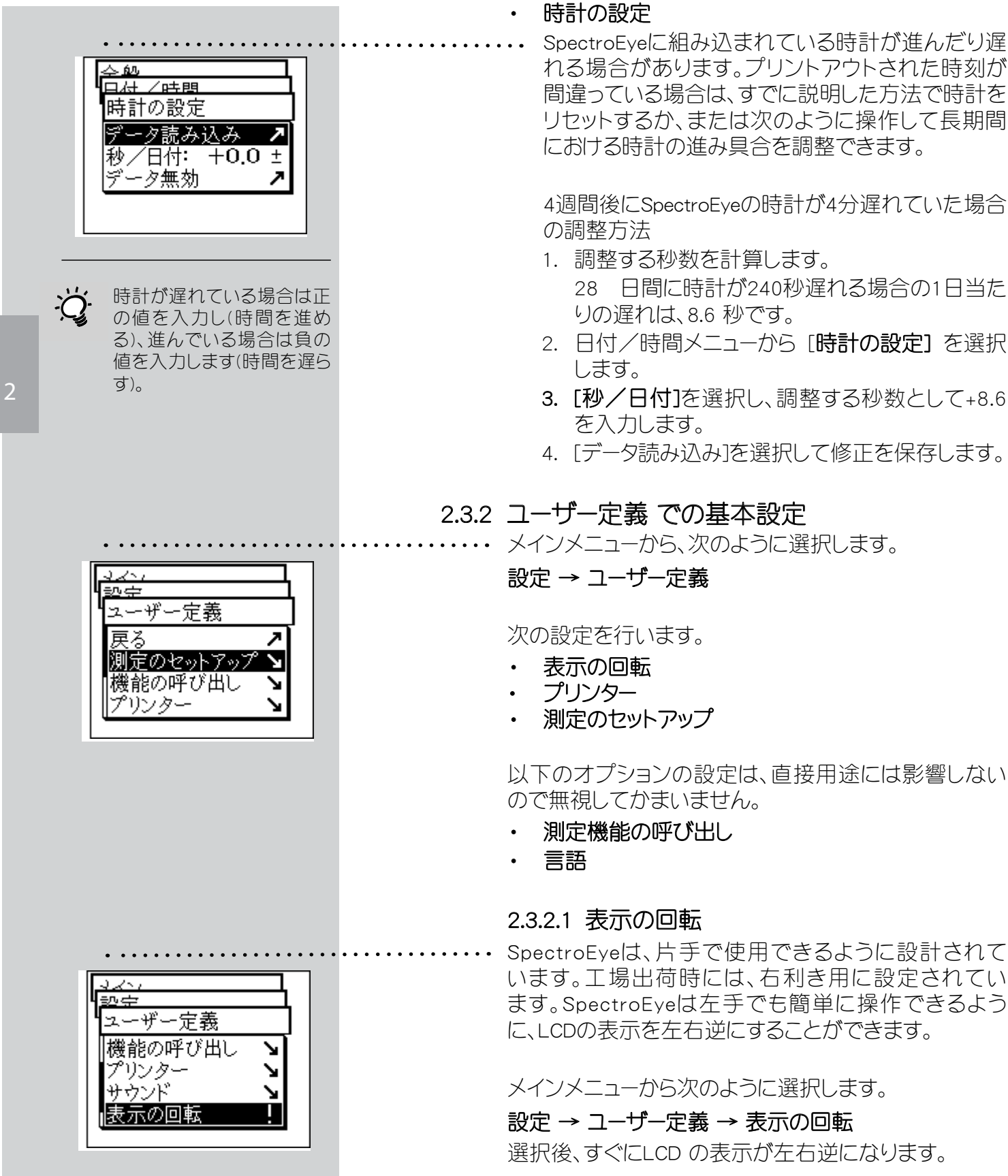

# 32 SpectroEye™

れる場合があります。プリントアウトされた時刻が 間違っている場合は、すでに説明した方法で時計を リセットするか、または次のように操作して長期間 における時計の進み具合を調整できます。

> 4週間後にSpectroEyeの時計が4分遅れていた場合 の調整方法

- 1. 調整する秒数を計算します。 28 日間に時計が240秒遅れる場合の1日当た りの遅れは、8.6 秒です。
- 2. 日付/時間メニューから「時計の設定】を選択 します。
- 3. [秒/日付]を選択し、調整する秒数として+8.6 を入力します。
- 4. 「データ読み込み」を選択して修正を保存します。

# 2.3.2 ユーザー定義 での基本設定

メインメニューから、次のように選択します。

# 設定 → ユーザー定義

次の設定を行います。

- 表示の回転
- • プリンター
- • 測定のセットアップ

以下のオプションの設定は、直接用途には影響しない ので無視してかまいません。

- 測定機能の呼び出し
- • 言語

# 2.3.2.1 表示の回転

SpectroEyeは、片手で使用できるように設計されて います。工場出荷時には、右利き用に設定されてい ます。SpectroEyeは左手でも簡単に操作できるよう に、LCDの表示を左右逆にすることができます。

メインメニューから次のように選択します。

# 設定 → ユーザー定義 → 表示の回転

選択後、すぐにLCD の表示が左右逆になります。

2.3.2.2 プリンター 測定結果は、コンピュータを使用せずに、直接プリンターに出力 できます。この場合、プリンターはシリアルインターフェイスポー トを使ってSpectroEye に接続します。正しいプリントアウトを得 るには、SpectroEyeに使用するプリンターを指定する必要があ ります。

メインメニューから次のように選択します。

# 設定 → ユーザー定義 → プリンター

メニューを選択したら、以下のように操作します。

1. [プリンターのタイプ]を選択し、使用するプリンターのモデル を指定します。

使用可能なプリンターは次のとおりです。

- No Printer
- No Formatter
- Seiko DPU
- Canon Bubble Jet
- Canon BJ10vCustom
- **EPSON LX800**
- **HP DeskJet**
- **HP LaserJet**
- **HP ThinkJet**
- CBM510
- 2. 測定結果のプリントアウトに日時が自動的に含まれるよう にするには、[日付/時間] を選択し、表示される値を [オ ン] に設定します。
- 3. [ヘッダー] を選択すると、プリンターの見出しを定義できま す。プリンターに表示するテキストを5行以内で入力します。
- 4. [データ読み込み] を選択し、設定を保存します。

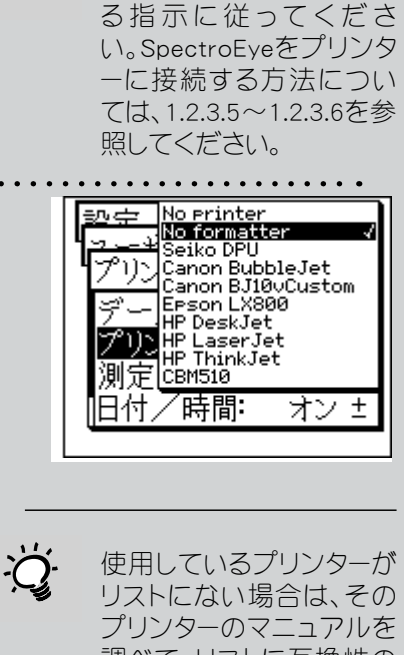

必 ずプリンターのマニ ュアルに記述されてい

T)ソター

日付/時間:

 $\sum$ 

ータ読み込み リンターのタイフ

測定毎に出力:オフ±

↘

オンせ

リストにない場合は、その プリンターのマニュアルを 調べて、リストに互換性の あるプリンターが載ってい るかどうかを確かめるか、 または No Formatter を選 択してください。

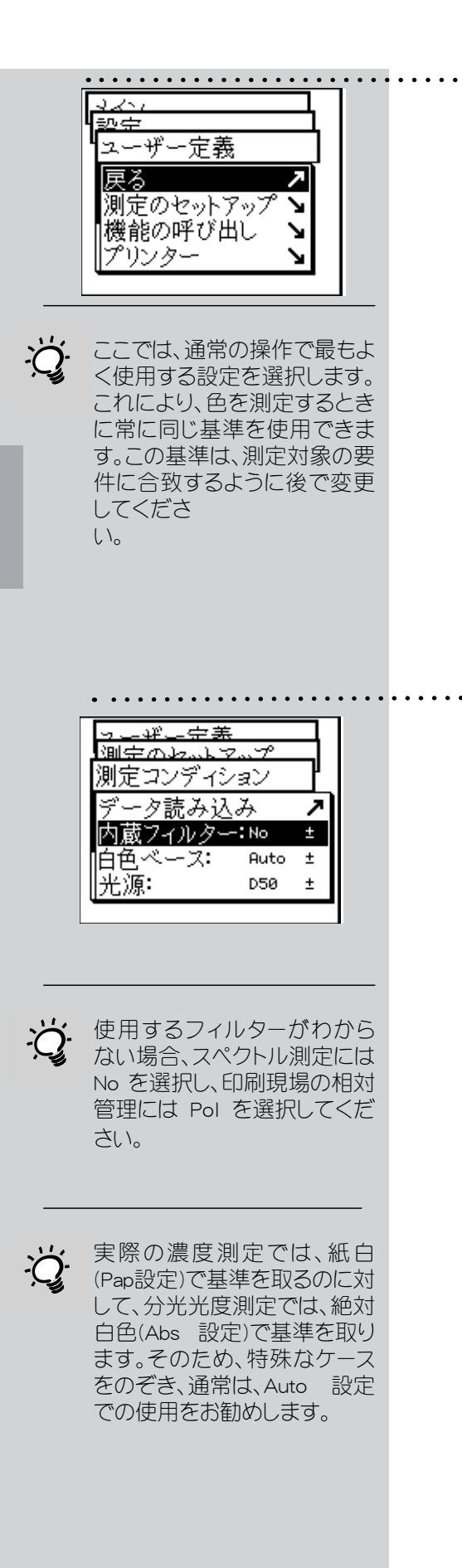

2

# 2.3.2.3 測定のセットアップ

「測定のセットアップ」 メニューの設定は、デフォルト値として使 用されます。これらの値は、シングル測定 を行うときや、シリー ズ測定または作業の際の基本設定として使われます。

これらの基本設定を定義するには、メインメニューから次のよ うに選択します。

# 設定 → ユーザー定義 → 測定のセットアップ

次に、以下の項目を設定します。

• 測定コンディション

[測定コンディション]での設定は、どれも測定結果に影響 を及ぼすので、極めて正確に行う必要があります。これら の設定は、測定ウィンドウのシンボルバーを使ってチェック したり、対象の要件に合わせていつでも変更することがで きます。

測定コンディションには、以下の条件があります。

- 内蔵フィルター

測定に内蔵フィルターを使う必要があるかどうかを指定 します。

次のフィルター設定を指定できます。

- No -> フィルターなし
- Pol -> 偏光フィルター
- D65 -> D65 近似フィルター
- → JVCut -> UV カットフィルター
	- Auto -> 自動選択

[Auto] を選択すると、SpectroEyeは選択された機能に通 常採用される内蔵フィルターを自動的に使用します。これ は濃度機能に対して偏光フィルターとなり、分光機能に はフィルターなしとなります。

- 白色基準

スペクトルまたは濃度を正しく測定するために、適切な 白色基準を定義する必要があります。 次の設定が可能です。

- Auto -> 自動選択
- Pap -> 紙白
- Abs -> 絶対白色

白色基準として [Pap] を選択すると、用紙の部分で白色 基準を設定するようになります。そのため、測定されるデ ータは、用紙の色効果は考慮されません。測定作業に入 る前に、必ず使用する用紙を測定してください。

[Abs]を選択すると、用紙の色効果も測定されます。この場 合は、白色基準として、装置に組み込まれている白色基準値 が利用されます。

[Auto]を選択すると、SpectroEyeは、使用する機能により白 色基準を自動的に切り換えます。この白色基準は、濃度測定 機能では紙白基準(Pap)になりますが、分光光度測定機能で は絶対白色基準(Abs)になります。

# - 光源(イルミナント)

特色の値を計算するには、このオプションで目的の標準光源 を選択します。

次の中から、最もよく使われる標準光源をすぐに選択できま す。

# A、C、D65、D50、F2、F7、F11

D および F の標準光源は、Dxx および Fxx メニュー項目を使 って設定する必要があります。選択後、さらに表示されるメニ ュー行を使って、目的の色温度を選択できます。 ここでは、次の光源を選択できます。

#### Fxx: F1  $\sim$  F12

Dxx: D30  $\sim$  D300

## - 観察視野(標準観測者)

測色値を表示する場合、計算結果は、観察視野の定義によっ て変わります。 そのため、このメニュー行では、2°または10°の観察視野を選 択する必要があります。

# - 濃度基準(濃度ステータス)

SpectroEye分光光度計を濃度計としても使う場合は、適用す る濃度基準(濃度ステータス)を定義する必要があります。 このメニュー行では、次の中から選択できます。

## DIN、DIN NB、ANSI A、ANSI E、ANSI T、SPI

[データ読み込み] を選択して [測定コンディション] の設定を 保存し、次の設定に進みます。

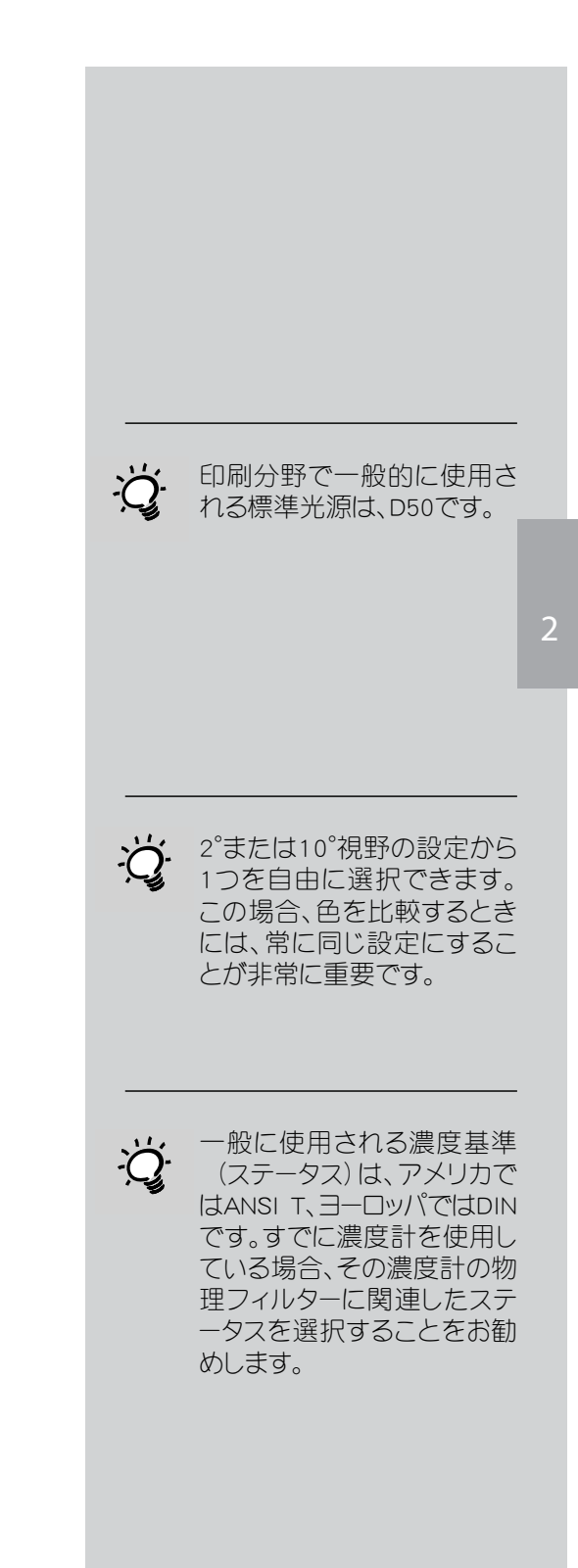

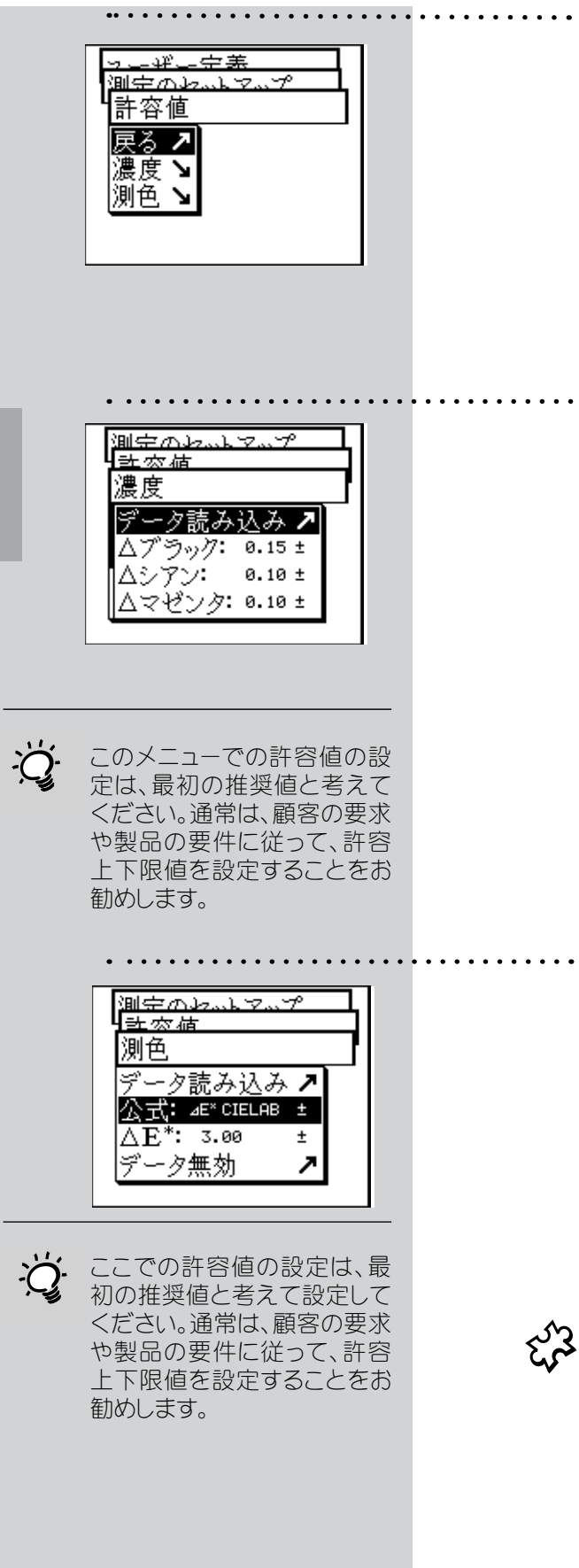

2

# 合格/不合格の許容値

「シリーズ測定]や「作業]を行っている場合、基準値 を設定した後に見本(サンプル)測定をすると、評価が 許容内/許容外の形式で表示されます。このメニュー で定義した許容値により、許容上下限値に測定値が入 る場合(許容内)と、この上下限値から外れる場合(許容 外)が表示されます。

濃度測定や分光測定での許容値は、以下のように操作 して個別に定義します。

[測定のセットアップ] から次のように選択します。

# 合格/不合格の許容値 → 濃度

各濃度の基準からの許容値を1つずつ入力します。こ れらの許容値は、測定見本(サンプル)のベタ濃度値が 基準のベタ濃度値からどのくらいまで外れても許され るかを示します。

例:

シアンの基準値を測定した結果、ベタ濃度が1.55であ り、許容値が+/-0.10に設定されているとします。測定見 本の濃度が、すべて許容範囲内の1.45~1.65であった 場合、測定ウィンドウの測定見本の評価は許容内にな ります。ベタ濃度が許容範囲外の場合、評価は許容外 になります。

次に、「測定のセットアップ」から次のように選択します。

# 許容値 → 測色

公式:メニュー行で、許容値の定義に使用する式を選択し ます。 完全に適合する設定を行うため、次の式と許容値設定を 選択できます。

- 基本構成の L\*へa\*へb\*
- 装置に付属 △E\* CIELAB

追加購入可能 - △E CMC、△E FMCII、△E\*94、△E\* 2000

- △E\* CIELUV
- $\wedge$  E mg
- △E Hunter Lab

上記の式から1つを選択すると、対応するパラメーターが1 つまたは複数のメニュー行に表示されます。データ入力が 終了したら、[データ読み込み] を選択して許容値を保存し ます。
設定後の許容内/許容外の評価では、この式とここで定義し た許容値が参照されます。許容内/許容外の評価は、対応す る測定機能が選択されている場合にのみ表示されます。

平均

見本値や基準値にばらつきがある場合、SpectroEyeでは、 このような場合でも最適な結果を得られるように、複数の 測定値から平均値を計算できます。 [測定のセットアップ] から [平均] を選択します。

ここでは、自動平均化機能を有効にしたり、無効にするこ とができます。さらに、平均化測定の回数も設定すること が可能です。平均化機能が有効な場合は、測定画面のシン ボルバーにアイコンが表示されるので、そのアイコンを選択 して設定を変更できます。

機能のパラメーター

測定機能には、パラメーターを使用するものがあります。パ ラメーターは、個々の作業環境に合わせて設定する必要が あります。 パラメーターを設定するには、 [測定のセットアップ] から 「機能のパラメーター」を選択します。 ここでは、次の機能に使われるパラメーターをそれぞれ入 力します。

#### - ドットゲイン

ドットゲインを測定する場合は、印刷コントロールストリッ プに含まれている網点パッチの網点%値を入力します。

#### - 印刷特性曲線

印刷特性曲線を測定する際の、網点間隔を設定します。

#### - 網点面積

網点面積の計算には、[マレイ・デービス] の公式と [ユー ル・ニールセン] の公式を使用できます。マレイ・デービス の公式では、用紙の光吸収係数が事前に定義されてい ますが、ユール・ニールセンの公式では、さまざまな条件 に合わせてこれを設定できます。  $1 \mid 2$ 

まず最初に、[公式] の表示されている行を選択し、計算 に使用する式を指定します。ユール・ニールセンの公式を 選択すると、メニュー内にさらに行が追加されます。追加 されたメニュー行を使うと、[Y-N係数] を設定できます。 ここでは、ブラック、シアン、マゼンタ、イエローのn値を入 力します。

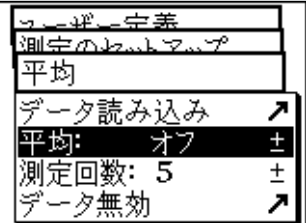

2

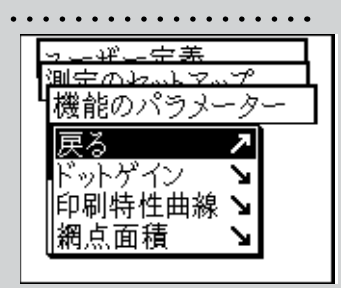

 

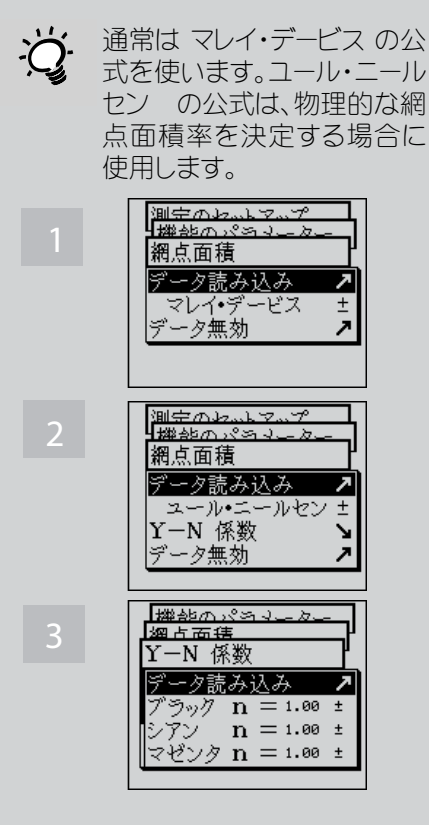

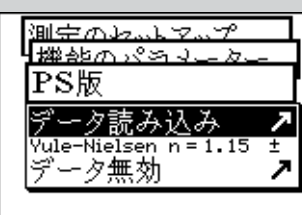

 

2

 $\overleftrightarrow{Q}$ · 印刷業界の場合は、lを2に、c を1に設定することをお勧めし ます。

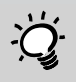

印刷業界の場合は、kLを1、kC を1、kHを1に設定することを お勧めします。

 

PS版を測定する場合、PS版の網点面積率を求めるに は、ユール・ニールセン係数を設定します。係数(nファ クター)は各プレートサプライヤーから入手してくださ  $\cup$ 

## - メタメリズム

- PS 版

メタメリズムインデックスで光源を指定することによ って、2 つの色の色差が異なる照明のもとでどのよう に変化するのかを定義できます。最初に使用する光源 は、次のメニューで定義された光源です。

設定 → ユーザー定義 → 測定のセットアップ → 測定コンディション → 光源

ここでは、最初の光源からの色の変化を判定する必要 がある試験光を入力します。 試験光は、3 つまで定義できます。

## $\triangle$  E CMC

CMC に対する色差を計算するには、ここに明度(i)と彩 度(c)の補正係数を入力します。

#### $\overline{\triangle}$  E\*94,  $\overline{\triangle}$  E\*2000

△ E\*94 または△ E\*2000 に対する色差を計算するに は、ここに明度(kL)、彩度(kC)、色相(kH)の補正係数を 入力します。

## - 色材強度

色材強度を測定するには、最初に、[最大K/S、xyz-重価 KS] の計算式から1つを選択します。次に、色材メニュ ー項目に、色材強度を測定するインクの種類を入力し ます。[透明インキ]、[不透明インキ]、[染料]から選択で きます。

測定中、測定画面のシンボルバーには、機能パラメーターアイコ ンが表示されます。そのため、対応する測定機能を選択した後 でも、ここで実行したすべての設定を変更できます。

# 2.4 SpectroEye の使い方

この項では、[シングル測定]、[シリーズ測定]、[作業] の作成など、SpectroEyeを使ったさまざまな測定手順 について、詳しく説明します。さらに、データ管理やデー タベースの割り当て、どの設定が利用されるかについて も説明します。

#### 2.4.1 シングル測定

[シングル測定] では、1 つの 見本(サンプル)を測定し たり、1 つの 見本を基準値と比較したりできます。この 場合、測定結果は SpectroEye には保存されません。

新しく測定するたびに直前の測定値に上書きされま す。CIELABシステムを利用した色のスペクトル測定と簡 単な濃度測定の2つの例を使って、測定値と基準値と の比較がどのように実行されるかを説明します。手順 を1つ1つ確認することをお勧めします。

メインメニューから [シングル測定] 項目を選択すると、 測定画面が表示されます。

 $\left[\begin{matrix} 0.50 & 2^{\circ} \\ \text{Bbs No} \end{matrix}\right]$ 

## 2.4.1.1 測定コンディションのチェック

測定画面のシンボルバーの最後にある特殊アイコンに は、有効な測定コンディションが表示されます。設定が 要求に合致していることを確認します。SpectroEyeは、 出荷時には、特殊アイコンを使って測定コンディション を直接変更できないように設定されています。これは、 これらの設定が測定結果に及ぼす影響が大きいためで す。特に複数の測定値を比較する場合は、一定に保つ 必要があります。

アプリケーションからの必要性により、このアイコンを使 つて設定を変更したい場合は、基本設定を利用して変 更できるようにしてください。。

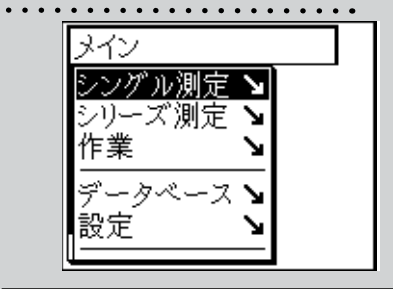

2

SpectroEyeがCIELABモード になっていない場合は、先に 2.4.1.6を参照してSpectroEye に測定機能を定義する方法 を確認し、CIELABモードを選 択してください。

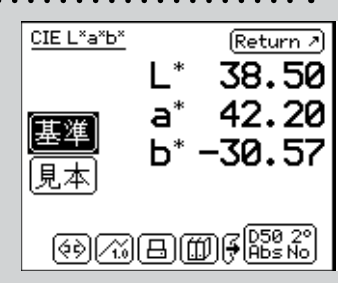

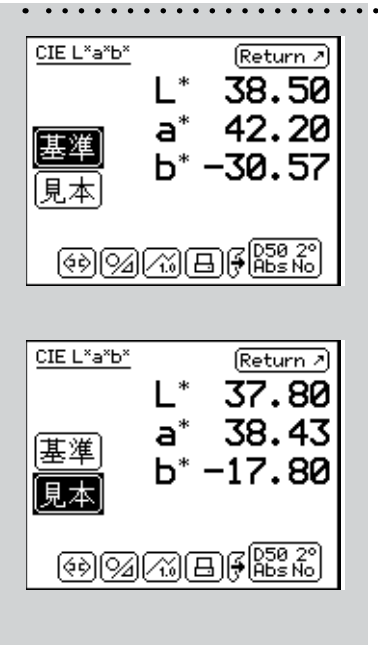

#### CIE L\*a\*b\* Return 2  $-0.69$ ⊿L\*  $\mathbf{A}^*$  $-3.77$ |基準 12.77  $\mathbf{A} \mathbf{b}^*$ [見本] **4E**tab 13.33  $(9)$  20  $(1)$   $($   $\frac{1}{2}$   $\frac{1}{2}$   $\$

## 2.4.1.2 基準および見本(サンプル)測定

測定画面の中に [基準] と [見本](サンプル)が表示され ますので、コントロールボールで、それぞれの項目を選択 して測定します。基準値とは、顧客から提供されたオリジ ナルなど、再現する必要のあるオリジナルの色を表しま す。これに対し、見本とは、基準値と比較する再現したサ ンプル色を表します。

測定を実行するには、基準または見本を選択し、測定し たい部分に、アパチャーを合わせて、測定ボタンを押しま す。SpectroEyeは、しっかりした台に置き、完全に水平を出 し、振動を受けないようにします。

測定された色の値は、すべて別々に保存され、絶対値と して表示できます。測定後、コントロールボールを使って [基準] と [見本] の選択を切り替えると、表示画面も変 更され、絶対値の相互比較ができます。

#### 2.4.1.3 測定値の比較 Ø

2つの測定値の色差を使って基準値と見本を比較する 場合、見本の表示画面を、見本の絶対値表示から基準値 と見本の差分表示へ切り替えることができます。これに は、シンボルバーで選択できる 「絶対値表示/差1の表 示 アイコンを使用します。このアイコンを選択すると、表 示画面に値の差が直接表示されます。もう1回同じアイ コンを選択すると、絶対値表示に戻ります。

#### 2.4.1.4 測定結果のグラフィック表示 ကြ

グラフィック表示は、測定結果を正しく解釈するのに非常 。<br>に役立ちます。数値表示とグラフィック表示を切り替えるに は、シンボルバーの [図形表示/数値表示] アイコンを使いま す。SpectroEyeのグラフィックモードでは、絶対値と差分の両 方を表示できます。

CIELAB機能の場合、グラフィック表示には次のようなもの があります。

#### 絶対測定値のグラフィック表示

数値モードが最初に選択されている場合、絶対値表示/ 差の表示アイコンを使用すると絶対値が表示され、次 に図形表示/ 数値表示アイコンを使用するとグラフィッ ク表示に切り替わります。

CIELAB 値のグラフィック表示では、グリーン- レッド座標 (a)、イエロー- ブルー座標(b)、単位を100 とした色度図 が表示されます。一緒に表示される x マークは、測定値 の位置を示します。明度などを表すCIELABシステムの 縦軸は、画面の右側にある垂直の棒グラフで表示され ます。明度の値は、黒いバーの長さで読み取ることがで きます。

#### 基準値と見本の色差のグラフィック表示

[絶対値表示/差の表示] アイコンを使用して、見本の 差分表示を選択します。

x マークは、基準値の位置を示し、線は、見本が基準値 から逸脱している方向を示します。線の長さは常に一定 で、測定値間の距離を示すものではありません。明度表 示では、基準値の明度は太い黒のバーで表示されます。 見本の明度が基準値より高い場合、太い線から細い線 がはみ出す形式で表示されます(上側の図を参照)。反 対に見本の明度が基準値よりも低い場合は、太い線の 中に細い線が表示されます(下側の図を参照)。この線も 常に長さが一定で、逸脱している方向を検出する目的 でのみ使用できます。

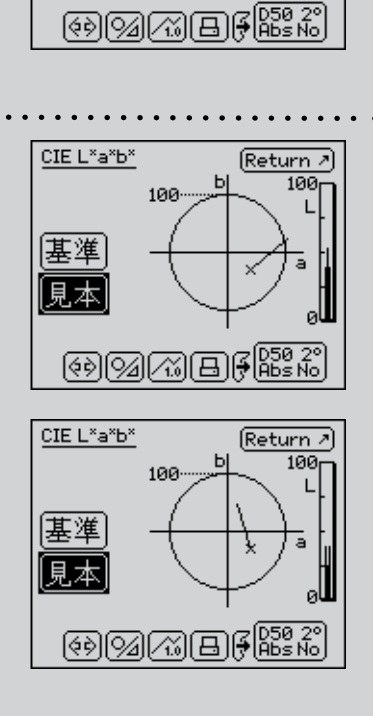

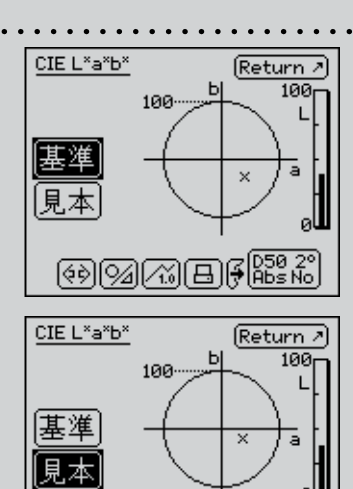

2

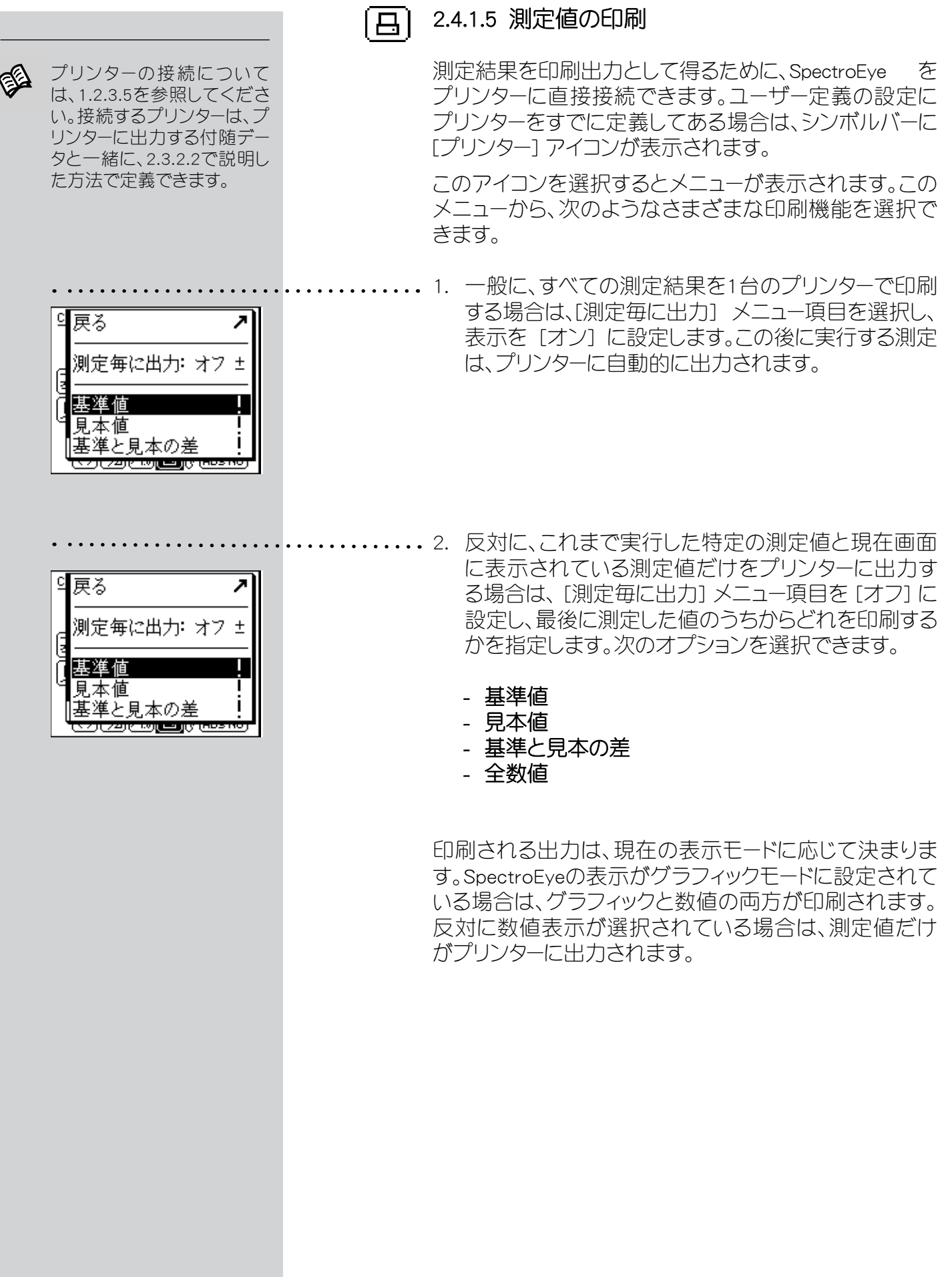

## 2.4.1.6 測定機能の切り替え

SpectroEyeでは、いったん測定したオリジナルをさまざま な測定モードですばやく、かつ簡単に分析できます。

SpectroEyeには、CIELAB測定機能だけでなく濃度測定 機能が装備されています。以下の項では、CIELAB測定モ ードから濃度測定モードへの切り替えについて詳しく説 明します。

シンボルバーから [測定機能] アイコンを選択します。表 示されるメニューには、購入した測定機能が表示されま す。[濃度]機能を選択し、次の例に従って操作します。

濃度測定では、通常、紙白を基準にします。最初に濃度 機能を呼び出すと、表示画面に測定結果がすべて表示 される前に、[紙白] の測定を要求されます。ただし、基準 と見本の測定をもう1回実行する必要はありません。

別の測定機能へ切り替えると、測定ウィンドウ内の表示 も変更されます。この例では、次の要素の表示が変更さ れます。

- • 測定機能
- • 測定値
- • 測定コンディション
- 濃度フィルターの選択画面

切り替え後の測定機能では、まだ説明していない、いくつ かのアイコンと測定ボタンが利用可能になります。

この例では、次のアイコンを利用できるようになります。

• 濃度フィルター

।ଝେହା

[図形表示/数値表示]アイコンや、[絶対値表示/差の表 示] アイコンも同様に利用できるようになります。

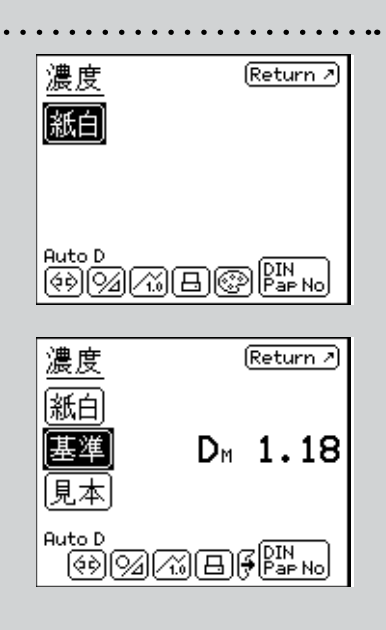

2

## 2.4.2 シリーズ測定

メイン シングル測定 > シリーズ測定 N 作業 ↘ データベース > |設定 ↘

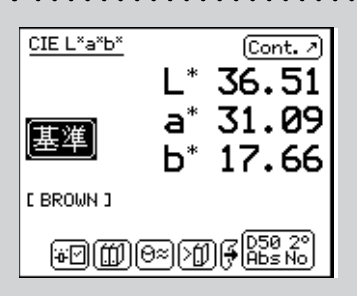

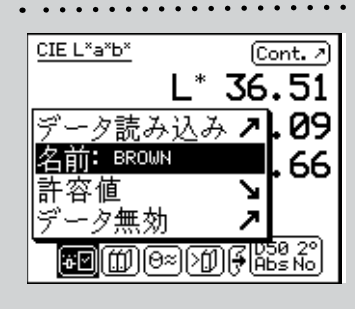

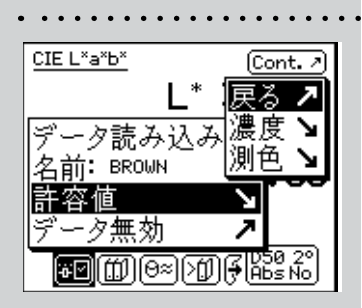

[シリーズ測定]では、複数の基準値を「シリーズ」として SpectroEye内に保存することができます。測定された見 本(サンプル)は、対応する基準値へ自動または手動で 割り当てられます。基準値は意識的に削除しない限りメ モリに残されますが、見本値は新しく測定されるたびに 上書きされます。

シリーズ測定での操作方法は、CIELABシステムでの測 色を例にして説明します。ここでは、シングル測定に関す る項をすでに通読されているものとします。不要な繰り 返しを避けるために、この項ではアイコンと機能の詳し い説明は省かれています。

## 2.4.2.1 シリーズの基準値の作成

メインメニューから次のように選択します。

## シリーズ測定 → 新規シリーズ → New reference

特殊な測定ウィンドウである基準値ウィンドウが表示さ れます。このウィンドウは、基準値の作成と処理専用のウ ィンドウです。

իւ⊡

まず最初に、測定コンディションをチェックしてから 目的の基準値を測定します。測定値が取得される と、SpectroEyeによって割り当てられた基準値名が表示 され、シンボルバーに [基準パラメーター] アイコンが表 示されます。

基準パラメーター アイコンを選択して、色の名前を変更 し、後の許容内/許容外の評価に使う許容値を定義し ます。

名前を変更するには、名前: メニュー項目に表示されて いる名前を削除して新しい名前を入力します。

ここで、後の分析に使われる濃度許容値と測色許容値 を定義します。あらかじめ表示される許容値は、[ユーザ ー定義] → [測定のセットアップ] → [許容値] メニュー で設定した値です。

これらの値を変更したかどうかに関係なく、設定した値 は対応する基準値と一緒に保存されます。デフォルトの 設定は変更されず、新しい基準値を作成するたびに標 準の設定として表示されます。

独自の設定をして、[Continue] を選択して基準値ウィンド ウを閉じます。測定された基準値が新規シリーズメニュー に表示され、[New reference] を選択して別のオリジナル を定義するように要求されます。すべての基準値に対し て以上の操作を繰り返します。

#### 2.4.2.2 追加処理と基準値の削除

最後の基準値定義が終了すると、「新規シリーズ」メニュー に利用可能なすべての基準値のリストが表示されます。 基準値を定義しているときに許容値の入力を忘れた場 合や、再度測定をやり直す場合、基準値の名前を変更す る場合は、該当する基準値のメニュー項目を選択します。 基準値ウィンドウを選択し、前項に記述されているよう に、変更することができます。

基準値をメモリから削除するには、[新規シリーズ] メニュ ーから [基準値の削除] を選択します。基準値の名前を 選択してから [イエス] を選択して確定します。

基準値の追加と削除は、どちらも測定ウィンドウ内で実 行できます。測定ウィンドウに移動してから変更するに は、基準値ウィンドウ内の [基準値の定義] アイコンを使 います。

#### 2.4.2.3 見本(サンプル)の測定

見本を測定するには、[新規シリーズ]メニューの[Continue]を選択し、測定ウィンドウに移動します。ここでは、測定 ウィンドウを主に見本の測定と評価に使用します。

見本を測定します。測定値が取得されると、測定値は定 義済みの基準値に自動的に割り当てられます。さらに、 基準値名が表示され、許容内/許容外の評価が実行さ れます。新しい見本を測定すると、直前の測定値に上書 きされ、基準値の割り当てと許容内/許容外の評価をし てくれます。

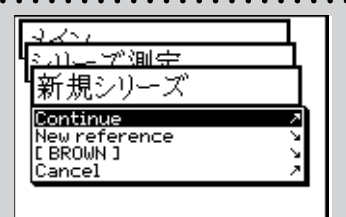

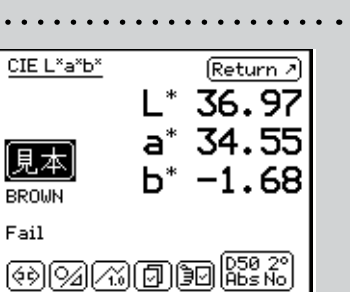

2

SpectroEye™ 45

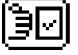

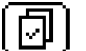

## 2.4.2.4. 基準値への見本の割り当て

見本は、測色値の最も近い基準値に、自動的に割り当て られます。測定した見本に割り当てる基準値を独自に定 義する場合は、シンボルバーの [基準値の選択] アイコン を使います。

自動割り当てのほかに、次の割り当ても利用できます。

短期手動割り当て [Auto. Reference] を有効にします。 最後に測定した見本を、比較する基準値の名前を選 択します。この場合、選択した基準値との色の比較は 1回だけ実行されます。次の測定では、再び自動割り 当てに戻ります。

長期手動割り当て [Auto. Reference] を無効にします。 測定した見本を比較する、基準値の名前を選択しま す。この場合、後の見本はすべて選択した基準値と 比較されます。[基準値の選択]アイコンを使って別の 基準値を選択するか、または [Auto. Reference] を選 択して自動割り当てを再度有効にするまでは、選択 した割り当て方法が保持されます。

## 2.4.2.5 シリーズの繰り返し

測定シリーズを終了すると、シリーズの基準値データを保 存するように要求されます。これらの基準値は、[新規シリ ーズ] を作成しない限り、保存されます。新しいシリーズは 新しくデータを測定して終了する際に保存され、古いシリ ーズを上書きします。

最後に保存したシリーズに戻るには、メインメニューから 次のように選択します。

## シリーズ測定 → シリーズの続き

シリーズを上記の方法で処理したり、基準値を変更せず にコピーして見本の測定を開始することができます。

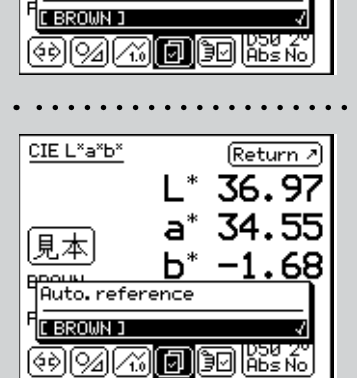

 $[Return 2]$  $L^*$  36.97  $a^*$  34.55

 $b^* - 1.68$ 

CIE L\*a\*b\*

〔見本〕

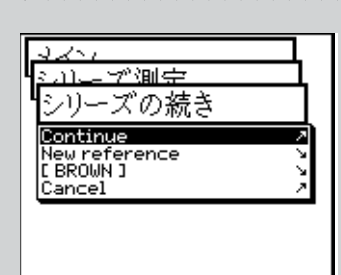

## 2.4.3 作業

[作業]では、作業名や測定コンディションなどのほかに、 すべての基準値とこのモードで測定されたすべての見 本がSpectroEyeに保存されます。測定された見本は、自 動または手動で対応する基準値へ割り当てることがで きます。すべてのデータは、意識的に削除しない限り、メ モリに保存されます。

ここでは、CIELABシステムの色測値を例にして、[作業] 機能で利用できる操作について説明します。ここでは、 [シングル測定] と [シリーズ測定] の項をすでに通読さ れているものとします。時間を節約するため、この項で はアイコンと機能の詳しい説明は省かれています。

## 2.4.3.1 作業の作成

メインメニューから次のように選択します。

## 作業 → 新規作業

次に、作成する作業に固有のデータを入力します。

作業固有のデータには、次のものがあります。

- 作業名
- 作業の基準値
- 測定コンディション
- 平均の設定

これらのデータと設定は、作業ごとに別々に定義さ れ、SpectroEye に保存されます。

これらのデータを入力するには、次のように操作しま す。

• 作業名の入力

SpectroEyeでは、新しい作業の名前が自動的に割り 当てられます。この名前は、[名前:] メニューオプシ ョンを使って変更できます。

測定コンディションのチェック ・・・・・・

[測定コンディション] を選択し、以下のパラメーター を設定します。

- 内蔵フィルター
- 白色ベース
- 光源
- 観察視野
- 濃度基準

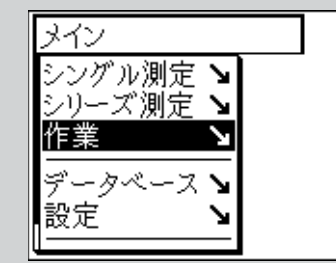

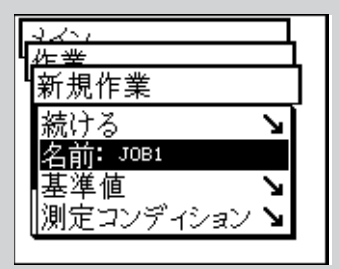

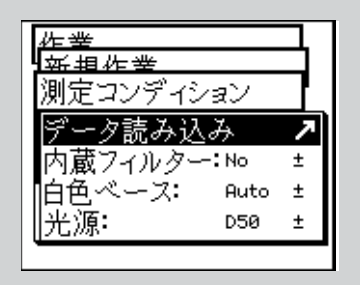

2

ここで最初に表示される設定は、[ユーザー定義] → [測 定のセットアップ] で設定した値です。これらの値を変更 したかどうかに関係なく、設定は対応する作業と一緒に 保存されます。デフォルトの設定は変更されず、新規作 業を作成するたびに標準の設定として表示されます。

#### 平均に対する設定の定義

見本や基準値にばらつきがある場合で、SpectroEye は、最適な測定値を得られるように、さまざまな測定 値の平均値を計算できます。

まず、「平均」を選択します。

[Ø]

 $\left[\begin{smallmatrix} \varnothing \\ \mathsf{spre} \end{smallmatrix}\right]$ 

自動平均化機能のオン/オフばかりでなく、平均化 する際の測定回数も設定することが可能です。平均 化機能がオンの場合は、測定ウィンドウのシンボルバ ーに [平均] アイコンが表示され、このアイコンを使っ て設定を変更できます。シンボルバー

には、平均化を中止するための [平均の停止] アイコ ンも表示されます。

## 新しいシリーズの基準値の作成

[基準値] → [New reference] を選択します。

基準値を測定するためのウィンドウが表示されます。 このウィンドウは、基準値の作成と処理専用に使われ るウィンドウです。

目的の基準値を測定します。測定値が取得される と、SpectroEyeによって割り当てられた基準値名が表 示され、シンボルバーに [基準パラメーター] アイコン が表示されます。

基準パラメーター アイコンを選択して、色の名前を変 更し、後の許容内/許容外の評価用の許容値を定義 します。

名前を変更するには、[名前:] に提示されている名前 を削除して新しい名前を入力します。この基準値に 対する許容値を定義するには、[許容値]を選択しま す。後の評価に使われる濃度許容値と測色許容値を 定義できます。

ここで測定コンディションを設定したら、作業が終了 するまで変更しないことをお勧めします。

あらかじめ表示される許容値は、[ユーザー定義] [測定のセットアップ] → [許容値] で設定した値で す。

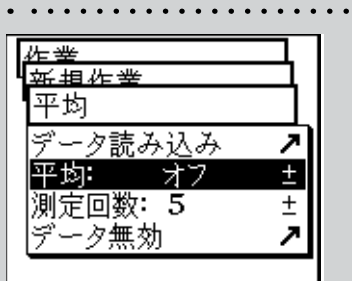

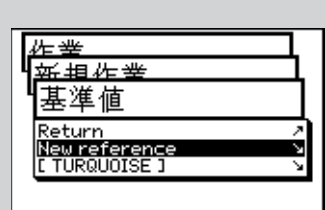

これらの値を変更したかどうかに関係なく、設定は、対応 する基準値と一緒に保存されます。デフォルトの設定は変 更されず、新しい基準値を作成するたびに標準の設定とし て表示されます。

独自の設定を取得し、基準値ウィンドウの [続ける] を選択 します。測定された基準値が [基準値] メニューに表示さ れ、[New reference] を選択して別のオリジナルを定義する ように要求されます。すべての基準値に対して以上の操作 を繰り返します。

#### 追加処理と基準値の削除

最後の基準値定義が終了すると、基準値メニューに利用 可能なすべての基準値のリストが表示されます。基準値を 定義しているときに許容値の入力を忘れた場合や、測定 を繰り返す場合、基準値名を変更する場合は、該当する基 準値のメニュー項目を選択します。基準値ウィンドウが表示 されるので、すでに説明した方法で変更します。

基準値をメモリから削除するには、基準値メニューから [基 準値の削除] を選択し、基準値の名前を選択した後[イエ ス]を選択して確定します。

追加処理と基準値の削除は、どちらも測定ウィンドウ内で も実行できます。測定ウィンドウに移動して変更するには、 基準値ウィンドウ内の[基準値の定義]アイコンを使います。

#### 2.4.3.2 見本の測定

l∋⊡i

見本を測定するには、[新規作業] メニューの [続ける] を選択 し、測定ウィンドウに移動します。ここでは、測定ウィンドウを主 に見

本の測定と評価に使用します。

見本を測定します。測定値が取得されると、測定値は定義済み の基準値に自動的に割り当てられます。さらに、基準値名が表 示され、許容内/許容外の評価が実行されます。測定済みの 見本には、正の整数で番号が付けられます。新しい見本を測定 すると、測定値が表示され、基準値の割り当てと許容内/許 容外の評価が表示されます。

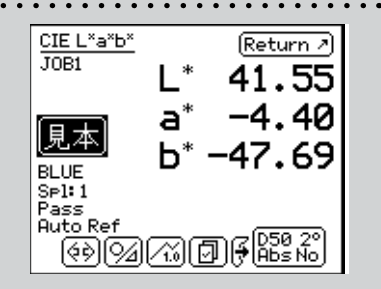

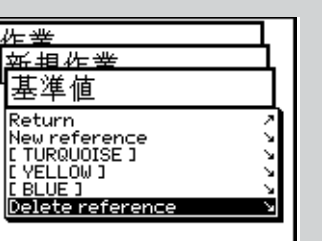

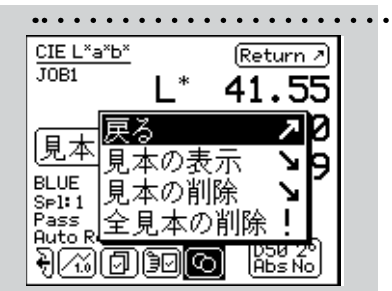

## 2.4.3.3 追加処理と見本の削除

 $\lceil \mathbb{Q} \rceil$ 

SpectroEyeでは、測定済みのすべての見本は1つの作業に保 存されます。取得された一連の見本は、目的に応じて表示し たり削除したりできます。これを実行するには、測定ウィンド ウの見本アイコンを選択します。

ある特定の見本を表示する場合は、[見本の表示] → [見 本] を選択し、表示する見本の番号を選択します。表示 を選 択することにより、その番号の見本値を表示させることがで きます。

## 2.4.3.4 作業の繰り返し

作業を終了すると、作業データの保存が要求されます。保存 した作業は、メインメニューから [データベース] → [作業] を 使って意識的に削除しない限り保存されます。 新規作業の作成のほかに、既存の作業からデータを取得で きる2つの機能があります。

#### 作業の繰り返し処理

作業を繰り返すと、すでに保存されている作業のコピー が作成され、呼び出されます。このとき、次のような作 業固有のデータがすべて取得され、利用できます。

- 名前
- 基準値
- 測定コンディション
- 平均

古い作業の見本のデータはすべて自動的に削除される ので、新しい測定シリーズを直ちに開始できます。

作業の繰り返しを再度呼び出すには、メインメニューか ら次のように選択します。

#### 作業 → 作業の続き

保存済みの作業のリストが表示されます。繰り返す作業 を選択します。必要に応じて作業固有のデータを変更 するか、または「続ける]を使って見本の測定を続行しま す。

#### 作業の継続または追加処理

メインメニューから [作業] を選択します。作業名を選択 すると、測定ウィンドウがすぐに表示され、最後に作業を 処理したときに終了した位置から作業を再開して見本 の測定をすぐに開始できます。

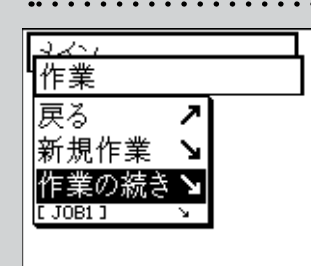

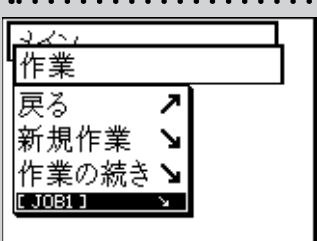

# 2.5 データベースの管理と保守

SpectroEye の重要な機能の1 つに、データを収集して、 それを装置内に長期間保存できる機能があります。デ ータベースから以下の項目を選択します。

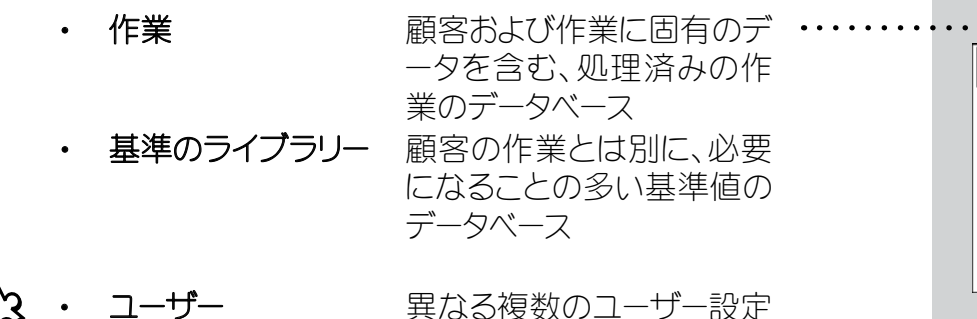

のデータベース 2.5.1 作業 すべての作業を装置の中に保存している場合は、後で

それらを削除または修正することができます。 削除または修正を行うには、メインメニューから次の順 に選択します。

## データベース → 作業

2.5.1.1 作業データの修正 作業からデータを変更したい作業の名前を選択します。 作業に固有なデータには、次のものがあります。

- 名前
- 基準値
- 測定コンディション
- 平均

データを修正するには、次のように操作します。

- 作業名の変更 ・・・ 作業名は、[名前:] を選択するだけで、変更または 削除したり、新しい名前に置き換えることができま す。
- 基準値の変更 ......... [作業の修正] から、[基準値] を選択します。ここ で、新しい基準値を追加したり、既存の基準値を削 除または修正することができます。 基準値を修正するには、[基準値] を選択します。基 準値ウィンドウが表示されます。ここで、「2.4.2 シリ ーズ測定」の説明に従って、目的の項目を変更でき ます。

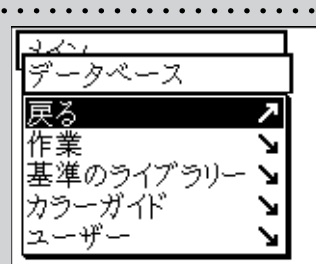

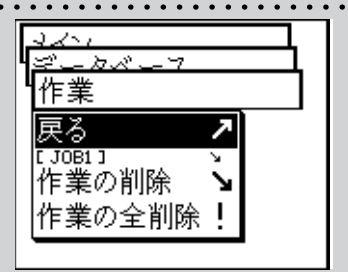

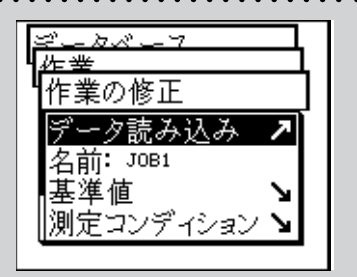

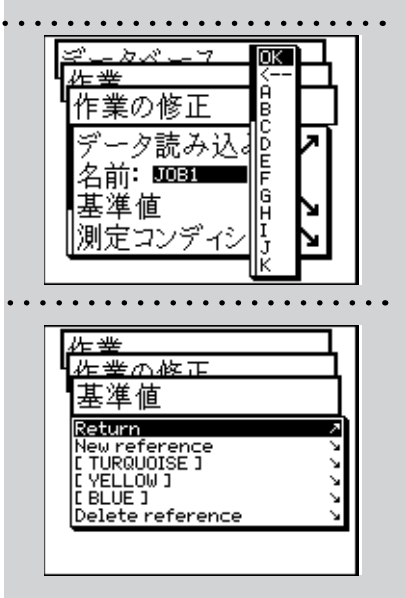

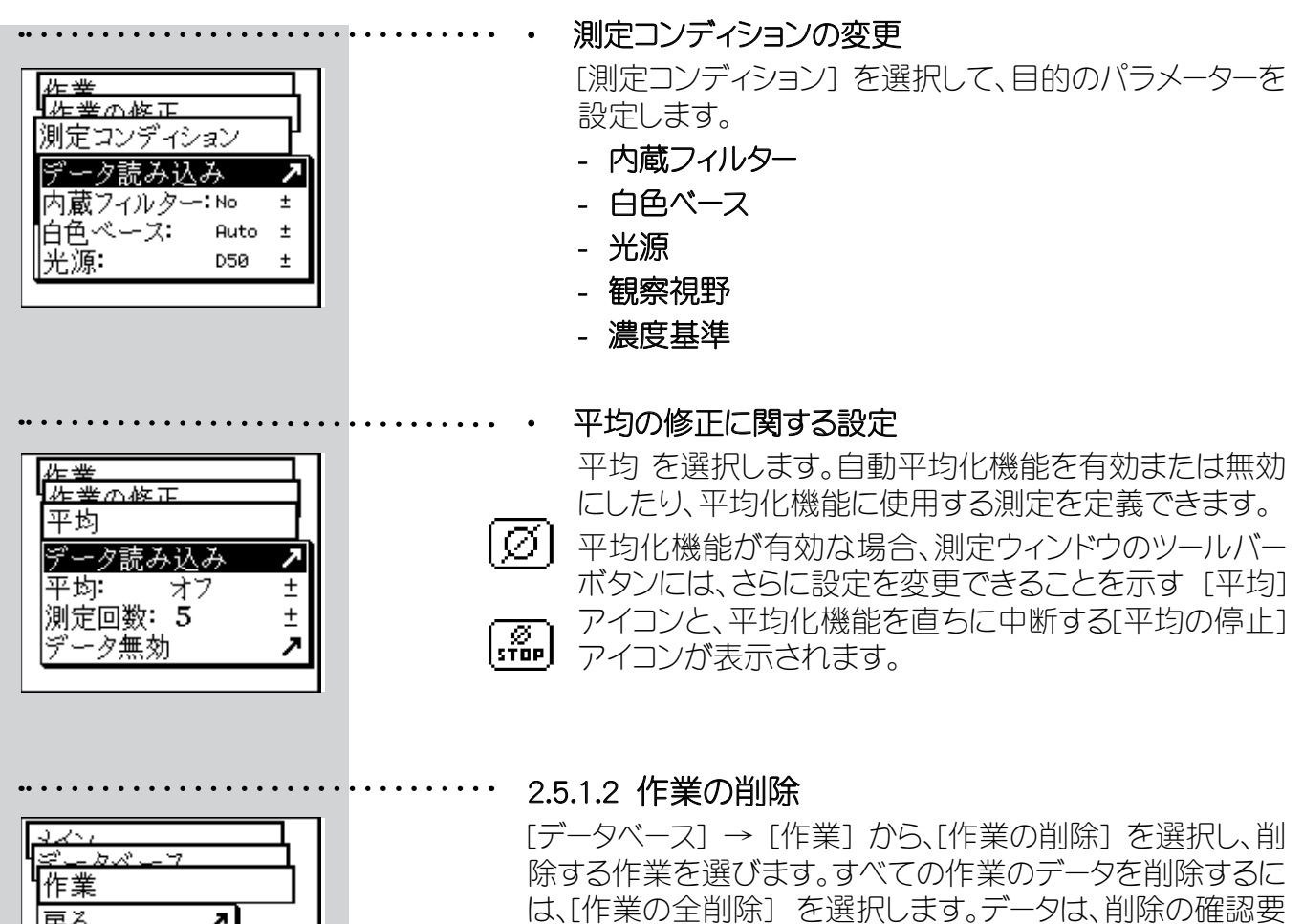

求に対して [イエス] を選択した場合にのみ削除されます。

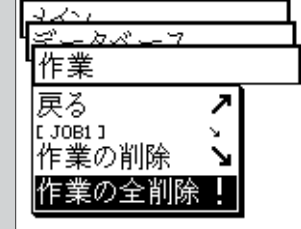

## 2.5.2 基準のライブラリー

[⊕⊡]

基準のライブラリーは、さまざまな情報源から収集され る「個人の」基準データの集まりであり、ライブラリーと して保存されます。基準値は、標準のカラーガイドから 得ることも、直接測定することもできます。これは、自分 で定義した選択肢を使って日常の作業を行えることを 意味します。

2.5.2.1 新しいライブラリーの作成

新しく個人ライブラリーを作成するには、メインメニュー から次のように選択します。

データベース → 基準のライブラリー → 新規ライブラリー

ライブラリーを作成するには、次のように操作します。

基準のライブラリーの名前を入力する …… SpectroEye は、新しい基準のライブラリーに自動 的に名前を割り当てます。ただし、[名前:]を選択し て、名前を変更できます。

基準値の入力 ................ [基準値] → [New reference] を選択します。基準値 ウィンドウが表示されます。最初に、測定コンディシ ョンがユーザーの要件を満たすかどうかをチェック します。

目的の基準値を測定します。目的の測定値が画面 に表示されるとすぐに、SpectroEyeによって自動的 に割り当てられた基準値名が表示され、ツールバー ボタンに [基準パラメーター] アイコンが表示されま す。

このアイコンは、色の名前を変更したり、この後の 許容内/許容外の評価に使う許容値を定義する 場合に選択します。

[名前:]にすでに割り当てられている名前を削除 し、新しい名前を入力して、基準値名を変更します。 これらの基準値の許容範囲を定義するには、[許容 値] を選択します。

この後に行う評価のために、濃度と測色の両方の 許容値を定義できます。[データ読み込み] を選択し て、設定を確認します。

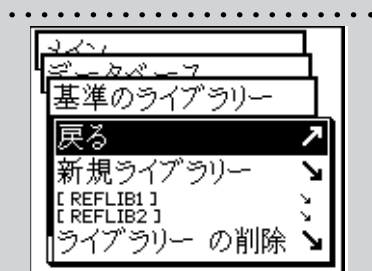

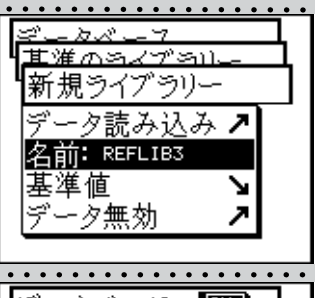

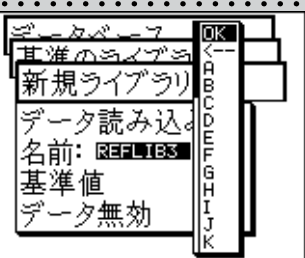

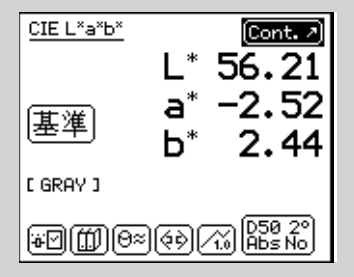

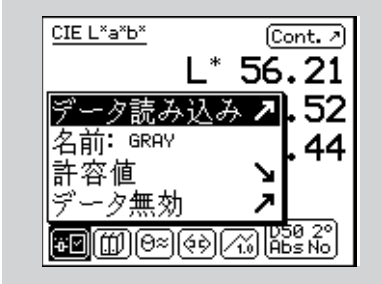

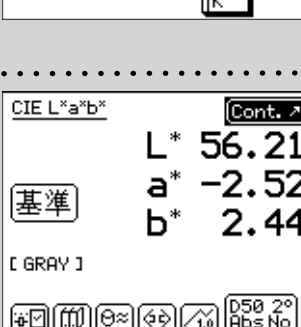

[続ける] を選択して、基準値ウィンドウを終了します。新しい基 準値が 基準値 メニューに挿入され、[New reference] を選択し て新規のプロジェクトを定義するように要求されます。すべて の基準値に対してこれまでの手順を繰り返します。

#### 以後の基準値の管理とキャンセル

最後の基準値を挿入した後、[基準値]メニューには、すべて の基準値の名前を含むリストが表示されます。基準値の定 義で許容値を指定し忘れた場合、再測定を行いたい場合、 名前を変更したい場合などには、その基準値に対応する メニュー行を選択します。基準値ウィンドウが表示され、そ こで、これまでに説明した手順に従って変更を実行できま す。

装置のメモリから基準値を削除するには、[基準値]メニュ ーから [Delete reference] を選択します。削除したい基準値 の名前を選択した後 [イエス] を選択して確定します。

後から基準値の管理とキャンセルを行う場合も、測定ウィ ンドウ内から実行できます。基準値の定義アイコンを選択 すると、変更を実行する基準値ウィンドウに進みます。

## 2.5.2.2 既存のライブラリーの管理

メインメニューから [データベース] → [基準のライブラリー] を 選択します。リストから目的のライブラリーを選択し、次に、[名 前:] を選択して、基準のライブラリーの名前を修正するか、[基 準値]を使用して現在保存されている基準値データを表示しま す。ここで、これまでに説明した手順で、基準値の編集、追加、 または削除ができます。

#### 2.5.2.3 基準のライブラリーの削除

ライブラリーを選択して削除するには、[データベース] → [基準 のライブラリー] から、[ライブラリーの削除] を選択します。すべ てのライブラリーを削除するには、[ライブラリーの全削除]を選 択します。確認要求に対して [イエス] を選択した場合にのみデ ータが削除されます。

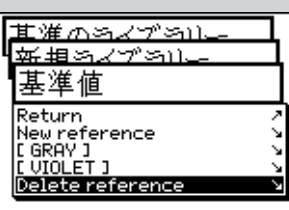

甘催ホスノブる) 軽曲めえ 基準値

Return<br>New reference<br>New reference<br>[UTOLET ] Delete reference

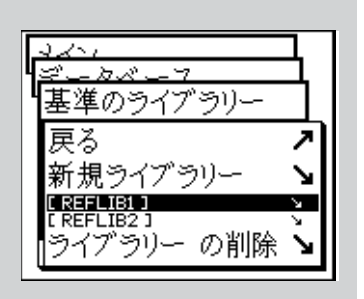

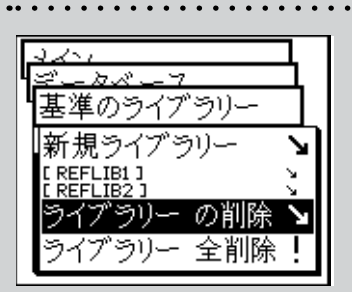

## 2.5.3 ユーザー

☆ [マルチユーザー] 機能を使用すると、異なるユーザーま たはユーザーグループごとにSpectroEyeを構成できま す。データベース内に新規ユーザーを作成したり、ユーザ ーの名前とパスワードを削除または編集することがで きます。

#### 2.5.3.1 新規ユーザーの作成

メインメニューから、次の項目を選択します。

#### データベース → ユーザー → 新規ユーザー

ソフトウェアは自動的にユーザー名を割り当てます。最 初に [名前:] を選択し、自動的に割り当てられる名前 を削除してユーザー独自の名前を新規に定義します。 次に、[パスワード] → [新しいパスワード] を選択して、 新規ユーザーがこのとき以降に認識されるためのパス ワードを定義します。ユーザー設定をパスワードで保護 しない場合は、この操作を省略できます。

各ユーザーは、[設定] → [ユーザー定義] で独自の設 定を自動的に定義できます。用意されている基本設定 を、ユーザー定義の基礎として利用できます。設定を取 得するには、「設定のコピー」を選択します。

次のオプション(例で説明します)を選択できます。

- X-Rite 出荷時に定義された標準設定
- User x 既存のユーザーに関連した設定

上記のいずれかのオプションを選択し、[データ読み込 み] を選択して [新規ユーザー] メニューを終了しま す。

ユーザー定義の設定を1つ以上保存している場合は、ユ ーザーのデータベースを終了する時点で、メインメニュ ーに [ログアウト] 項目が表示されます。この項目を選 択すると、システムによって定義済みのユーザーとして 認識されます。

ユーザーの設定がロードされますが、後で変更できま す。

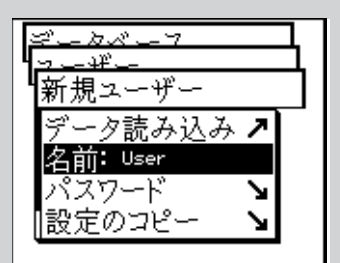

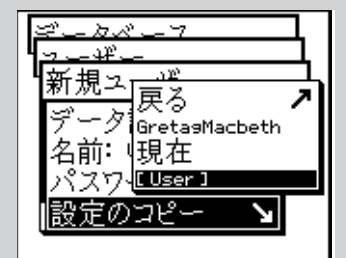

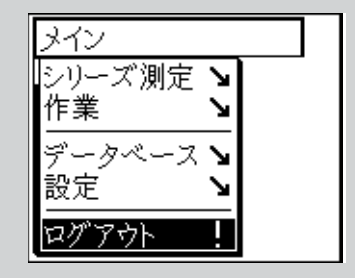

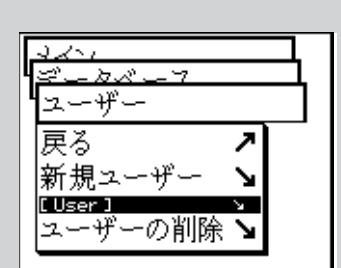

#### 2.5.3.2 ユーザーの修正

名前、パスワード、または設定などのデータを修正して、それを 任意のユーザーに関連付けて保存するには、最初にメインメニ ューから [データベース] → [ユーザー] を選択します。次に、リス トからユーザー名を選択します。選択したユーザーにパスワード が割り当てられている場合は、上記の説明どおり、変更を行う 前にパスワードを入力するよう要求されます。

## 2.5.3.3 ユーザーの削除

ユーザーを削除するには、メインメニューから [データベース] → [ユーザー] → [ユーザーの削除] を選択します。画面には、現在 有効な状態になっていないすべてのユーザーが表示されます。 ユーザーを選択した後、確認要求に対して [イエス] を選択する と、そのユーザーは削除されます。

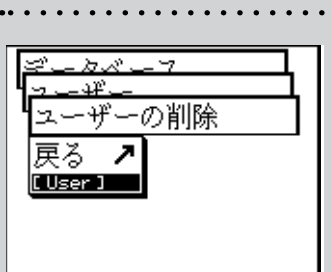

# 2.6 設定

基本設定には、SpectroEyeを使って作業するときにほと んど変更する必要がないものがあります。このようなデ フォルト設定の多くは測定結果に直接影響するため、 輸送保護機能を解除したらすぐに設定する必要があり ます。

基本設定は、メインメニューの[設定]の下にあり、[全般] 設定と [ユーザー定義] 設定に分かれています。[全般] 設定は、複数のユーザーが使用できるようにSpectroEye が設定されている場合でも、すべてのユーザーに適用 されます。明示的に変更されない限り、この設定が変 更されることはありません。これに対し、[ユーザー定義] 設定は特定の用途向けです。後からSpectroEyeを複数 のユーザーが使用できるように機能が追加されると、こ れらの設定は、ユーザー別に設定されます。

#### 2.6.1 全般の設定  $\ddotsc$

メインメニューから、次のように選択します。

#### 設定 → 全般

次の設定を定義することができます。

- • インターフェイス
- • 設定の保護
	- • LCD コントラスト
	- • 日付/時間
	- • バッテリー
	- • 新機能
	- • 装置のタイプ
	- • サービス
	- • 輸送保護

2.6.1.1 インターフェイス ·····

プリンターまたはコンピュータへのシリアル接続や、コン ピュータまたはネットワークへのイーサネット接続を正し く処理するために、インターフェイスパラメーターを正し く設定する必要があります。

メニューオプションを次のように選択します。

## 設定 → 全般 → インターフェイス

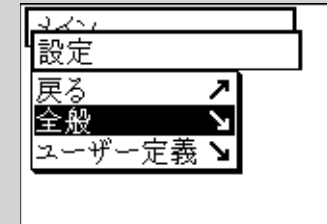

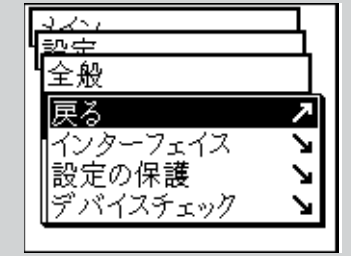

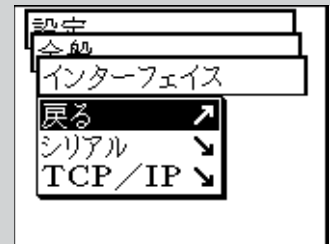

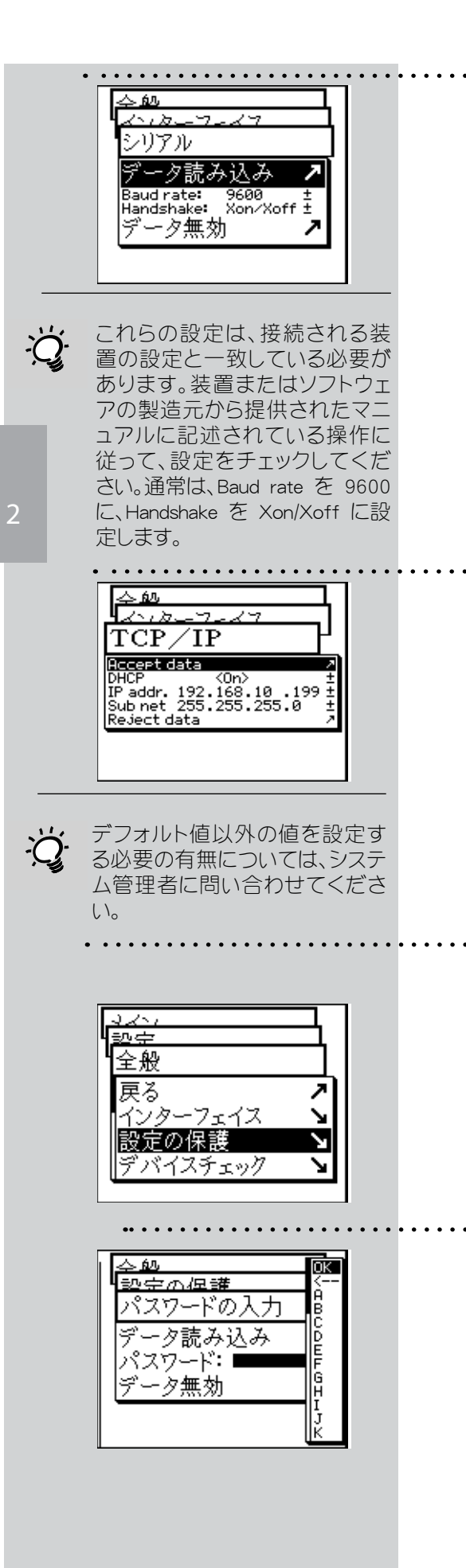

SpectroEye とプリンターまたはPC 間のシリアル転送パ ラメーターを定義するには、[シリアル]を選択し、次のよ うに操作します。

- 1. [Baud rate]により正しい転送レートを設定します。
- 2. [Handshake]で、以下の設定からいずれかを選択しま す。
	- No
	- Xon/Xoff
	- Hardware
- 3. [データ読み込み]を選択し、設定を保存します。

• イーサネットインターフェイスを利用してSpectroEyeをイ ンターネットまたは企業のイントラネットに接続するに は、TCP/IP を選択し、次のように設定します。

- 1. 次のアドレスを正しく設定します。
	- IP addr.
	- Sub net
	- Gateway
	- DNS
- 2. 「データ読み込み」を選択して設定を保存します。

#### 2.6.1.2 設定の保護

このメニュー項目は、[設定の保護] 機能を購入した場合の み使用できます。

以下の設定は、許可されていない変更に対して、パスワード による保護を行うことができます。

- • データベース → ユーザー メニュー内の設定
- • 設定 メニュー内の設定

パスワードを入力するには、メインメニューから次のように選 択します。

#### 設定 → 全般 → 設定の保護 → 新しいパスワード

[パスワード:] にユーザーのパスワードを入力し、[データ読み 込み] を選択して設定を確認します。

パスワードを設定した場合は、このメニューにアクセスしよう とするとパスワードの入力を要求されます。適切なパスワー ドを入力したときにのみ、設定の処理を続行できます。

[設定の保護] メニューから [新しいパスワード] に新しいパスワ ードを入力して、パスワードを定期的に変更できます。

パスワードによる保護を解除するには、「設定の保護1メニューか ら[パスワードの削除]を選択します。

#### 2.6.1.3 LCD コントラスト …

LCDのコントラストを調整するには、メインメニューから次のよ うに選択します。

## 設定 → 全般 → コントラスト

最も見やすいコントラストに調整するには、コントロールボール により値を変更することにより、LCDの表示を変えることがで きます。

## 2.6.1.4 日付/時間

測定結果に正しい日時が自動的に組み込まれるようにするた め、SpectroEye には、時計とカレンダーが装備されています。次 のように選択し、日時が合っているかどうかを定期的にチェッ クしてください。

# 設定 → 全般 → 日付/時間

- 現在の日時が表示されます。日時が合っていない場合は、この メニューを使って変更できます。
- フォーマット ............

このコマンドでは、日付の表示形式を設定します。[アメリカ] ま たは[ヨーロッパ] のどちらかの形式を選択してください。アメリ カ を選択した場合の形式は月/日/年に、ヨーロッパを選択 した場合の形式は日/月/年になります。

• 日付の設定

[日付の設定]を選択し、次のデータを修正します。

- 日
- 月
- 年

[データ読み込み] を選択して新しい日付を保存します。

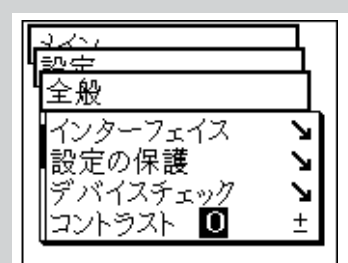

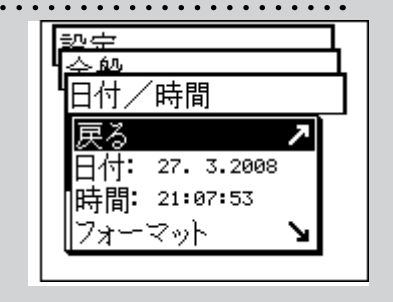

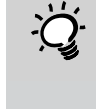

 $\overleftrightarrow{Q}$ · 夏時間から通常時間に、また はその逆に変更するときにも 忘れずに時計を正しく設定し てください。

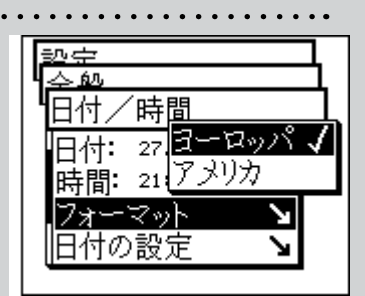

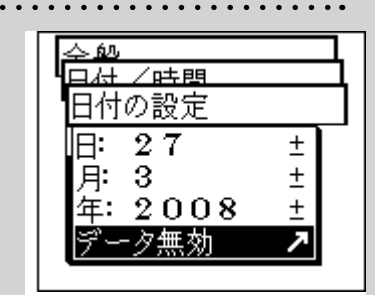

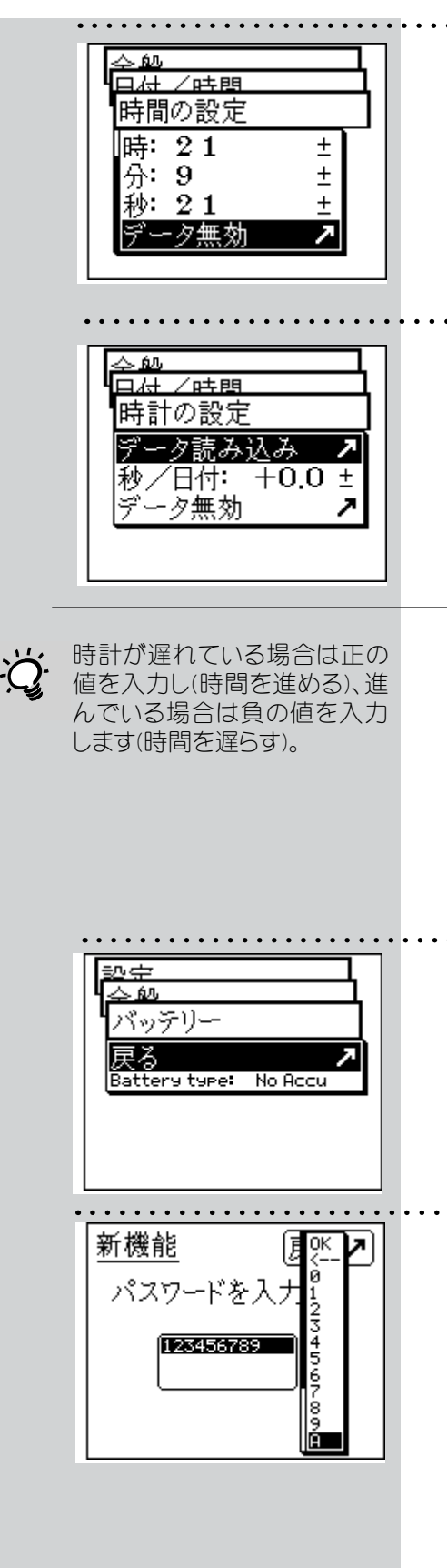

#### 時間の設定

[時間の設定] を選択し、次のデータを修正します。

- 時
- 分
- 秒

[データ読み込み] を選択して新しい時間を保存します。

#### • 時計の設定

SpectroEyeに組み込まれている時計が進んだり遅れる場 合があります。プリントアウトされた時刻が間違っている場 合は、すでに説明した方法で時計をリセットするか、または 次のように操作して長期間における時計の進み具合を調 整できます。

4週間後にSpectroEyeの時計が4分遅れていた場合の調整 方法

- 1. 調整する秒数を計算します。 28日間に時計が240秒遅れる場合の1日当たりの遅れ は、8.6秒です。
- 2. 日付/時間 メニューから [時計の設定] を選択します。
- 3. [秒/日付] を選択し、調整する秒数として+8.6を入力 します。
- 4. 「データ読み込み] を選択して修正を保存します。

#### 2.6.1.5 バッテリー

メインメニューから、次の項目を選択します。

#### 設定 → 全般 → バッテリー

現在使用しているバッテリーのタイプが検出されます。

#### 2.6.1.6 新機能

ユーザーの必要に応じて、SpectroEyeで使用できる機能を設定 することも可能です。パスワードを入力することにより、最初に 購入しなかった機能を追加できます。新機能を購入すると、対 応する測定機能を使用可能にするためのパスワードが提供さ れます。

1つまたは複数の機能を有効にするには、メインメニューから次 の項目を選択します。

## 設定 → 全般 → 新機能

この時点で、パスワードを入力するように要求されます。パス ワードを指定すると、新機能が使用可能になります。

#### 2.6.1.7 装置のタイプ ……

メインメニューから次の項目を選択します。

#### 設定 → 全般 → 装置のタイプ

装置を特定するために必要なすべての情報が画面に表示され ます。

- Type:
- Serial no:
- Part no:
- **Firmware:**

これらのデータは、直接またはインターネット経由でサービスサ ポートを要求する場合に必要です。

#### 2.6.1.8 サービス

特定の問題が発生した場合に、サービスセンターが装置の初期 化を行うよう指示することがあります。

装置の初期化を行うには、[設定] → [全般] → [サービス] から [装置の初期化] を選択します。

装置の初期化中に、ソフトウェアは再起動され、インターフェイ スはリセットされます。この処理では、現在の測定データのみが 削除され、シリーズと作業のデータは影響を受けません。最初 の測定データキャンセル処理中に、フィルターディスクも再初期 化されます。

#### 2.6.1.9 輸送保護 ……

SpectroEyeを梱包して発送する場合や、長い距離を輸送する場 合は、事前に輸送保護機能を有効にしてください。これにより、 誤って衝撃が加わった場合にも測定ヘッドの破損を防ぐことが できます。

輸送保護機能を有効にするには、メインメニューから次のよう に選択します。

#### 設定 → 全般 → 輸送保護 → 保護ロックしますか?

[イエス] を選択して確定します。

輸送保護機能を解除するには、[259]という数字を入力するだ けです。

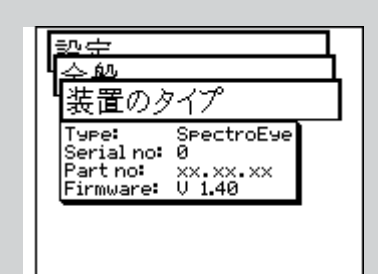

. . . . . . . . . . . . .

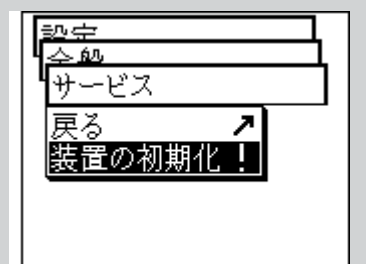

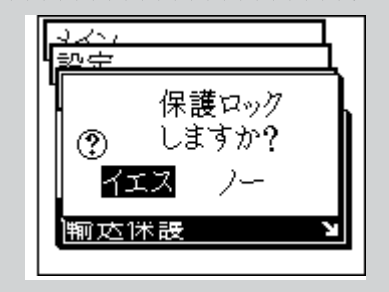

コン 破損を防ぐため、装置を輸 送するたびに電子的に輸送 保護機能を有効にする必要 があります。

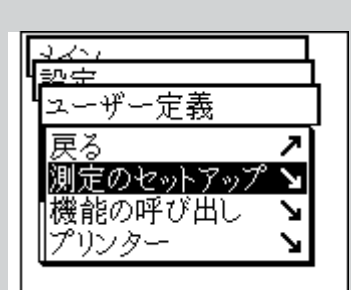

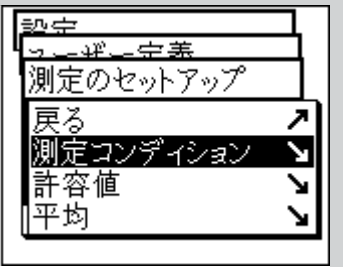

ここでは、通常の操作で最もよ く使用する設定を選択します。 これにより、色を測定するとき に常に同じ条件を使用できま す。この条件は、測定対象の要 件に合致するように後で変更 してください。

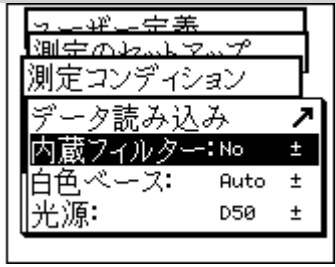

使用するフィルターがわから ない場合、スペクトル測定には No を選択し、印刷現場の濃度 管理には Pol を選択してくだ さい。

## 2.6.2 ユーザー定義 の設定

最初に、メインメニューから次のように選択します。

#### 設定 → ユーザー定義

ここで、次の設定を定義できます。

- • 測定のセットアップ
- • 測定機能の呼び出し
- プリンター
- 表示の回転
- • 言語

#### 2.6.2.1 測定のセットアップ

[測定のセットアップ] の設定は、デフォルト値として使 用れます。これらの値は、シングル測定を行うときや、シ リーズ測定または作業の際の基本設定として使われま す。

これらの基本設定を定義するには、メインメニューから 次のように選択します。

#### 設定 → ユーザー定義 → 測定のセットアップ

次に、以下の項目を設定します。

• 測定コンディション [測定コンディション] での設定は、どれも測定結果 に影響を及ぼすので、極めて正確に行う必要があ ります。これらの設定は、測定ウィンドウのシンボル バーを使ってチェックしたり、対象の要件に合わせ ていつでも変更することができます。

測定コンディションには、以下の条件があります。

- 内蔵フィルター

測定に内蔵フィルターを使う必要があるかどうかを 指定します。

次のフィルター設定を指定できます。

- No -> フィルターなし
- Pol -> 偏光フィルター
- D65 -> D65近似フィルター
- UVCut -> UVカットフィルター
- Auto

[Auto] を選択すると、SpectroEveは選択された機能 に通常採用される内蔵フィルターを自動的に使用 します。これは濃度機能に対して偏光フィルターと なり、分光機能にはフィルターなしとなります。

2

#### - 白色基準

スペクトルまたは濃度を正しく測定するために、適切な白色 基準を定義する必要があります。

次の設定が可能です。

- Auto -> 自動選択
- Pap -> 紙白
- Abs -> 絶対白色

白色基準として [Pap] を選択すると、用紙の部分で白色基 準を設定するようになります。そのため、測定されるデータ は、用紙の色効果は考慮されません。測定作業に入る前に、 必ず使用する用紙を測定してください。

[Abs] を選択すると、用紙の色効果も測定されます。この場 合は、白色基準として、装置に組み込まれている白色基準値 が利用されます。

[Auto] を選択すると、SpectroEyeは、使用する機能により白 色基準を自動的に切り換えます。この白色基準は、濃度測 定機能では紙白基準(Pap)になりますが、分光光度測定機能 では絶対白色基準(Abs)になります。

#### - 光源

特色の値を計算するには、このオプションで目的の標準光源 を選択します。

次の中から、最もよく使われる標準光源をすぐに選択できま す。

#### A、C、D65、D50、F2、F7、F11

D および F の標準光源は、Dxx および Fxx メニュー項目を使 って設定する必要があります。選択後、さらに表示されるメ ニュー行を使って、目的の色温度を選択できます。

ここでは、次の光源を選択できます。

Fxx: F1  $\sim$  F12

Dxx: D30  $\sim$  D300

#### - 観察視野

測色値を表示する場合、計算結果は、観察視野の定義によ って変わります。

そのため、このメニュー行では、通常2°または10°の観察視野 を選択する必要があります。

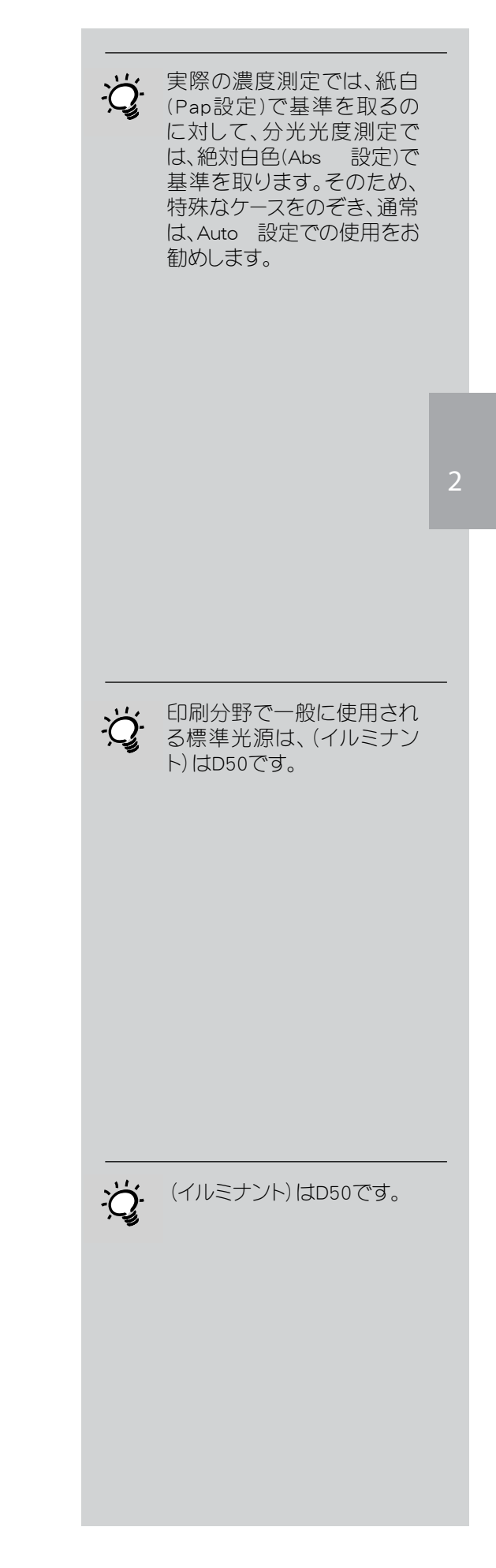

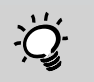

一般に使用される濃度基準は、 アメリカではANSI T、ヨーロッパ ではDINです。

- 濃度基準

SpectroEye分光光度計を濃度計として使う場合は、適用 する濃度基準を定義する必要があります。

このメニュー行では、次の中から選択できます。

DIN、DIN NB、ANSI A、ANSI E、ANSI T、SPI

データ読み込み を選択して 測定コンディション の設定 を保存し、次の設定に進みます。

• 許容値

シリーズ測定や作業を行っている場合、基準値を設定し た後に見本測定をすると、評価が許容内/許容外の形 式で表示されます。このメニューで定義した許容値より、 許容上下限値に測定値が含まれる場合(Pass)と、この上 下限値から外れる場合(Fail)が表示されます。

濃度測定や分光測定での許容値は、以下のように操作 して別々に定義します。

[測定のセットアップ] から、次のように選択します。

## 許容値 → 濃度

各濃度の基準からの許容値を1つずつ入力します。これ らの許容値は、測定見本のベタ濃度値が基準のベタ濃 度値からどのくらい外れても許されるかを示します。

## 例:

シアンの基準値を測定した結果、ベタ濃度が1.55であり、 許容値が+/-0.10に設定されているとします。測定見本の 濃度が、すべて許容範囲内の1.45 ~ 1.65 であった場 合、測定ウィンドウの測定見本の評価は [Pass] になりま す。ベタ濃度が許容範囲外の場合、評価は [Fail] になり ます。

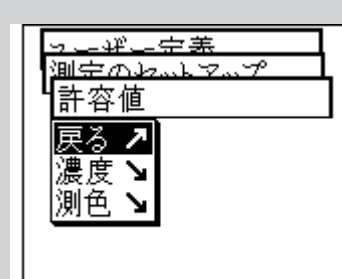

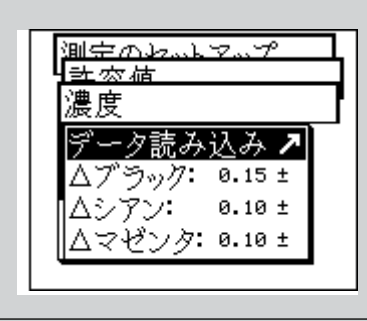

 $\sum_{i=1}^{n}$ 

このメニューでの許容値の設定 は、最初の推奨値と考えて設定 してください。顧客の要求や製 品の要件に従って、許容上下限 ここ スローニン こここ ニューム す。

#### 許容値 → 測色

公式: で、許容値の定義に使用する色差式を選択しま す。

完全に適合する設定を行うため、次の式と許容値設定 を選択できます。

基本構成の装置に付属 - △L\*△a\*△b\*

 $\wedge$  E\* CIELAB

- - オプション △E CMC、△E FMCII、△E\* 94 △E 2000
		- △E\* CIELUV
		- $\triangle$ E mg
		- △E Hunter Lab

上記の式から1つを選択すると、対応するパラメーターが 1つまたは複数のメニュー行に表示されます。データ入力 が完了したら、[データ読み込み] を選択して許容値を保 存します。

設定後のPass/Failの評価では、この色差式とここで定 義した許容値が参照されます。Pass/Fail の評価は、 対応する測定機能が選択されている場合にのみ表示さ れます。

• 平均 ………… 見本値や基準値にばらつきがある場合、SpectroEyeで は、このような場合でも最適な結果を得られるように、 複数の測定値の平均値を計算できます。 [測定のセットアップ] から [平均] を選択します。

ここでは、自動平均化機能を有効にしたり、無効にする ことができます。さらに、平均化測定の回数も設定する ことが可能です。平均化機能が有効な場合は、測定画 面のシンボルバーにアイコンが表示されるので、そのア イコンを選択して設定を変更できます。

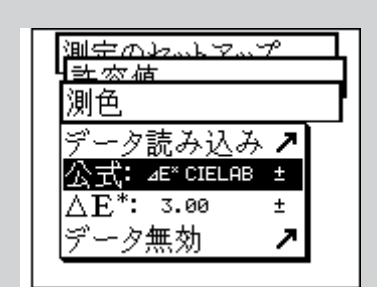

ここでの許容値の設定は、 最初の推奨値として考えて ください。顧客の要求や製 品の要件に従って、許容上 下限値を設定することをお 勧めします。 2

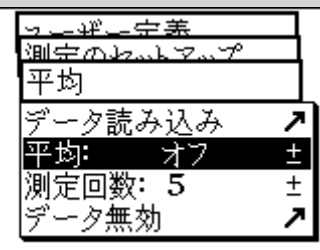

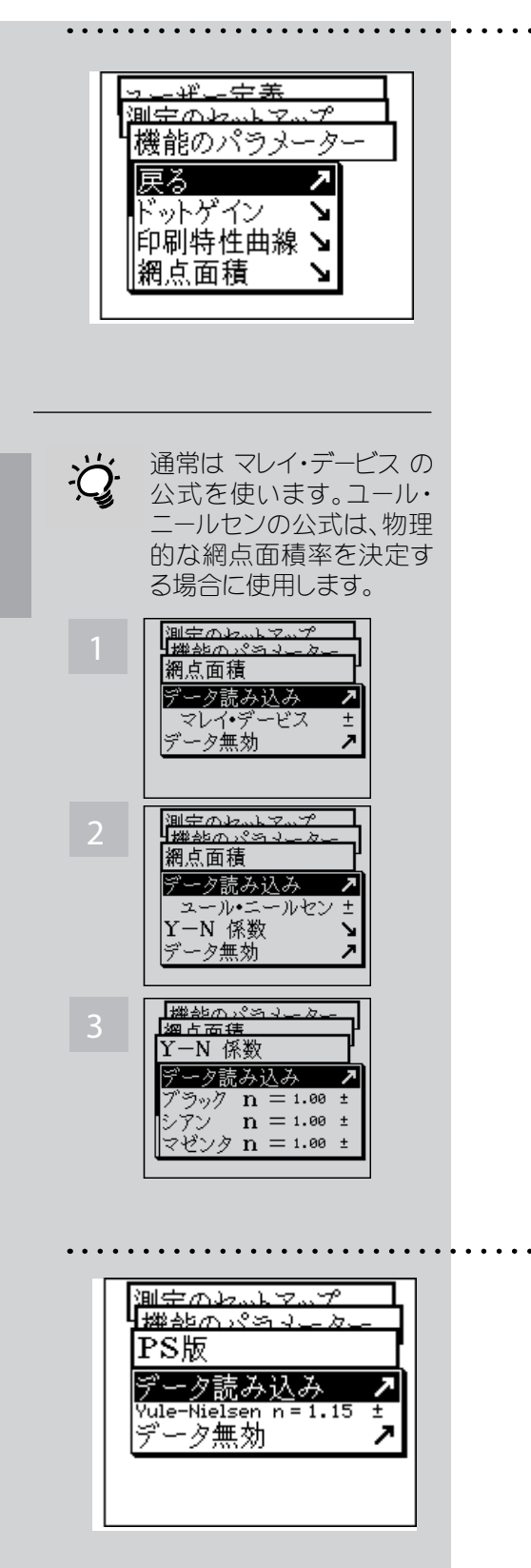

機能のパラメーター

測定機能には、パラメーターを使用するものがあります。パ ラメーターは、個々の作業環境に合わせて設定する必要が あります。

パラメーターを設定するには、 [測定のセットアップ] から [機能のパラメーター] を選択します。

ここでは、次の機能に使われるパラメーターをそれぞれ入 力します。

#### - ドットゲイン

ドットゲインを測定する場合は、印刷コントロールス トリップに含まれている網点パッチの網点%値を入 力します。

#### - 印刷特性曲線

印刷特性曲線を測定する際の、網点間隔を設定し ます。

#### - 網点面積

網点面積の計算には、[マレイ・デービス] の公式と [ユール・ニールセン] の公式を使用できます。マレ イ・デービスの公式では、用紙の光吸収係数が事前 に定義されていますが、ユール・ニールセンの公式 では、さまざまな条件に合わせてこれを設定でき ます。

まず最初に、公式の表示されている行を選択し、計 算に使用する式を指定します。ユール・ニールヤン の公式を選択すると、メニュー内にさらに行が追加 されます。追加されたメニュー行を使うと、[Y-N係 数] を設定できます。ここでは、ブラック、シアン、マ ゼンタ、およびイエローの n 値を入力します。

- PS版

ౘౢ

PS版を測定する場合、PS版の網点面積の範囲を求 めるには、ユール・ニールセン係数を設定します。

## - メタメリズム

メタメリズムインデックスで光源を指定することによっ て、2つの色の色差が異なる照明のもとでどのように変化 するのかを定義できます。最初に使用する光源は、次のメ ニューで定義された光源です。

#### 設定 → ユーザー定義 → 測定のセットアップ →

#### 測定コンディション → 光源

ここでは、最初の光源からの色の変化を判定する必要が ある試験光を入力します。

試験光は、3 つまで定義できます。

## $\triangle$  E CMC

CMCに対する色差を計算するには、ここに明度(i)と彩 度(c)の補正係数を入力します。

#### - Δ E\*94、Δ E\*2000

DE\*94 または DE\*2000 に対する色差を計算するには、 ここに明度(kL)、彩度(kC)、明度(kH)の補正係数を入力 します。

#### - 色材強度

色材強度を測定するには、最初に、[最大K/S、xyz- 重価 KS] の計算式から1つを選択します。次に、[色材] メニ ュー項目に、色材強度を測定するインクの種類を入力 します。「透明インキ」「不透明インキ1、「染料」から選択 できます。

測定中、測定画面のシンボルバーには、機能パラメーターア イコンが表示されます。そのため、対応する測定機能を選択 した後でも、ここで実行したすべての設定を変更できます。

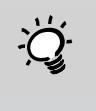

ー<br>・ウ 印刷業界の場合は、1を2 に、c を1に設定することをお 勧めします。

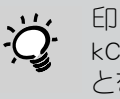

印刷業界の場合は、kLを1、 kCを1、kHを1に設定するこ とをお勧めします。

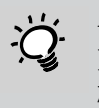

一般に、ここでは機能のキャ ンセルも挿入もできません が、ユーザー領域では可能で す。

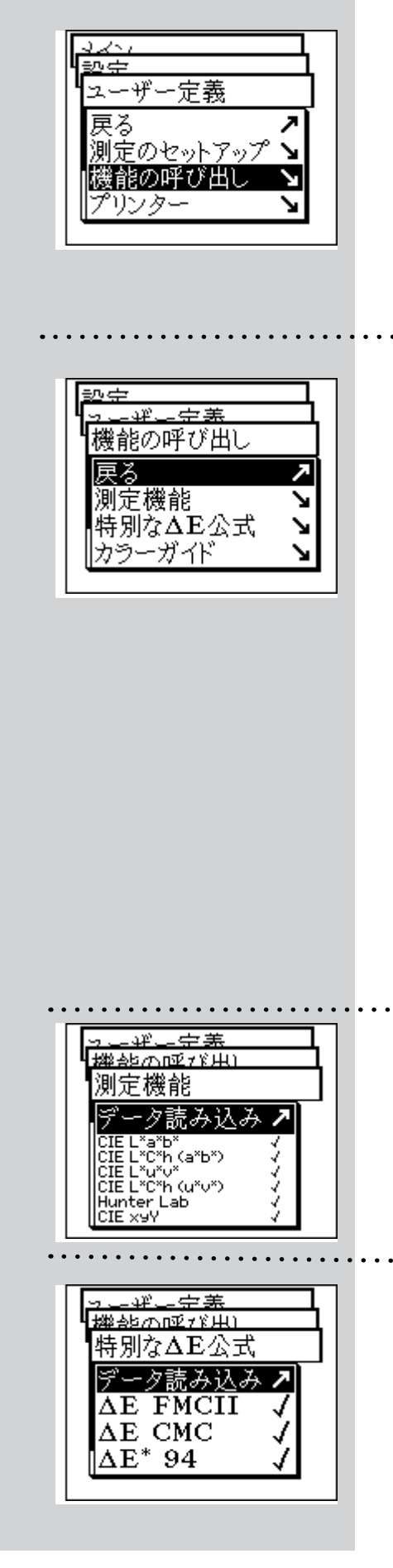

#### 2.6.2.2 機能の呼び出し

機能の呼び出しで、特定のユーザーの要求に応じて機能を 限定することができます。たとえば、SpectroEyeをプリンター に接続された単純な濃度測定ツールとして使用したい場合 は、分光光度測定機能をすべて無効にします。この設定は、 各ユーザーが実行でき、各オペレータは自分の作業用に最 適化されたユーザー領域を持つことになります。

希望する機能を有効または無効にするには、メインメニュー から次のように選択します。

#### 設定 → ユーザー定義 → 機能の呼び出し

作業上の必要に応じて、以下を設定できます。

- • 測定機能
- 特別なΔ E 公式
- • カラーガイド
	- • メインメニュー
	- • ツールバーボタン

メニュー行を選択した直後にこれらに「チェック(√)」マーク が

付けられ、ユーザーはこれらを使用できるようになります。マ ークの付いたメニュー行を選択すると、「チェック(√)」マーク が外されます。このようにすると、その機能はユーザー領域 で使用できなくなります。

各セクターの設定オプションについて、以下で詳細に説明し ます。

• 測定機能

[機能の呼び出し] で [測定機能] を選択します。このメ ニューから、測定ウィンドウ内で [測定機能] アイコンを 使用して選択できる機能を定義できます。選択した設 定は、[データ読み込み] を使用すると有効になります。

#### 特別な△E 公式

[機能の呼び出し] メニューで [特別なΔE公式] を選択し ます。通常の場合、使用可能な公式のすべてを使えるわ けではありません。

[ΔE 公式] アイコンを介して、測定ウィンドウ内で使用可 能にする必要のある特別なΔE公式を決定できます。選 択した設定は、[データ読み込み] を選択すると有効にな ります。

# • カラーガイド

[機能の呼び出し] で [カラーガイド] を選択します。ここ では、特定の標準カラーガイドへのアクセスを禁止する ことができます。選択した設定は、「データ読み込み」 を 選択すると有効になります。

• メインメニュー [機能の呼び出し] で [メインメニュー] を選択します。こ こで、メインメニューの特定の領域へのアクセスを禁止 することができます。選択した設定は、データ読み込み を選択すると有効になります。

## • ツールバーボタン・

[機能の呼び出し] で [ツールバーボタン] → [ボタン] を 選択します。

ここでは、測定ウィンドウのツールバーで使用可能にする アイコンを決定できます。選択したアイコンは、[データ読 み込み] を選択すると有効になります。

[ツールバーボタン] 内の [バルーンヘルプ] を選択して、測定 ウィンドウアイコンに対してオンラインヘルプで説明を表示 する必要があるかどうかを決定できます。

2.6.2.3 プリンター

測定結果は、コンピュータを使用せずに、直接プリンターに 出力できます。その場合、プリンターは、シリアルインターフェ イスポートを使ってSpectroEyeに接続します。正しいプリント アウトを得るには、使用するプリンターをSpectroEyeに指定 する必要があります。

メインメニューから次のように選択します。

## 設定 → ユーザー定義 → プリンター

メニューを選択したら、以下のように操作します。

- 1. 「プリンターのタイプ」を選択し、使用するプリンターのモ デルを指定します。 使用可能なプリンターは次のとおりです。
	- No Printer
	- No Formatter
	- Seiko DPU
	- Canon BubbleJet

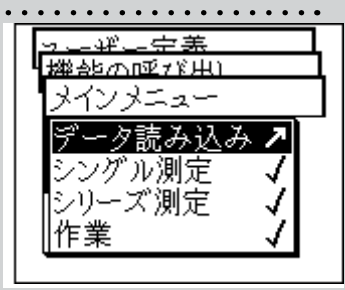

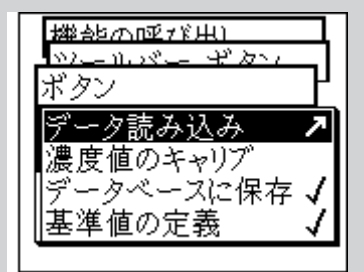

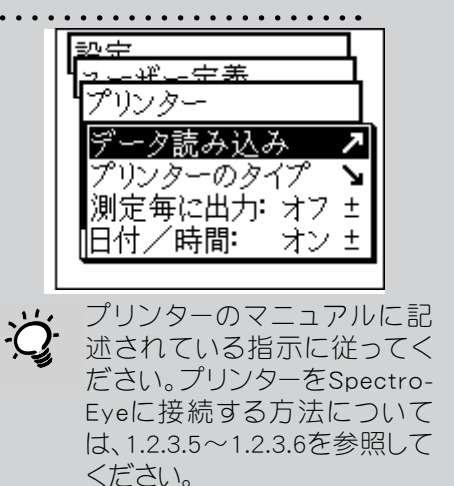

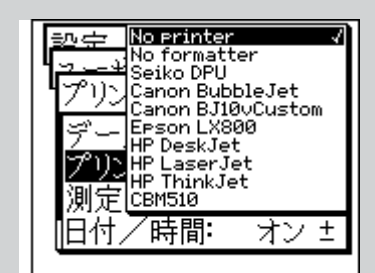

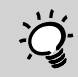

使用しているプリンターがこの リストに含まれていない場合 は、そのプリンターのマニュア ルを調べて、リストに載っている モデルと互換性があるかどう かを確認してください。互換性 がなければ、No Formatter を選 択してください。

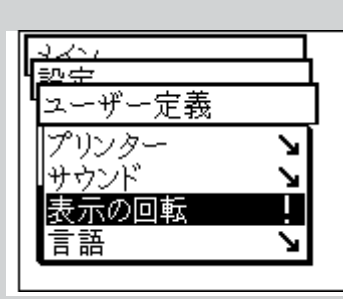

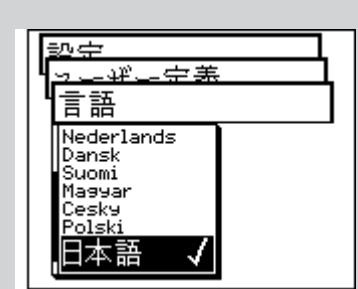

- Canon BJ10vCustom
- **EPSON LX800**
- **HP DeskJet**
- **HP LaserJet**
- **HP ThinkJet**
- CBM510
- 2. 測定結果のプリントアウトに日時が自動的に含まれるよう にするには、[日付/時間] を選択し、表示される値を [オ ン] に設定します。
- 3. [ヘッダー] を選択すると、プリンターの見出しを定義できま す。プリンターに表示するテキストを5行以内で入力します。
- 4. [データ読み込み] を選択し、設定を保存します。

#### 2.6.2.4 表示の回転

SpectroEye は、片手で使用できるように設計されています。工 場出荷時には、右利き用に設定されています。SpectroEye を左 手でも簡単に操作できるように、LCDの表示を左右逆にするこ とができます。

メインメニューから次のように選択します。

設定 → ユーザー定義 → 表示の回転

選択後、すぐにLCD の表示が左右逆になります。

#### 2.6.2.5 言語

SpectroEye のソフトウェアは、いくつかの言語に対応して提供 されています。言語を変更するには、メインメニューから次のよ うに選択します。

## 設定 → ユーザー定義 → 言語

目的の言語を選択した後、すぐに表示が変わります。 測定キーを15 秒間押し続けると、プログラムによってすぐに言 語メニューが表示されます。もし未知の言語が表示されてしま ったら、この方法により理解できる言語に切り換えてください。

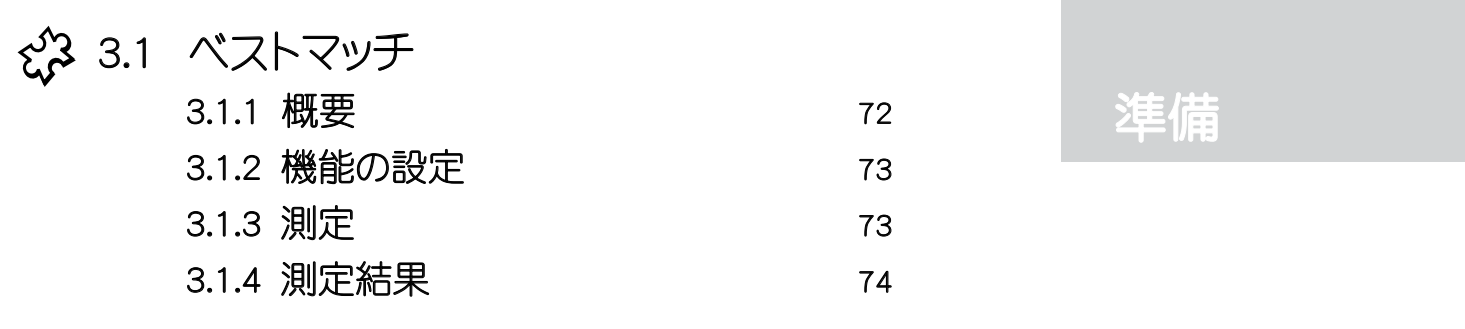

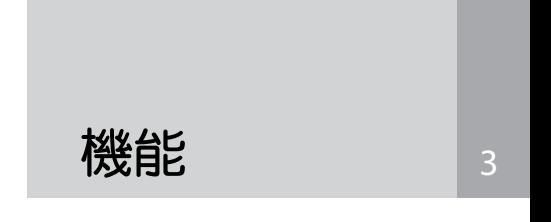

使い方

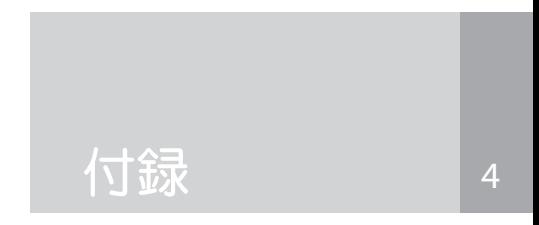

3. 機能

SpectroEyeの高い精度を代表するいくつかの機能に ついて説明しています。

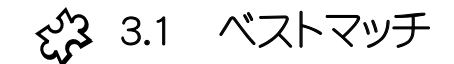

## 3.1.1 概要

下図は、2つの異なる緑色に対してCIELABカラースペ ースを使用したベストマッチ機能を表すものです。

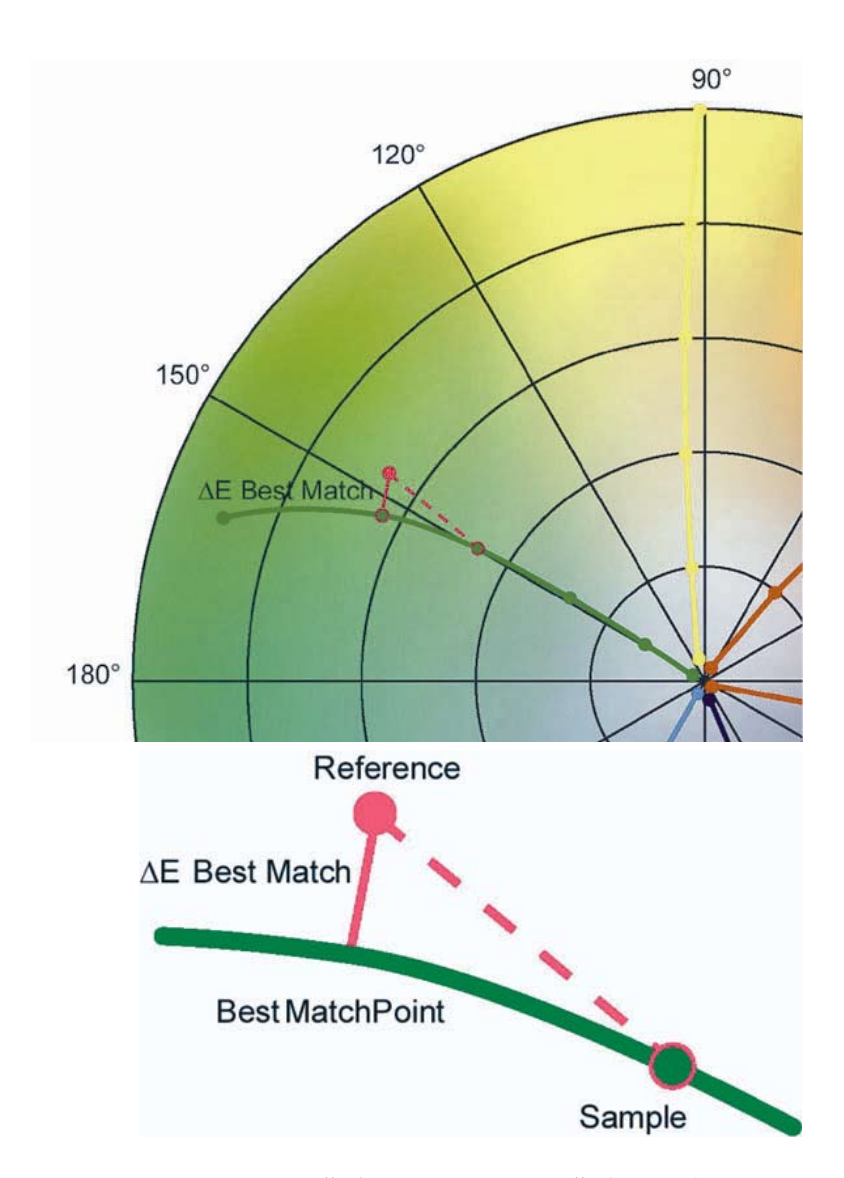

曲線は、インキ濃度をインキ色材濃度に比例させて 変更する際に生じる色相の変動を表します。 基準点 から曲線におろした垂線の長さは、基準値からのベス トマッチ(最適点)ポイントの色差になります。

SpectroEyeのベストマッチ機能 は、調色が指定色に一致する かあるいは新しい調色が必要 であるか迅速かつ簡単に判断 します。 偏差は基準値および サンプル色の色彩および濃度 差に基づいて算出されます。 色彩偏差はΔE(色差)、濃度 偏差はD(濃度差)として出力 されます。 さらに濃度測定値は、特色の 印刷やスクリーン色を確認す る際に、ターゲット色を正確に 再現する印刷色に必要なイン キ膜厚 (オフセット印刷) およ び色材濃度(フレキソおよびグ ラビア印刷)を指定します。 ベストマッチ機能はカラーの 調色・混合のみならず印刷時 のカラーチェックにも使用でき ます。ターゲット色からのわず かな偏差も直ちに検出するた め、印刷作業にかかる時間と コストを節約することが可能 です。
#### 3.1.2 機能の設定

[メインメニュー] から [シングル測定] を選択します。 [測定機能] のアイコンを選択します。 「ベストマッチ」機能を選択します。 ……

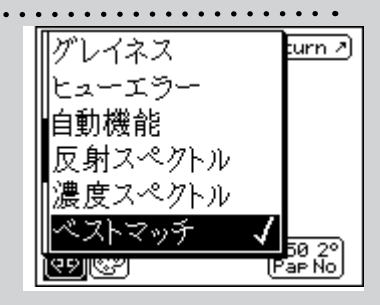

#### 3.1.3 測定

常に [紙白] を最初に測定してください。[紙白] を選 股 択した後、測定点に測定モジュールを設置し、測定パッ ドを押します。

> 次に [基準色] を測定します。[基準] を選択した後、測 定点に測定モジュールをポジショニングし測定を行い ます。

> 測定された濃度Dおよび関連波長が表示されます。 こ の場合、緑のシェードを基準色として使用します。 濃度 Dは 620nm の波長で測定され、0.77 となります。

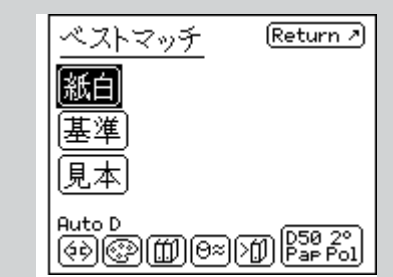

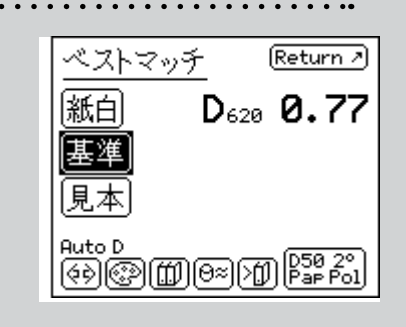

3

→ ウ 用紙上の基準色を測定す る代わりに、データベースか ら特色の組み合わせを参 照することもできます。

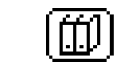

これを実行するには、[データベースから選択]のアイコ ンを選択し、希望色(Pantoneカラー等)を選択します。

これで比較色を測定する準備ができました。• [見本] を選択します。 測定点に測定モジュールをポジショニングし測定を行 います。

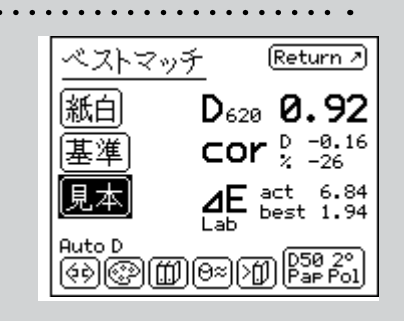

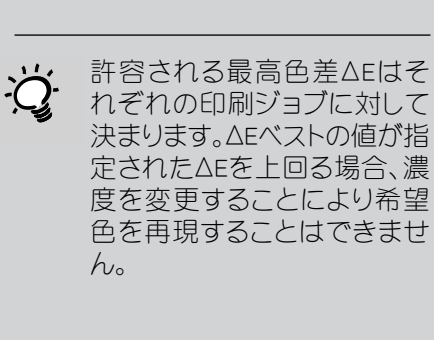

印刷に関する詳細は、「2.4.1.5 測定値の印刷」をご参照くだ さい。

### 3.1.4 測定値の解釈

例えばここで、620nm における 0.92 の濃度D値を持つ 2つ目の緑色を測定します。下記は、ターゲット色に最も 近い色を再現するために濃度D値を -0.16/-26% で修 正することで基準色に対し、最適な結果を得るために 推奨される値です。

色差の [ΔE act] は現在のカラーがターゲット色にどれ だけ近いかを表します。この例では ΔE akt は 6.84 で す。濃度に推奨される変更を実行した場合、ΔEベストの 色差をベストマッチ(最適な一致色)として実現するこ とが可能です。この例ではΔE は 1.94 です。

日日 [印刷] のアイコンを選択してこの測定結果を印刷する ことができます。

⋐⋬

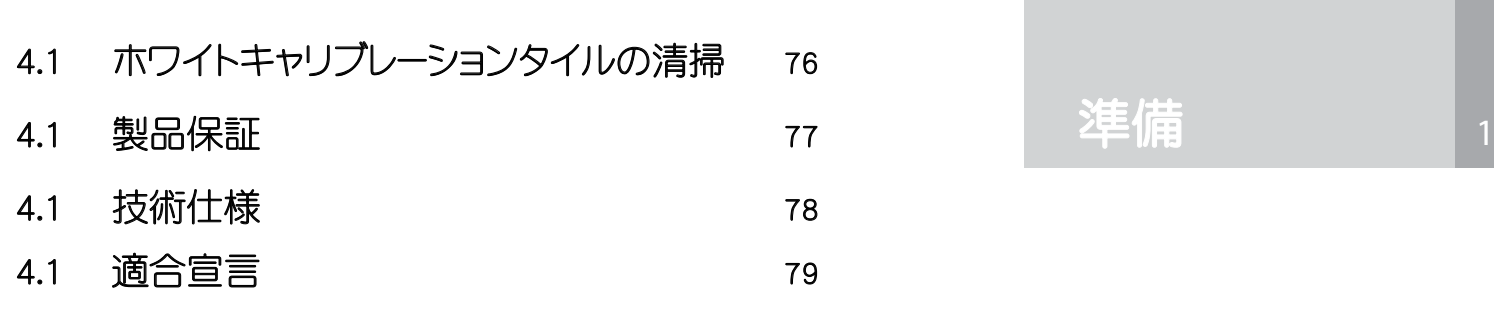

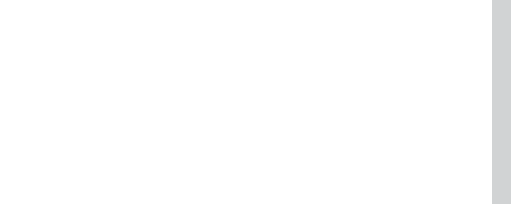

使い方

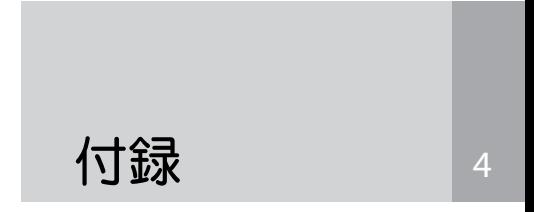

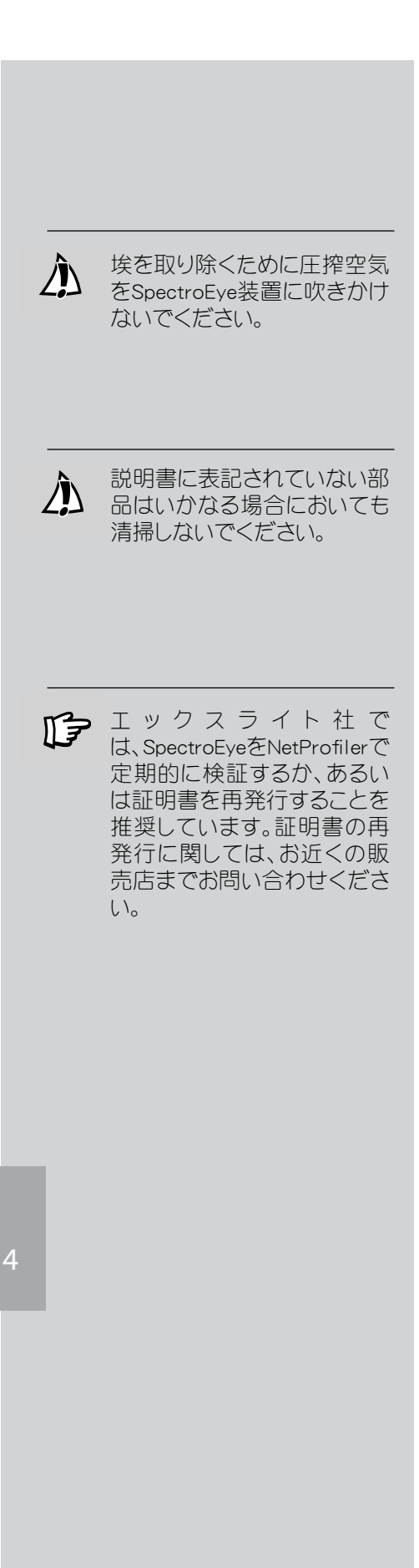

## 4. 付録

## 4.1 ホワイトキャリブレーションタイルの清掃

ホワイトキャリブレーションは年に一回清掃してくださ い。埃の多い作業環境ではより頻繁に清掃する必要が あります。

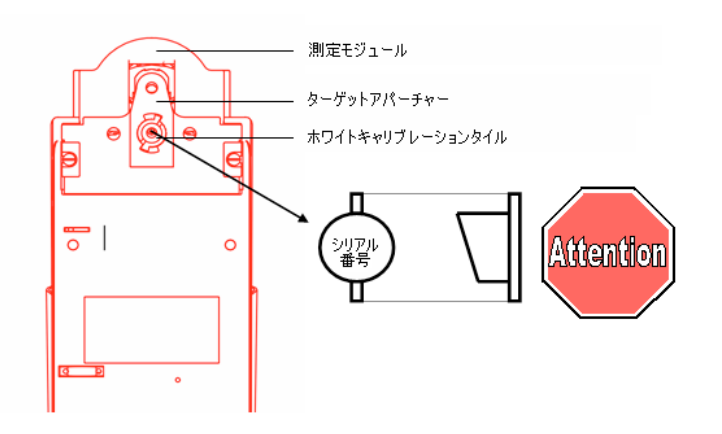

− サービスメニューから [Carriage] を選択して測定 モジュールを外側に出してください。

#### 設定 > 全般 > サービス

- − ホワイトツールを使用し、ホワイトキャリブレーショ ンタイルをストッパーに向けて反時計方向に回し ます。
- − ホワイトタイルツールを使用し、ホワイトキャリブ レーションタイルをゆっくり引き出します。
- 水で濡らした綿棒または中性洗剤を付けたきれ いな布でホワイトキャリブレーションタイルを清掃 します。(水および中性洗剤の残滓は乾いた綿棒 でキレイに取り除いてください。)
- − ホワイトキャリブレーションタイルを元の位置に 挿入し、ホワイトタイルツールを使用してストッパ ーまで時計方向に回します。

#### 重要:ホワイトキャリブレーションタイルは上記の ように設置してください。(測定面が内側に向け て斜めになるよう)

− サービスメニューから [Carriage] 選択して測定モ ジュールを内側に戻してください。 設定 > 全般 > サービス

### 4.2 限定保証

エックスライト社は、本製品に対して一年間の製品保証 (消耗品を除く) を提供します。保証期間内のサービス は弊社および指定代理店で無料で対応しており、部品 の修理または交換の必要性は弊社が決定します。

弊社の社員または修理を行う会社によって明示的に 承認された個人以外による修理・変更・修正および、本 製品の乱用・誤使用・放置、あるいは弊社が発行する指 示書を無視した使用があった場合には、弊社の保証は 適用されません。

弊社は製品のデザイン変更または改善を図る権利を 所有し、すでに生産された製品にそれらの変更・改善を 取り入れる義務はありません。修理または交換により 欠陥品に対応することで、弊社の保証に対する義務を 果たすとみなします。

弊社は、暗示・明示を問わず、市販性や特定用途への 適合性を含めた一切の保証をいたしません。この保証 は、エックスライト社またはお買い求めになった販売店 に返送された製品の修理・交換に対する限定的保証で す。

この規定は米国ミシガン州の法律により従い、訴訟が生じた 場合、エックスライト社が選択するミシガン州の裁判所にて 解釈されます。

# 4.3 技術仕様

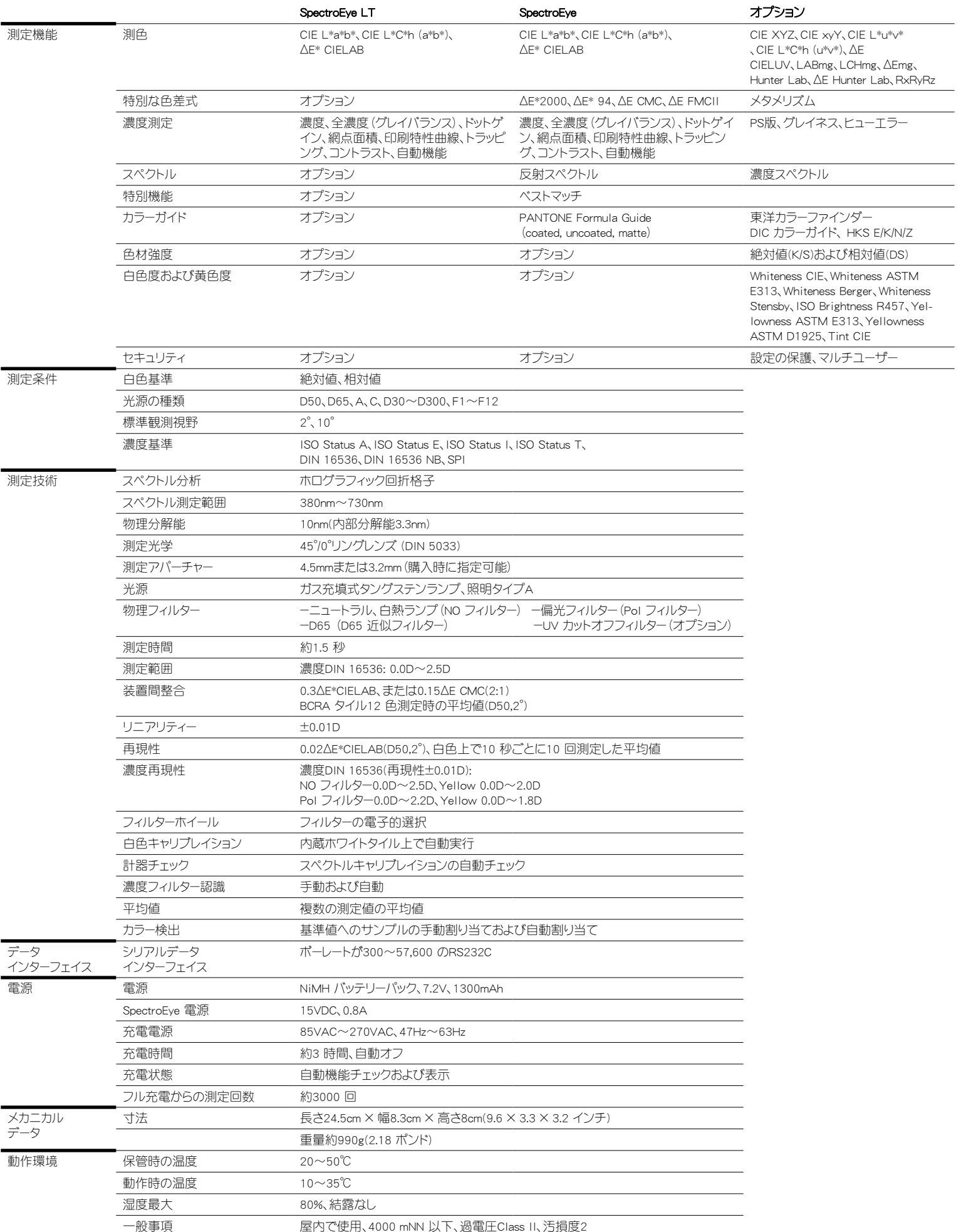

### 4.2 適合宣言

EC 適合宣言

署名者が代表する製造業者 X-Rite Europe AG Althardstrasse 70 CH-8105 Regensdorf **Switzerland** 

製品

Spectrophotometer **SpectroEye** 

上記は、次のEC指令(適用可能なすべての修正を含む)の条項に適合 することをこれにより宣言する。

73/23/EEC 指定の電圧上下限値の範囲内で使用する電子機器 89/336/EEC 電磁気互換性

および、裏面に記載された標準規格または技術仕様、もしくは両方が 適用されていること。

CE マークが貼られた年の下2 桁: 99

CH-8105 Regensdorf、1999 年 2 月 1 日

Th. Senn **G. Bonafini** 

Vicepresident **Program Manager** 

14 Seun 8. Sousfini

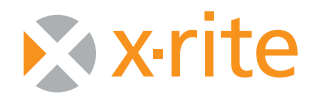

## エックスライト株式会社

〒141-0031 東京都品川区西五反田2-30-4-7F TEL (03) 6825-1641 FAX 03-5436-1616

www.xrite.com © 2008, X-Rite, Incorporated. TMTrademark of X-Rite. Part No. SPE-MA-JA